## **МІНІСТЕРСТВО ОСВІТИ І НАУКИ УКРАЇНИ**

## **ХАРКІВСЬКИЙ НАЦІОНАЛЬНИЙ ЕКОНОМІЧНИЙ УНІВЕРСИТЕТ ІМЕНІ СЕМЕНА КУЗНЕЦЯ**

# **Методичні рекомендації до виконання лабораторних робіт з навчальної дисципліни "ЕКОНОМІКО-МАТЕМАТИЧНЕ МОДЕЛЮВАННЯ БАНКІВСЬКИХ СИСТЕМ"**

**для студентів спеціальності 8.03050802 "Банківська справа" денної форми навчання**

**Харків. ХНЕУ ім. С. Кузнеця, 2015**

Затверджено на засіданні кафедри економічної кібернетики. Протокол № 1 від 27.08.2013 р.

*Самостійне електронне текстове мережне видання*

**Укладачі:** Г. С. Ястребова К. С. Коваленко

М 54 Методичні рекомендації до виконання лабораторних робіт з навчальної дисципліни "Економіко-математичне моделювання банківських систем" для студентів спеціальності 8.03050802 "Банківська справа" денної форми навчання : [Електронне видання] / уклад. Г. С. Ястребова, К. С. Коваленко. – Х. : ХНЕУ ім. С. Кузнеця, 2015. – 74 с. (Укр. мов.)

Подано завдання та методичні рекомендації до виконання лабораторних робіт, метою яких є закріплення теоретичного і практичного матеріалу, набуття навичок роботи з пакетами прикладних програм, що підтримують прийняття рішень у банківських системах різного рівня ієрархії.

Рекомендовано для студентів спеціальності 8.03050802 "Банківська справа" денної форми навчання.

> © Харківський національний економічний університет імені Семена Кузнеця, 2015

### **Вступ**

У зв'язку із ускладненням процесів, які виникають у банківській діяльності, з'явилася необхідність застосування економіко-математичних методів щодо моделювання банківських систем, які дозволяють забезпечити підтримку прийняття управлінських рішень, формалізацію роботи ієрархічних систем у банківської діяльності, забезпечення економічної безпеки банківської справи, автоматизацію кадрової роботи та зниження ризику банківської діяльності.

Банківська система становить складний та багатогранний об'єкт моделювання, який, у свою чергу, складається з інших об'єктів нижчого рівня ієрархії. У якості об'єктів моделювання у ній розглядаються різноманітні аспекти банківської діяльності, а за допомогою економікоматематичних методів будуються різні моделі. При економіко-математичному моделюванні банківських систем застосовується широке коло підходів, аналізується великий спектр закономірностей.

Моделювання банківської діяльності – це метод пізнання, що полягає в побудові, вивченні та застосуванні моделей банківських систем та підсистем.

Навчальна дисципліна "Економіко-математичне моделювання банківських систем" є складовою вибіркової частини циклу професійно орієнтованих дисциплін зі спеціальності "Банківська справа".

*Мета навчальної дисципліни* – вивчення теоретичних основ та можливостей практичного застосування математичних методів, а також побудова математичних моделей для дослідження, аналізу та оптимізації банківських систем.

*Завдання* – оволодіння навичками побудови математичних моделей для дослідження, аналізу та оптимізації банківських систем.

*Предмет* – сукупність економіко-математичних методів та моделей банківських систем.

**Об'єктом** вивчення дисципліни є банківські системи різного рівня ієрархії.

Наукову основу дисципліни складають теоретичні методи і моделі, математичний апарат, сучасні економічні концепції, які визначають різні підходи до моделювання банківських систем різного рівня ієрархії.

## **Модуль 1. Математичні методи в дослідженні банківських систем**

## **Лабораторна робота № 1. Моделювання процесу прийняття рішень в банківських системах на базі використання дерев рішень**

**Мета** – опанування студентами навичок побудови дерев рішень для визначення оптимальної стратегії щодо прийняття рішень в банківській справі.

Завдання – необхідно побудувати просте дерево рішень для заданої ситуації за своїм варіантом (табл. 1) і знайти правильне рішення, використовуючи надбудову *TreePlan* у ППП Excel.

Для фінансування проекту бізнесмен звертається до банку за кредитом строком на один рік на суму \$150 000. У відповідності з кредитною політикою банку, банк може кредитувати бізнес під 15 % річних. Для банку існує й інша альтернатива – вкласти дану суму на рік у справу зі 100-відсотковим поверненням суми, але під 9 % річних.

З минулого досвіду фахівця по кредиту відомо, що A % таких клієнтів позику не повертають. Яке рішення необхідно прийняти банку? Чи повинен він дати позику бізнесмену або вкласти гроші у справу?

Таблиця 1

## **Завдання за варіантами**

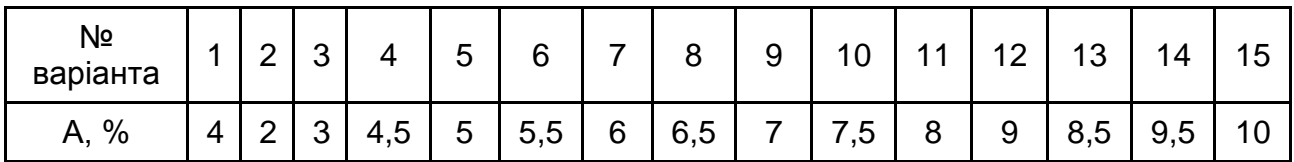

### **Методичні рекомендації до виконання**

У дослідженні та управлінні будь-якими банківськими системами часто виникають завдання, пов'язані з прийняттям рішення та вибором з певних альтернатив. При цьому досить часто процес прийняття рішень становить якусь послідовність вибору, виходячи з тих чи інших подій або умов.

Теорія прийняття рішень та аналіз рішень ґрунтуються на основоположних роботах Джона фон Неймана і Оскара Моргенштерна. Моделі прийняття рішень, які відображають реальні управлінські та виробничі ситуації, як правило, дуже складні. Процес їх створення та аналізу можна умовно розбити на чотири етапи:

1) створення структури моделі;

2) визначення значень ймовірностей можливих вихідних результатів;

3) визначення значень корисності можливих вихідних результатів;

4) оцінка альтернатив і вибір стратегії.

Останній етап аналізу рішень, тобто оцінка альтернатив і вибір оптимальної стратегії – це серцевина аналізу рішень. Але на практиці зазвичай це найлегший етап аналізу. Значно більших зусиль вимагають перші три етапи. Створення структури моделі, що включає в себе формулювання альтернатив і завдання цільової функції, часто є найбільш складним етапом аналізу, особливо, якщо модель відображає реальні ситуації. Важливо зрозуміти, що аналіз рішень не передбачає повністю об'єктивного аналізу моделей прийняття рішень. Багато аспектів аналізу рішень вимагають особистих суджень – це відноситься до структури моделі, визначення значень ймовірностей і корисностей. У багатьох складних моделях, що відображають реальні ситуації, просто не вистачає емпіричних даних для повного аналізу. Крім того, в процесі прийняття рішення неминуче включаються численні якісні і важко формалізовані фактори. Тому завдання аналізу рішень полягає не в тому, щоб зробити його повністю "об'єктивним" або виключити будь-які суб'єктивні судження, а щоб зрозуміти, узгодити і виключити протиріччя між усіма видами факторів, що впливають на модель.

Аналіз рішень пропонує загальну основу для проведення аналізу широкого кола управлінських моделей. Це передбачає наявність:

1) системи класифікації моделей прийняття рішень залежно від інформації, закладеної в моделях;

2) критеріїв рішень, тобто наявність можливості виміряти "доброякісність" рішень у рамках кожної моделі.

У загальному випадку теорія прийняття рішень трактує рішення як рішення, що приймаються проти природи. Це означає, що результат окремого рішення залежить від дій іншого гравця (природи), якого ви не можете контролювати. Тут важливо зазначити, що в цій моделі результат виявляється тільки після вашого акту прийняття рішення –

природа сама не робить першого кроку і їй байдуже прийняте вами рішення. У цьому полягає кардинальна відмінність теорії прийняття рішень від теорії ігор. У теорії ігор обидва гравці мають інтерес. У моделях теорії прийняття рішень основною формою даних служить таблиця платежів. У цій таблиці альтернативи рішень розташовуються в лівому стовпчику таблиці, а можливі стани природи є заголовками стовпців, розташованих праворуч від стовпця альтернатив. У табл. 2 представлені значення платежів для всіх можливих комбінацій рішень і станів природи.

Таблиця 2

#### **Таблиця платежів**

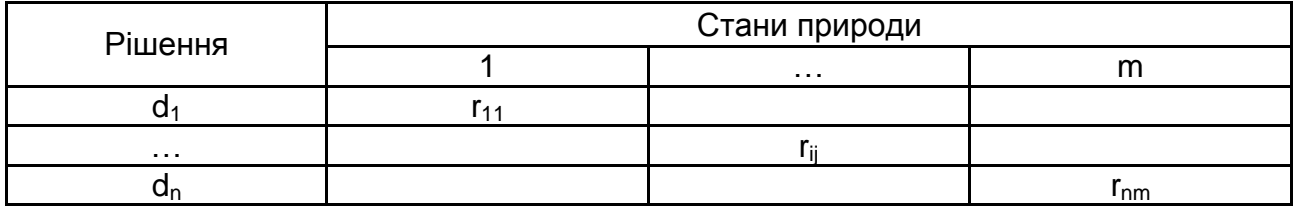

У табл. 2 представлені значення платежів для всіх можливих комбінацій рішень і станів природи.

Існує три класи моделей прийняття рішень:

1)прийняття рішень в умовах визначеності;

2)ризику;

3)невизначеності.

### *1. Прийняття рішень в умовах визначеності*

Цей клас моделей відповідає ситуації, коли відомо, в якому стані буде перебувати природа після прийняття рішення. Цю умову можна інтерпретувати і так, що природа може перебувати тільки в одномуєдиному стані.

Моделі лінійного програмування, цілочисельного програмування, нелінійного програмування та інші детерміновані моделі можна розглядати як моделі прийняття рішень проти природи, яка має тільки один стан. Це випливає з того, що ми завжди отримуємо якийсь платіж (залежно від конкретної моделі) після прийняття будь-якого рішення, і цей платіж повториться, якщо ми знову приймемо це рішення.

*2. Прийняття рішень в умовах ризику*

Теорія прийняття рішень пропонує свій підхід до моделей з неповною визначеністю. Цей підхід називається прийняттям рішень в умовах

ризику. Тут термін ризик має цілком певний і чітко окреслений зміст. У класі моделей прийняття рішень в умовах ризику розглядається декілька станів природи, і ми можемо робити припущення про ймовірності настання кожного можливого стану природи.

#### *3. Прийняття рішень в умовах невизначеності*

У моделях прийняття рішень в умовах невизначеності є кілька (більше одного) станів природи, але в даному випадку невідомі ймовірності прояву цих станів природи.

 $\epsilon$  T (T> 1) станів природи, і р<sub>і</sub> – оцінка ймовірності настання події ј. У загальному випадку значення ймовірності р<sub>і</sub> оцінюється на підставі будь-яких статистичних даних за минулі періоди часу, де зафіксовані прояви події j протягом часу спостережень. Якщо статистичні дані відсутні або недоступні, або якщо менеджер через певні причини не може спроектувати їх на майбутнє, то він все одно повинен оцінити ці ймовірності, нехай навіть суб'єктивно. Оскільки результат прийняття того чи іншого рішення залежить від станів природи, очікуваний результат, пов'язаний з рішенням i, обчислюється як сума по всіх можливих станів j добутків платежу r<sub>ii</sub> (результат від рішення і при j-му стані природи) та ймовірності р<sub>і</sub> (ймовірність стану ј). Таким чином, ER<sub>i</sub> очікуваний результат від прийняття рішення i, обчислюється за формулою:

$$
ER_{i} = \sum_{j=1}^{m} r_{ij} \cdot p_{j} = r_{i1}p_{1} + r_{i2}p_{2} + ... + r_{im}p_{m}.
$$

Для будь-яких типів моделей менеджмент повинен вибирати таке рішення, яке максимізувало б очікуваний результат. Іншими словами, i\* буде оптимальним рішенням, якщо

$$
ER_{i^*} = \text{максимум ER}_i
$$
 за всіма і.

Для полегшення аналізу рішень і підтримки їх вибору широко використовується інструмент дерев рішень. Отже, дерева рішень – це графічний засіб аналізу рішень в умовах ризику. Дерева рішень створюються для використання в моделях, в яких приймається саме послідовність рішень, кожна з яких веде до деякого результату (виходу моделі).

Дерева рішення створюються для ситуацій, які можуть бути цілком повсякденними – рішення про придбання чогось або організації певної події. В економіці і банківській справі рішення дозволяють максимізувати грошову вигоду, мінімізувати витрати або знизити ризик.

Типове дерево рішень (рис. 1) складається з вузлів рішень (квадратик) і вузлів випадкових подій (кільце).

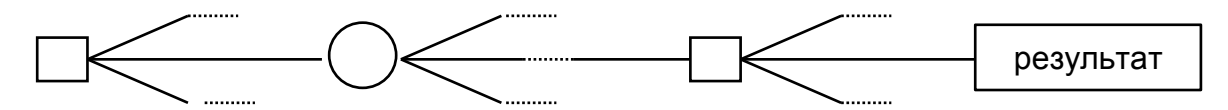

Рис. 1. **Типова схема дерева прийняття рішень**

Гілки, що виходять з вузла рішення, представляють можливі рішення, а гілки, що виходять з вузла подій, відповідають різним випадковим наслідкам. У закінченому дереві рішень шлях від початкового вузла дерева до якого-небудь кінцевого вузла представляє послідовність рішень і можливих випадкових подій.

Обчислення в дереві рішень виконуються за схемою зворотного перерахунку, починаючи від кінцевих вузлів і закінчуючи початковим вузлом дерева. При цьому для вузлів подій обчислюються очікувані значення від випадкових подій, а для вузлів рішень як значення вибирається максимальне очікуване значення, обчислене для гілок, що виходять з вузла рішень.

Таким чином, по дереву рішень визначається оптимальна стратегія – послідовність рішень, які повинні виконуватися при виникненні тих чи інших випадкових подій.

Приклади практичного застосування дерев рішень в банківському середовищі:

1)прийняття рішень про видачу або невидачу кредитів;

2)прийняття рішень про розподіл коштів;

3) прийняття рішень, пов'язаних з маркетинговою стратегією банку;

4)виявлення шахрайства з кредитними картками;

5) сегментація клієнтів і т. д.

Використання дерев рішень, як правило, автоматизовано і є частиною систем *Data Mining*. Серед систем *Data Mining*, які використовують цей метод у банківській справі, найпоширенішими є: *See5/С5.0* (*RuleQuest*, Австралія), *Clementine* (*Integral Solutions*, Великобританія), *SIPINA* (*University of Lyon*, Франція), IDIS (*Information Discovery*, США). Вартість цих систем варіюється від 1 до 10 тис. дол.

Для вивчення дерев рішень в лабораторних роботах скористаємося надбудовою *TreePlan*, що створює ці дерева в електронних таблицях *MS Excel*. Ця надбудова розроблена Майклом Мідлтоном (*Michael Middleton*) і є умовно-безкоштовною програмою. Нижче наведені основні поняття, пов'язані з роботою в даній програмі. Далі буде показано, як за допомогою теореми Байеса можна включити нову інформацію в процес прийняття рішень. Нарешті, буде розглянута модель послідовних рішень. Матеріал ілюструється на моделі прийняття рішень для банку *Integral*.

#### *Умова завдання:*

Український банк *Integral* в умовах кризи був куплений великою міжнародною групою *International Financial Markets*. Були прийняті основні санаційні заходи для відновлення платоспроможності банку, його репутації. Тепер перед *International Financial Markets* стоїть вибір про подальшу долю *Integral* в Україні. Розглядаються кілька стратегій (рішень, альтернатив) для банку, які будуть реалізовані до закінчення кризи в країні.

**1. Агресивна стратегія.** Ця стратегія найбільшою мірою відповідає очікуванням *International Financial Markets* у зв'язку з вкладенням у банк великих коштів. Стратегія заснована на тому, що, враховуючи, що більшість українських банків згорнули кредитну діяльність, підприємствам нічого не залишається, як брати дорогі кредити у валюті в іноземної групи, яка здатна їм надати такі позики. Група припускає також надання вигідних умов для залучення депозитів. При цьому маркетингова компанія передбачає покупку рекламного часу на телебаченні всіх основних українських каналів, покупку радіоефіру, оренду біг-бордів, великі акції з просування кредитного продукту. Акцент у кредитуванні – на середній і великий бізнес. Основне гасло: "Виведемо Україну з кризи!". Однак ця стратегія є найбільш ризиковою, у зв'язку з вкладенням коштів у бізнес і відсутністю визначеності з приводу майбутнього.

**2. Базова стратегія.** Заснована на акценті на іпотечному кредитуванні як менш ризиковому, однак і менш прибутковому. Великі кредити на бізнес не видаються, кредитується покупка нерухомості, землі, машин під середній відсоток у валюті. Також передбачається розвиток споживчого кредитування під малий відсоток у національній валюті. Умови для розміщення коштів на депозитах середні по країні. Значні інвестиції будуть зроблені для просування на ринок окремих видів іпотечного кредитування. Група розраховує на проведення локальних і регіональних рекламних компаній, не виходячи на глобальний рівень рекламної компанії.

9

**3. Обережна стратегія.** При цій стратегії група припускає фінансування банку в режимі обслуговування розрахункових рахунків, грошових переказів, дрібного кредитування, депозитів до закінчення кризи в країні з істотним скороченням робочих місць і зниженням витрат на рекламу банку.

Керівництво фірми вирішило оцінювати ситуацію на банківському ринку України (з точки зору попиту на кредитний продукт) для простоти по двох градаціях: як сприятливу і як несприятливу. У табл. 3 наведені платежі (прибуток групи *International Financial Markets*) та оцінки ймовірностей стану ринку.

Таблиця 3

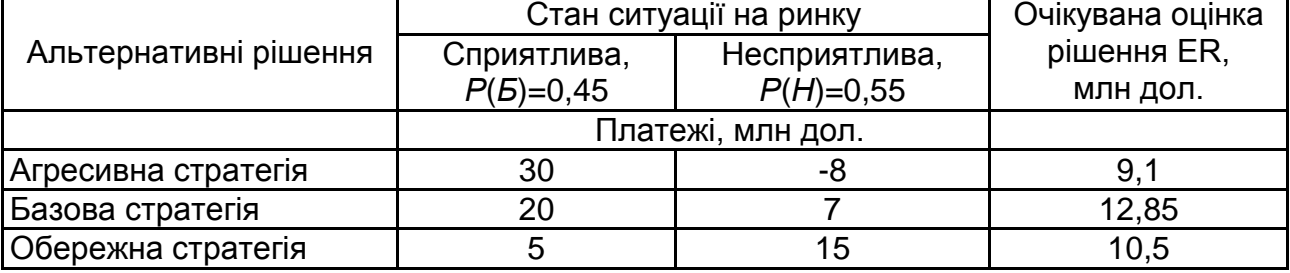

#### **Модель прийняття рішень для банку Integral**

Значення платежів вимірюються в мільйонах доларів і обчислюються з урахуванням обсягів кредитування, депозитів, що залучаються, попиту на інші послуги банку. розрахованих для всіх комбінацій рішень (стратегій) і станів природи (станів ринку). Цікаво відзначити, що обережна стратегія дає найбільший дохід в умовах несприятливого ринку, а агресивна – в умовах сприятливого. Однак оптимальним рішенням, знайденим у відповідності до критерію максимізації очікуваного результату, є базова стратегія, для якої очікуване значення платежів становить \$12,85.

### *Необхідно:*

Побудувати дерево рішень для даної ситуації і вибрати найбільш оптимальну стратегію з урахуванням стану зовнішнього середовища.

### **Розв'язання**

Розглянуту модель можна також представити у вигляді дерева рішень, як буде показано нижче. Введемо деякі визначення для дерев рішень.

*Вузол рішень* (позначається квадратиком, в *TreePlan* називається *decision node*) відповідає точці, в якій приймаються рішення; кожна лінія, що виходить з квадратика, відповідає якомусь рішенню.

*Вузол подій* (позначається кружечком, в *TreePlan* називається *event node*) відповідає ситуації, в якій вихід моделі не визначений. Лінії, що виходять з кружечка, представляють відповідні виходи моделі.

Термін *гілки* (*branches* в *TreePlan*) позначає лінії, що з'єднують вузли будь-яких типів. Опишемо послідовність дій, необхідних для створення дерева рішень для моделі банку *Integral*.

1. Встановіть табличний курсор у комірці А10 і виконайте команду Сервіс *Decision Tree*. (Якщо в меню Сервіс немає команди *Decision Tree*, значить, надбудова *TreePlan* ще не встановлена. Щоб її встановити, виконайте команду Сервіс *Надбудови,* в діалоговому вікні Надбудови клацніть на кнопці Огляд і знайдіть файл TREEPLAN.XLA на своєму жорсткому диску. Двічі клацніть на знайденому файлі TREEPLAN.XLA, потім на кнопці *ОК* у вікні *Надбудови*. Команда *Decision Tree* з'явиться в меню *Сервіс*.)

2. У діалоговому вікні *TreePlan New* клацніть на кнопці *New Tree* (Нове дерево). Програма за замовчуванням намалює просте дерево з одним вузлом рішень і двома гілками, що виходять із нього.

3. Оскільки *Integral* має три стратегії-рішення, необхідно додати ще одну гілку. Для цього, утримуючи курсор на початковому вузлі (за замовчуванням з цифрою 1) натисніть комбінацію клавіш <*Ctrl + t*>, яка викликає контекстне меню *TreePlan*.

4. У діалоговому вікні *TreePlan Decision* клацніть на перемикачі *Add branch* (Додати гілку), а потім – на кнопці *ОК*.

5. У комірках робочого аркуша, в яких зараз для гілок записані мітки *Decision 1, Decision 2 і Decision 3* (Рішення 1, Рішення 2 і т. д.), що задаються *TreePlan* за замовчуванням, введіть назви Агресивна, Базова й Обережна.

6. Далі треба замінити кінцеві вузли, якими закінчуються гілки, вузлами подій. Для цього клацніть на кінцевому вузлі (точніше, на комірці робочого аркуша, де закінчується гілка) і натисніть комбінацію клавіш <*Ctrl + t*>. Відкриється діалогове вікно *TreePlan Terminal,* показане на рис. 2.

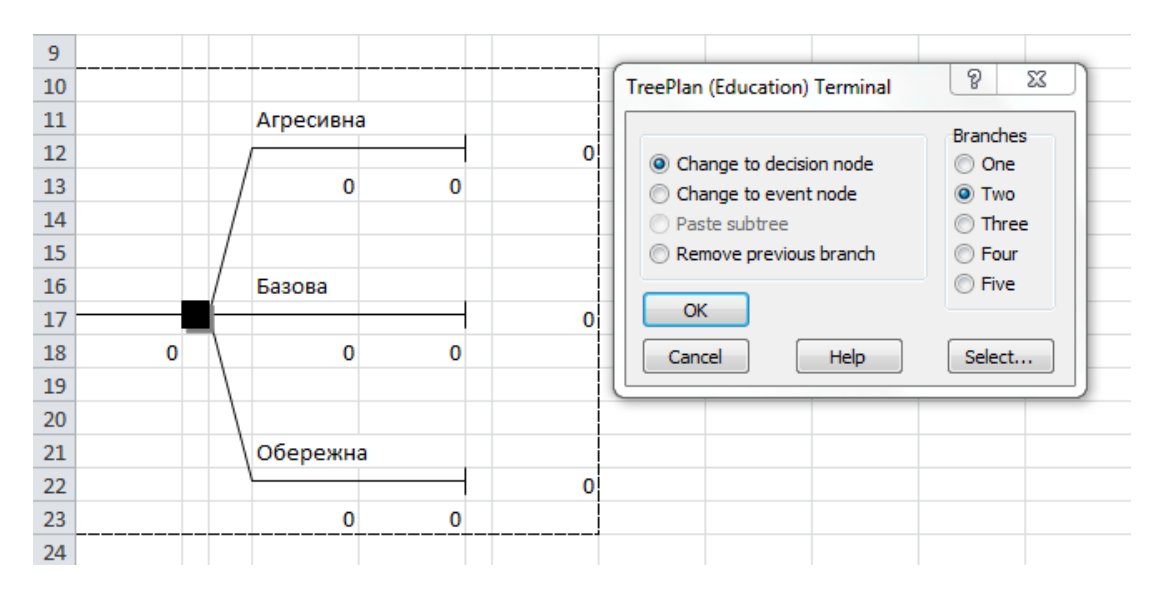

Рис. 2. **Додавання вузла подій до дерева рішень**

7. Клацніть спочатку на перемикачі *Change to event node* (Змінити на вузол подій), потім в області *Branches* (Гілки) встановіть перемикач *Two* (Два), вказуючи тим самим, що треба вставити вузол подій з двома гілками. Потім клацніть на кнопці *ОК*.

8. *TreePlan* додасть до дерева новий вузол, як показано на рис. 3. Відзначимо, що кожній події за замовчуванням присвоюється ймовірність 0,5 і даються імена (в даному випадку *Event 4* і *Event 5* (Події 4 і 5)).

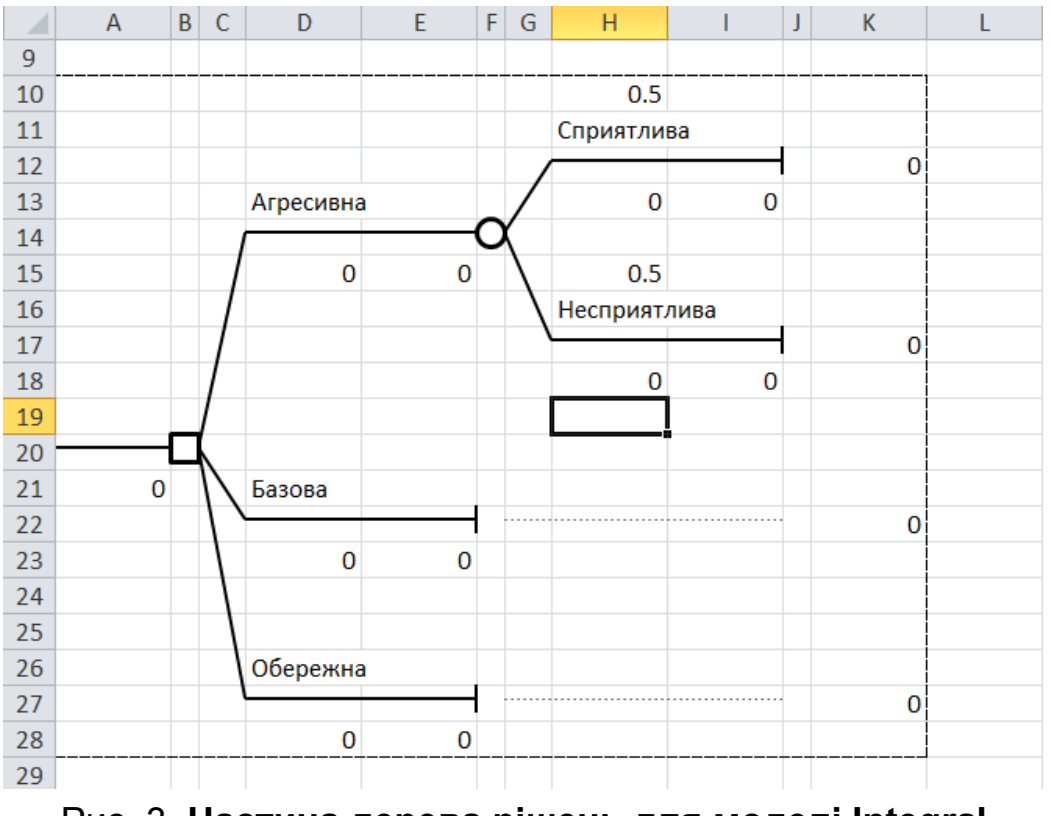

Рис. 3. **Частина дерева рішень для моделі Integral**

9. Змініть назви подій *Event 4* і *Event 5* на сприятливі і несприятливі.

*Зауваження.* Тепер треба повторити п. 6 – 9 для того, щоб замінити два інших кінцевих вузла вузлами подій. Однак *TreePlan* має засіб копіювання вузлів (і частин дерев), яким ми зараз скористаємося.

10.Щоб скопіювати вузол (або частину дерева), клацніть на комірці, що містить цей вузол, і натисніть <*Ctrl + t*>.

11.У вікні *TreePlan Event* клацніть на перемикачі *Copy subtree* (Копіювати поддерево) і потім на кнопці *ОК*.

12.Клацніть на комірці, в яку хочете скопіювати вузол (в даному випадку кінцевий вузол, яким закінчується гілка від рішення Базова), натисніть <*Ctrl + t*>. У вікні *TreePlan Terminal* клацніть на перемикачі *Paste subtree* (Вставити дерево) і потім на кнопці *ОК*.

13.Повторіть останні дії (п. 10 – 12) для кінцевого вузла.

14.У результаті описаних дій ви отримаєте дерево, подібне показаному на рис. 4.

Для завершення дерева рішень треба ще задати кінцеві значення для гілок рішень та ймовірності для подій, що ми зробимо дещо пізніше. Розглянемо спочатку отримане дерево.

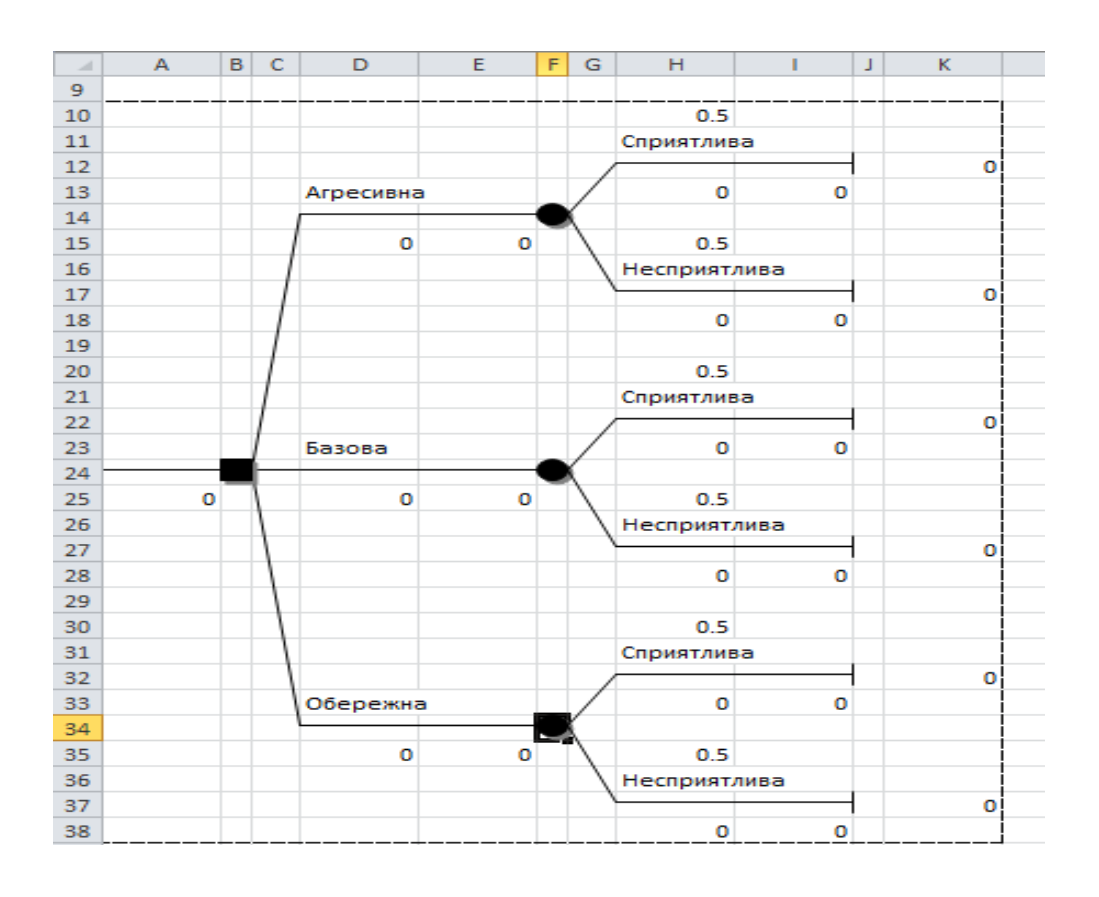

Рис. 4. **Дерево рішень для моделі Integral**

Як показано на рис. 4, початковий вузол дерева розташований у комірці *В24*. Оскільки цей вузол зображений у вигляді квадратика, значить, це вузол рішень. Менеджер може вибрати одне з трьох можливих рішень, які відповідають агресивній, базовій або обережній стратегіям. Залежно від обраного рішення ми приходимо до нової позиції на дереві рішень. Наприклад, вибір агресивної стратегії призведе від комірки *В24* до комірки *F14*, в якій розташований вузол подій (позначений кружком). З цього вузла можна досягти кінцевих вузлів (*terminal nodes*), розташованих у комірках *J12* і *J17*. Але який з цих вузлів буде досягнутий, заздалегідь не відомо. Відомі тільки імовірності здійснення подій, відповідних гілкам, що походять із вузла подій. У даній моделі такими випадковими подіями є стани ринку (сприятливий чи ні).

Дерево рішень – прекрасний спосіб візуалізації взаємозв'язків між прийнятими рішеннями і випадковими подіями, від яких залежать результати рішень. Але, щоб за допомогою дерева рішень знайти оптимальне рішення, необхідно на діаграму дерева додати числові значення для кожного кінцевого вузла. Ці значення в *TreePlan* називаються кінцевими значеннями (*terminal value*). Необхідно також задати ймовірності для кожної гілки, що виходить із вузлів подій. Для цього виконайте такі дії.

1. У комірках *H10* і *H15* замініть значення ймовірностей 0,5, заданих *TreePlan* за замовчуванням відповідно до даних табл. 3. Аналогічні зміни зробіть в комірках *H20*, *H25*, *H30* і *H35*. Відзначимо, що якщо сума ймовірностей, приписаних гілкам, які виходять із одного вузла подій, не дорівнює одиниці, то замість значення очікуваного результату для вузла події в комірці, розташованої зліва від цього вузла, з'явиться повідомлення про помилку *# Н/Д*, що вказує на необхідність зміни значення ймовірностей.

2. Змініть значення для гілок, які в *TreePlan* за замовчуванням встановлені нульовими. Наприклад, у комірці *H13* (відповідає комбінації агресивної стратегії і сприятливому стану ринку) введіть відповідний платіж \$30 млн з табл. 3. Подібним чином у комірках *H18*, *H23*, *H28*, *HЗЗ* і *H38* введіть значення, що залишилися.

Дерево рішень після введення значень і ймовірностей показано на рис. 5:

14

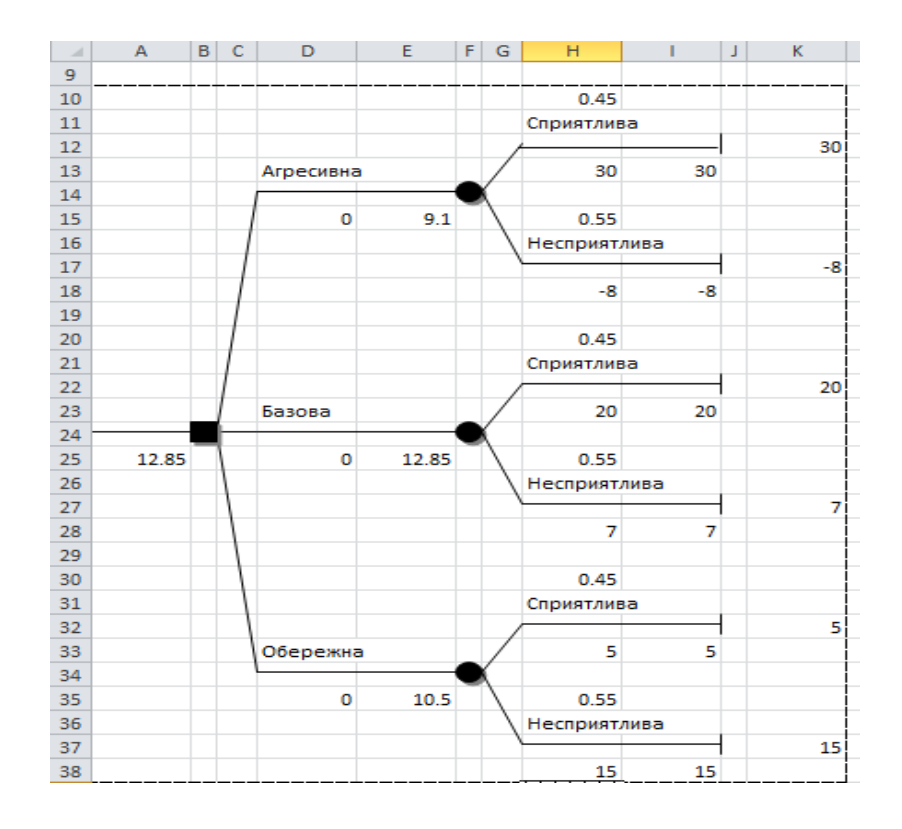

Рис. 5. **Закінчене дерево рішень для моделі Integral**

Тепер на основі побудованого дерева рішень необхідно знайти оптимальне рішення. Надбудова *TreePlan* виконує необхідні для цього обчислення автоматично.

Критерієм оптимізації рішення є максимізація очікуваних значень. Обчислення у процесі аналізу дерева рішень виконуються у зворотному порядку, починаючи не з кореневого вузла, а з кінцевих вузлів подій, для яких обчислюються очікувані значення (такий процес обчислень називається **зворотним перерахунком**).

Для прикладу розглянемо вузол подій, розташований у комірці *F14*. Очікуване значення для цього вузла обчислюється так:

очікуване значення = 30 ∙ 0,45 + (– 8) ∙ 0,55 = 9,10.

Це значення є грошовою оцінкою даного вузла. На малюнку воно записується поряд з даним вузлом у комірці *E14*. Аналогічно виконуються обчислення для вузлів подій *F24* і *F34*. Відзначимо, що обчислені очікувані значення для вузлів подій збігаються з очікуваними результатами для відповідних рішень, які показані в табл. 1. Тепер менеджер повинен просто обрати рішення, якому відповідає найбільше очікуване рішення. У даному випадку це буде рішення 2 (базова стратегія), на що вказує і *TreePlan*, помістивши цифру 2 (друга гілка) в комірку *В24* вузла рішень.

Обчислення на більш складних деревах *TreePlan* робиться таким же чином. Для кожного вузла подій обчислюється сума очікуваних значень всіх гілок, що виходять з цього вузла, а для кожного вузла рішень визначається "найкраща" гілка (що має найбільше очікуване значення) серед всіх гілок, що виходять з цього вузла.

Слід підкреслити, що дерева рішень пропонують тільки інше уявлення (графічне) вихідної моделі прийняття рішень. Обчислення, необхідні для визначення оптимального рішення, використовуються як у табличних моделях, так і у разі подання моделей у вигляді дерев рішень.

## **Лабораторна робота № 2. Прийняття рішень в умовах ризику в банківських системах на основі врахування аналітичної інформації**

**Мета** – опанування студентами навичок врахування аналітичної інформації для побудови моделей прийняття рішень в складних банківських системах на базі дерев рішень.

**Завдання** – необхідно побудувати дерево рішень для заданої ситуації за своїм варіантом (табл. 4 – 5) і знайти правильне рішення, використовуючи надбудову *TreePlan* у ППП *Excel*. Визначити, яке рішення повинен прийняти банк, чи варто йому звертатися до експертизи, і видавати після цього позику чи ні.

Для фінансування проекту бізнесмен звертається до банку за кредитом строком на один рік на суму \$**150 000**. У відповідності з кредитною політикою банку, банк може кредитувати бізнес під **15 %** річних. Для банку існує й інша альтернатива – вкласти дану суму на рік у справу зі **100-відсотковим** поверненням суми, але під **9 %** річних.

З минулого досвіду фахівця по кредиту відомо, що **A %** таких клієнтів позику не повертають.

За допомогою незалежної аудиторської перевірки банк може перевірити конкурентоспроможність клієнта перед тим, як видавати кредит. Аудиторська фірма бере з банку \$ B за кожну перевірку.

Аудиторська фірма не дає 100 % гарантії, що її рекомендації підтвердяться. Банк перевіряє правильність виданих аудиторською фірмою відомостей. Для цього вибираються 1 000 осіб, які були

перевірені і яким згодом видавалися позики, нижче в табл. 4 приведено значення змінних для кожного варіанта.

Таблиця 4

#### **Значення змінних для кожного варіанта**

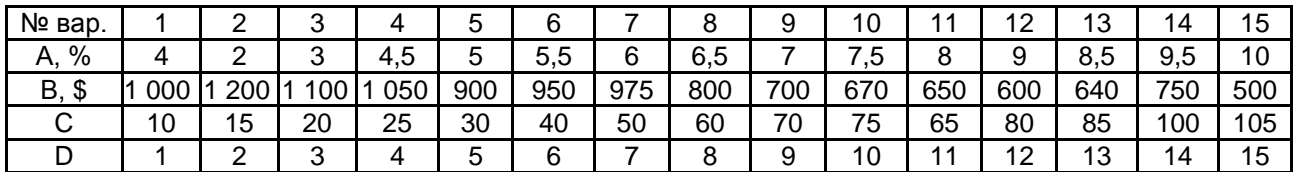

У табл. 5 наведено розподіл випадків з приводу якості рекомендацій аудиторської фірми.

Таблиця 5

### **Рекомендації аудиторської фірми і повернення позики (число випадків)**

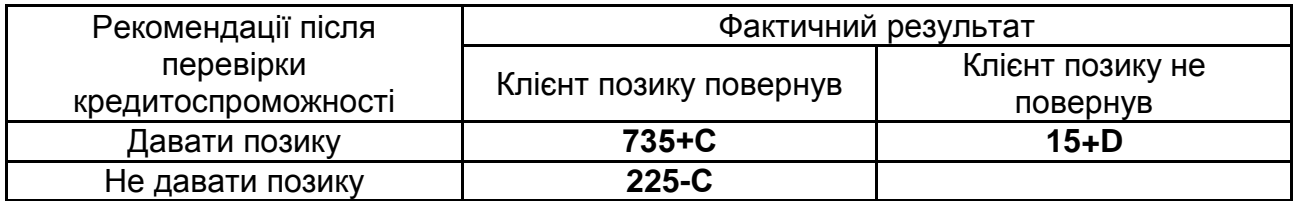

### **Методичні рекомендації до виконання**

Керівництво групи *International Financial Markets* вже було готове прийняти базову стратегію, коли рада директорів наполягла, щоб перед прийняттям остаточного рішення були проведені додаткові маркетингові дослідження стану ринку банківської діяльності в Україні. Внаслідок цього рішення ради директорів міжнародній групі експертів у штабквартирі *International Financial Markets* у м. Брюсселі було доручено провести відповідний аналіз з наданням через місяць звіту про результати. Таким чином, через місяць буде отримана нова інформація, яку необхідно врахувати перед остаточним вибором стратегії банку в Україні.

Нехай звіт з результатами маркетингових досліджень оцінюється або як оптимістичний (О), або як песимістичний (П). Якщо вважати результати досліджень абсолютно точними, то оптимістичний звіт означає гарантовану сприятливу ситуацію на ринку; і, навпаки, песимістичний звіт гарантує несприятливу обстановку на ринку. Іншими

словами, якщо результати досліджень абсолютно точні, то звіт однозначно визначає істинний стан природи (ситуацію на ринку). Однак експерти групи не можуть передбачити ситуацію зі 100 % впевненістю, вони теж можуть помилятися – тобто надійність їх пророкувань теж величина імовірнісна. Але навіть якщо не можна гарантувати абсолютну точність результатів звіту, такі дослідження дуже корисні, оскільки дозволяють уточнити ступінь надійності уявлень про ситуацію на ринку.

Нова інформація може вплинути на оцінку значення P(Б), ймовірності сприятливої ситуації на ринку. Якщо звіт групи експертів буде оптимістичним, то цю апріорну (тобто дану нам свідомо) ймовірність слід збільшити, а якщо песимістичним, то зменшити. В результаті отримаємо апостеріорну ймовірність. Але виникає питання: як врахувати нову інформацію і змінити значення ймовірності, а також як виглядатиме нове дерево ймовірностей?

Отже, Р(Б), Р(Нб) – ймовірності настання сприятливої або несприятливої ситуації на ринку (апріорні, тобто дані нам спочатку без участі експертів); Р(О), Р(П) – ймовірність оптимістичного або песимістичного прогнозу експертів, які досліджують проблему.

P(O|Б) – умовна ймовірність, що звіт групи маркетингових досліджень буде оптимістичним, за умови, що ситуація на ринку дійсно сприятлива. Якщо дослідження виконані абсолютно точно, то ця ймовірність дорівнює 1, тобто в цьому випадку звіт точно відображає ситуацію на ринку. Припустимо, в минулому, коли ситуація на ринку була сприятливою, оптимістичний звіт групою брюссельських експертів представлявся в 60 % випадків. Тоді можна вважати, що P(O|Б) = 0,6. Оскільки у нас тільки два типи звіту: оптимістичний і песимістичний, то значення ймовірності  $P(\Pi|S) = 1 - 0.6 = 0.4$ , тобто приблизно в 40 % випадків звіт буде песимістичним, хоча ситуація на ринку буде сприятливою.

Якщо ситуація на ринку несприятлива, маркетингові дослідження повинні це відчути і відобразити, але, швидше за все, не з абсолютною точністю: нехай P(П|Н) = 0,7. У цьому випадку P(О|Н) = 0,3. Ці умовні ймовірності характеризують надійність маркетингових досліджень.

Позначимо події, як на дереві (рис. 6), при цьому необхідно врахувати, що якщо вузлам подій передували випадкові моменти, то ймовірність буде вже умовна, тобто ймовірність того, що буде сприятлива з урахуванням того, що експерти визнали ситуацію оптимістичною.

18

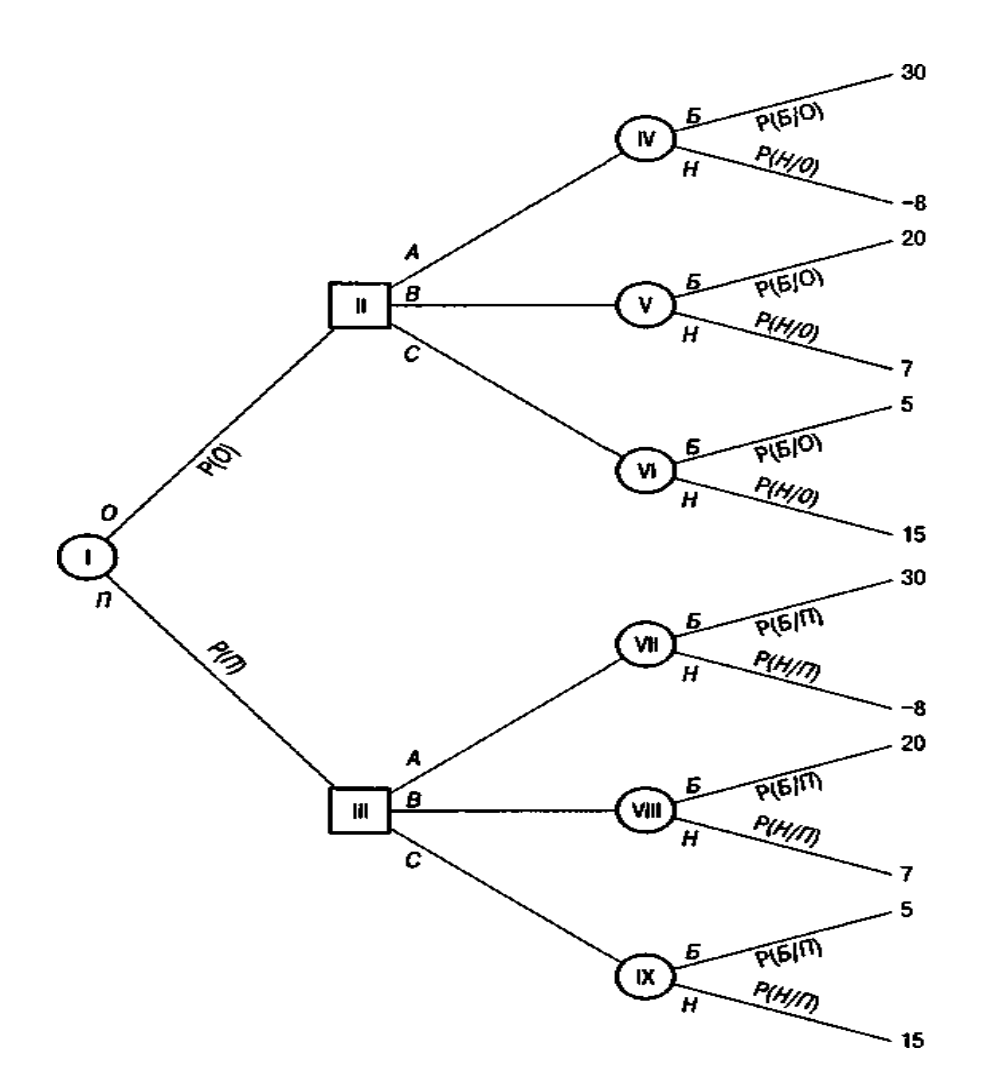

Рис. 6. **Дерево рішень з урахуванням нової інформації**

Тепер необхідно з'ясувати відсутні на дереві ймовірності.

Існує формальний спосіб перерахунку ймовірності P(Б), заснований на концепції умовних ймовірностей. Цей спосіб вимагає певного рівня математичної підготовки менеджерів.

Отже, нагадаємо, що:

**Сумою** декількох подій називається подія, яка полягає у появі хоча б однієї з цих подій.

**Добутком** кількох подій називається подія, яка полягає у спільній появі всіх цих подій.

**Ймовірність суми** двох несумісних подій дорівнює сумі ймовірностей цих подій: Р (А + В) = Р (А) + Р (В).

Якщо деякі події утворюють повну групу подій, то сума їх ймовірностей дорівнює 1.

Подія А називається **незалежною** від події В, якщо ймовірність події А не залежить від того, відбулася подія В чи ні.

Ймовірність **добутку** двох подій дорівнює добутку ймовірності однієї з них на умовну ймовірність іншої за умови, що перша мала місце:  $P(AB) = P(A) \cdot P(B|A) = P(B) \cdot P(A|B)$ .

Імовірність **добутку** двох незалежних подій дорівнює добутку їх ймовірностей.

**Формула повної ймовірності**: n  $i = 1$  $P(A) = \sum P(H_i)P(A|H_i)$ , де H<sub>i</sub> – повна

група подій.

При роботі з деревами рішень велику роль відіграє теорема Байєса, оскільки вона задає формальний метод, що дозволяє в процесі прийняття рішень врахувати нову інформацію:

$$
P(A)P(H_i|A) = P(H_i)P(A|H_i)
$$
 afo $P(H_i|A) = \frac{P(H_i)P(A|H_i)}{P(A)}$ .

Процес обчислення ймовірностей ми організуємо на новому аркуші (назвемо його *Ймовірності*) в робочій книзі *Integral*. Закінчений робочий лист і використовувані формули показані на рис. 7.

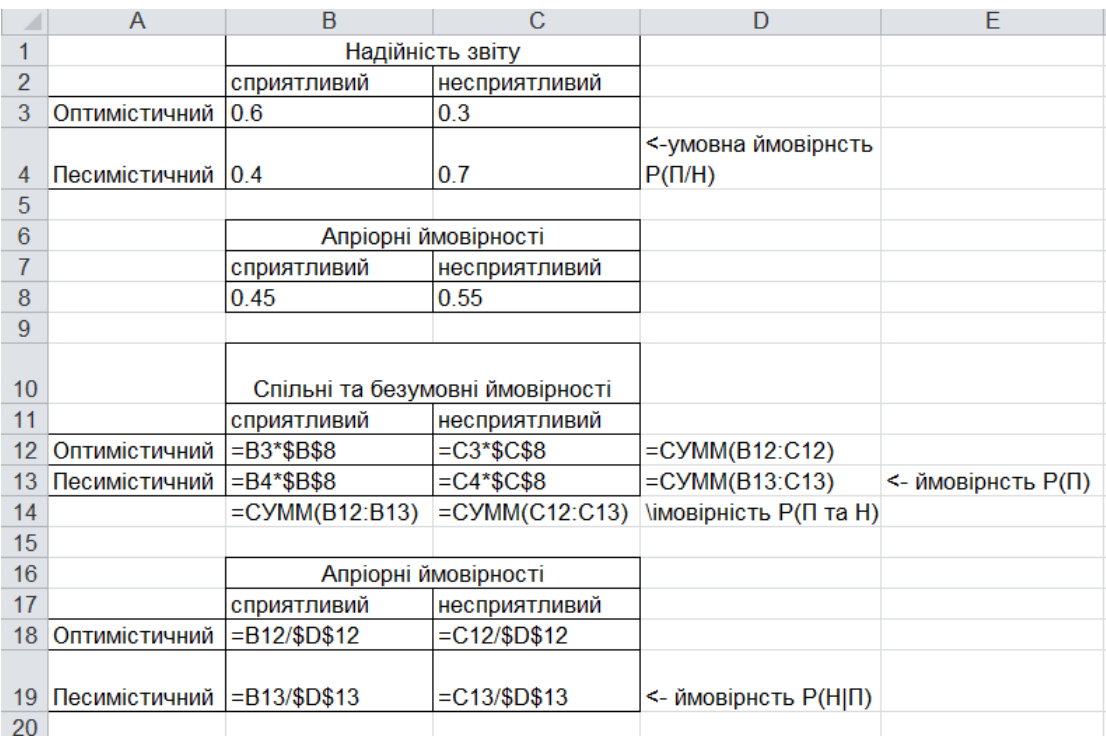

### Рис. 7. **Обчислення апостеріорних ймовірностей**

Для створення такого листа виконайте наступні дії.

1. У комірки A1:C4 введіть значення умовних ймовірностей, що характеризують надійність маркетингових досліджень (тобто ймовірностей P(О|Б), P(О|Н), P(П|Б) і P(П|Н)). Ці значення утворюють таблицю, "Надійність звіту" (рис. 7). Сума значень в кожному стовпці повинна дорівнювати 1, сума значень по рядках може бути будь-яка.

*Зауваження.* Будемо дотримуватися угоди, що умовна ймовірність P(A|B) знаходиться на перетині рядка, що відповідає події A, і стовпця, що відповідає події B.

2. Створіть нову таблицю шляхом добутку кожного стовпця таблиці надійності на відповідну апріорну ймовірність. Наприклад, кожен елемент стовпця *Сприятливий* помножте на ймовірність P(Б) сприятливої ситуації на ринку і отримаєте значення спільного розподілу ймовірностей. Для кожного рядка нової таблиці обчислюється сума її елементів. Одержуємо значення безумовних (часток) ймовірностей подій P(О) і P(П) у комірках *D12* і *D13*.

3. Обчислюємо значення таблиці "Апостеріорні ймовірності" шляхом ділення кожного значення спільної ймовірності на відповідне значення безумовної ймовірності (наприклад, значення в комірці *B12* ділиться на значення з комірки *D12*).

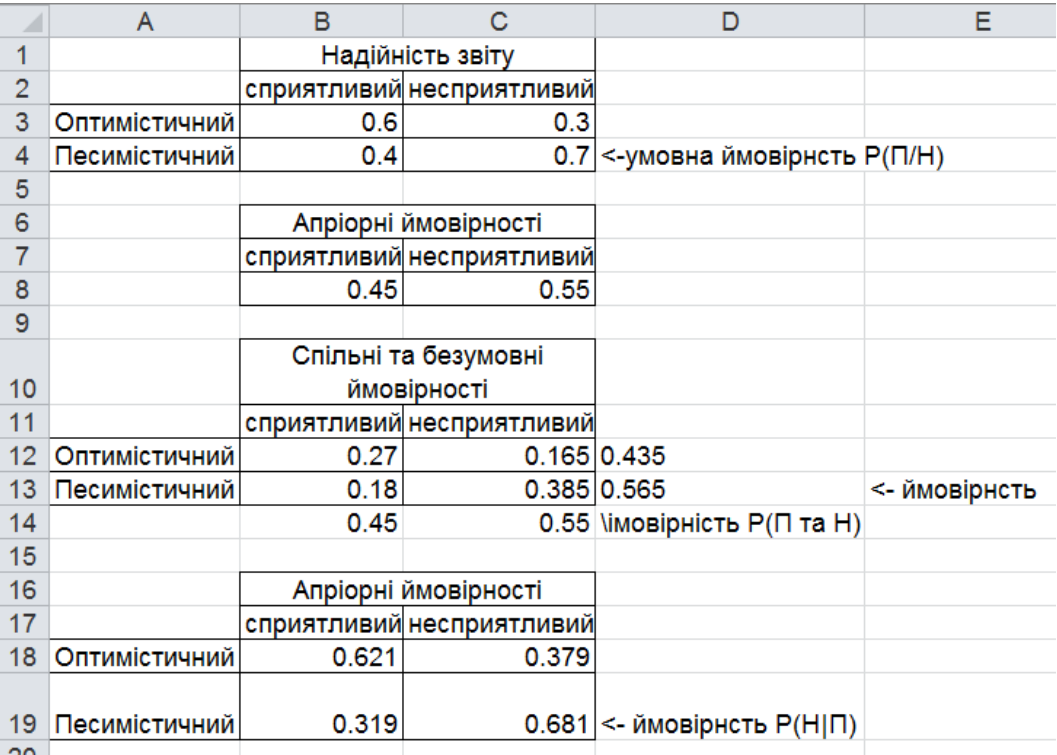

Результати обчислень показані на рис. 8.

### Рис. 8. **Результати обчислення апостеріорних ймовірностей**

Таблиці "*Надійність звіту*" і "*Апріорні ймовірності*" містять вихідні дані, а дві інші – обчислювані дані.

Далі створимо дерево в *Excel* і внесемо всі отримані. Щоб створити таке дерево, виконайте такі дії. (Бажано дане дерево створювати в новій книзі *Excel*).

1. Відкрийте нову робочу книгу і виконайте команду Сервіс  $\Rightarrow$ *Decision Tree.* У діалоговому вікні *TreePlan New* клацніть на кнопці *New Tree* (Нове дерево).

2. *TreePlan* створить дерево рішень з одним вузлом. Клацніть на цьому вузлі і натисніть комбінацію клавіш <*Ctrl + t*>. У діалоговому вікні встановіть перемикач *Change to event* (Перетворити в подію) і клацніть на кнопці *OK*.

3. Клацніть на кінцевому вузлі, натисніть <*Ctrl + t*> і в діалоговому вікні встановіть перемикач *Change to decision node* (Перетворити в вузол рішень) і перемикач *Three* (Три) в секції *Branches* (Гілки) діалогового вікна. Клацніть на кнопці *OK*.

4. Повторіть дії, описані в попередньому пункті, для іншого кінцевого вузла.

5. Клацніть на новому кінцевому вузлі у верхній частині дерева рішень, натисніть <*Ctrl + t*> і в діалоговому вікні встановіть перемикач *Change to event node* (Перетворити в вузол подій) і перемикач *Two* (Два) в секції *Branches* (Гілки) діалогового вікна. Клацніть на кнопці *OK*.

6. Скопіюйте вузол, створений у попередньому пункті, в інші два кінцевих вузла. Для копіювання використовуйте команди *TreePlan Copy subtree* (Копіювати піддерево) і *Paste subtree* (Вставити піддерево), а не засоби копіювання *Excel*.

7. Далі аналогічні дії виконайте для нижньої частини дерева рішень (Можна також скопіювати вузол).

Побудова дерева рішень закінчена. Щоб знайти оптимальне рішення за допомогою цього дерева, треба вказати для нього значення ймовірностей P(Б|О), P(Н|О), P(Б|П), P(Н|П), P(О) і P(П). Перші чотири значення можна знайти в таблиці "Апостеріорні ймовірності" робочого листа "Ймовірності" (див. рис. 8). Наприклад, значення ймовірності P(Н|О) знаходиться на перетині стовпця "Несприятливий" і рядка "Оптимістичний" і дорівнює 0,379. (Нагадаємо про угоду, що значення умовної ймовірності P (A|B) знаходиться на перетині рядка, що відповідає події A, і стовпця, відповідного події B).

Для гілки, що відповідає оптимістичному результату маркетингових досліджень, на основі теореми Байєса апріорні ймовірності P(Б) і P(Н) замінюються умовними (апостеріорними) ймовірностями P(Б|О) і P(Н|О).

Аналогічно для гілки, що відповідає песимістичному результату маркетингових досліджень, ймовірності P(Б) і P(Н) замінюються умовними ймовірностями P(Б|П) і P(Н|П). Потім *TreePlan* автоматично робить перерахунок очікуваних значень на дереві рішень (в обернено порядку, починаючи з кінцевих вузлів). Результати розрахунків показані на рис. 9 і 10.

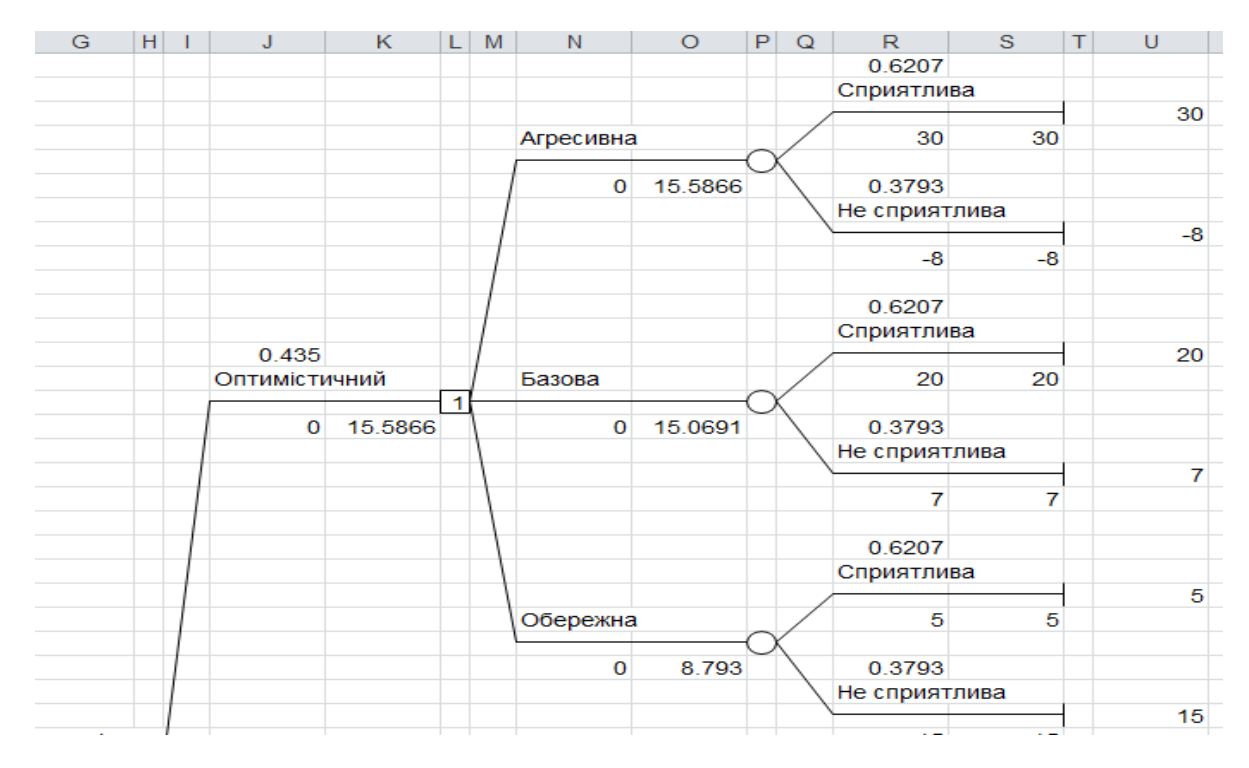

Рис. 9. **Верхня частина нового дерева рішень**

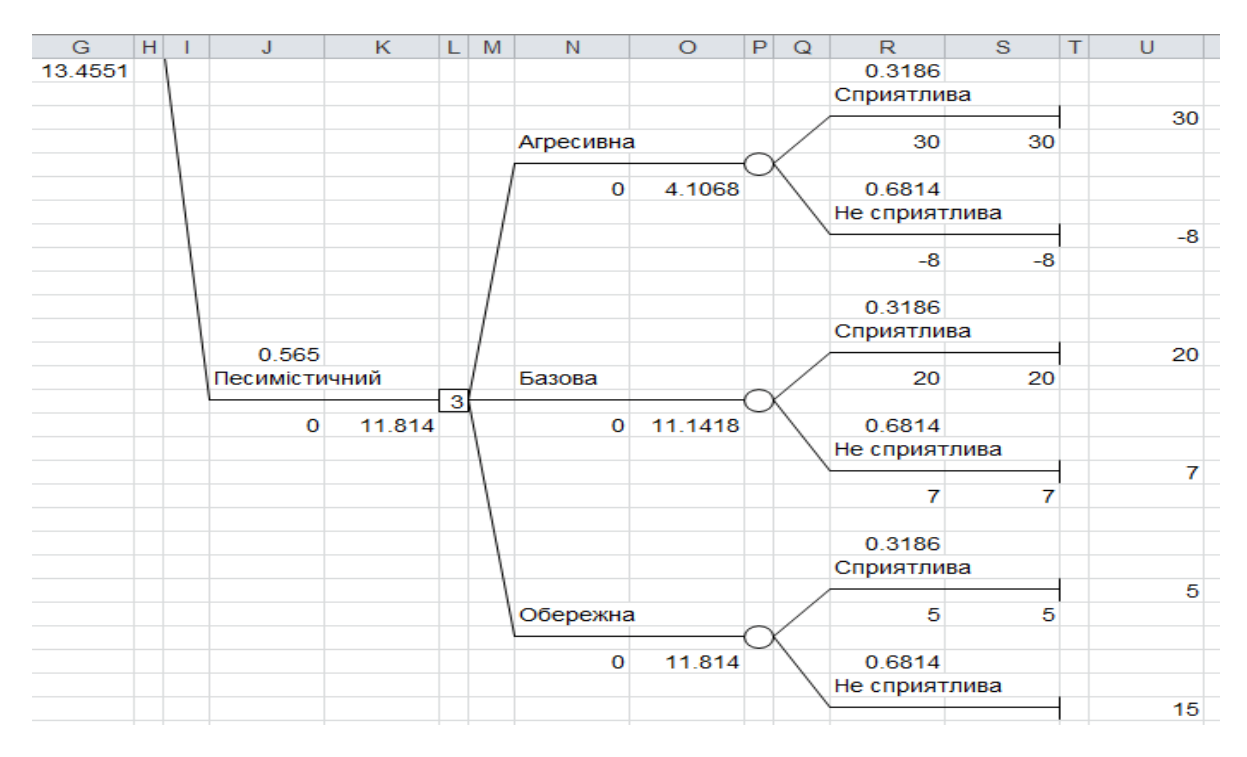

Рис. 10. **Нижня частина нового дерева рішень**

Розглянемо ще одну ситуацію. Досі ми припускали, що рада директорів групи *International Financial Markets* перед вибором остаточної стратегії вирішила провести маркетингові дослідження ринку банківської діяльності. Потім ми розглянули, як можна використовувати інформацію, отриману в результаті маркетингових досліджень, і як при цьому зміниться модель прийняття рішень для банку. Тепер зробимо крок назад – очевидно, що рішення провести маркетингове дослідження нічим не відрізняється від інших прийнятих рішень, наприклад, від рішень, яку вибрати стратегію для банку. Керівництво групи може підрахувати, що вартість маркетингових досліджень більше можливого прибутку від них, тому робота міжнародної групи експертів коштує дорого, до того ж надійність їх звіту не висока.

Припустимо, що для проведення цих досліджень необхідно \$500 000. Також очевидно, що рішення проводити чи не проводити маркетингові дослідження не ізольоване від інших прийнятих рішень – якщо маркетингові дослідження проведені, то на основі їх результатів будуть прийняті одні стратегії, а якщо ні, то інші. Іншими словами, від початкового рішення залежать подальші рішення і випадкові події, що випливають з цього рішення. Така ситуація називається моделлю послідовних рішень*.*

Це дуже поширений тип управлінських моделей, і звичайно для їх аналізу використовуються дерева рішень. У ситуаціях, коли існує кілька взаємопов'язаних рішень і подій, графічне представлення моделей особливо корисно.

На рис. 11 – 12 показано нове дерево рішень, до якого доданий новий вузол рішень, відповідний прийняттю рішення про те, проводити чи ні маркетингові дослідження. З цього вузла виходять дві гілки. Верхня гілка (рис. 11) відповідає рішенню провести маркетингові дослідження і збігається з деревом рішень, показаним на рис. 9, 10.

Нижня гілка (рис. 12) відповідає рішенню не проводити дослідження і збігається з деревом рішень, показаним на рис. 5. Це дерево рішень побудовано в новій робочій книзі *Excel* за допомогою надбудови *TreePlan*. Зверніть увагу, будь ласка, на платежі у верхній гілці – вони зменшилися на вартість маркетингових досліджень. Тепер можна виділити так звану оптимальну стратегію – це план дій, заснований на аналізі всього дерева рішень, де перераховуються необхідні рішення, які

24

можуть змінюватися залежно від того, яка випадкова подія може відбуватися.

Для прикладу розглянемо дерево рішень, показане на рис. 11 – 12. У першому вузлі рішення цього дерева ми бачимо, що групі *International Financial Markets* слід прийняти рішення про проведення маркетингових досліджень, оскільки цьому рішенню відповідає найбільший очікуваний результат (12,96 > 12,85). Якщо результат маркетингових рішень буде оптимістичним, то найкращим вибором буде агресивна стратегія виходу банку *Integral* на ринок (цій стратегії відповідає найбільший очікуваний результат, рівний 15,098). Якщо ж результат досліджень буде песимістичним, то найкращим рішенням буде обережна стратегія з очікуваним результатом 11,31.

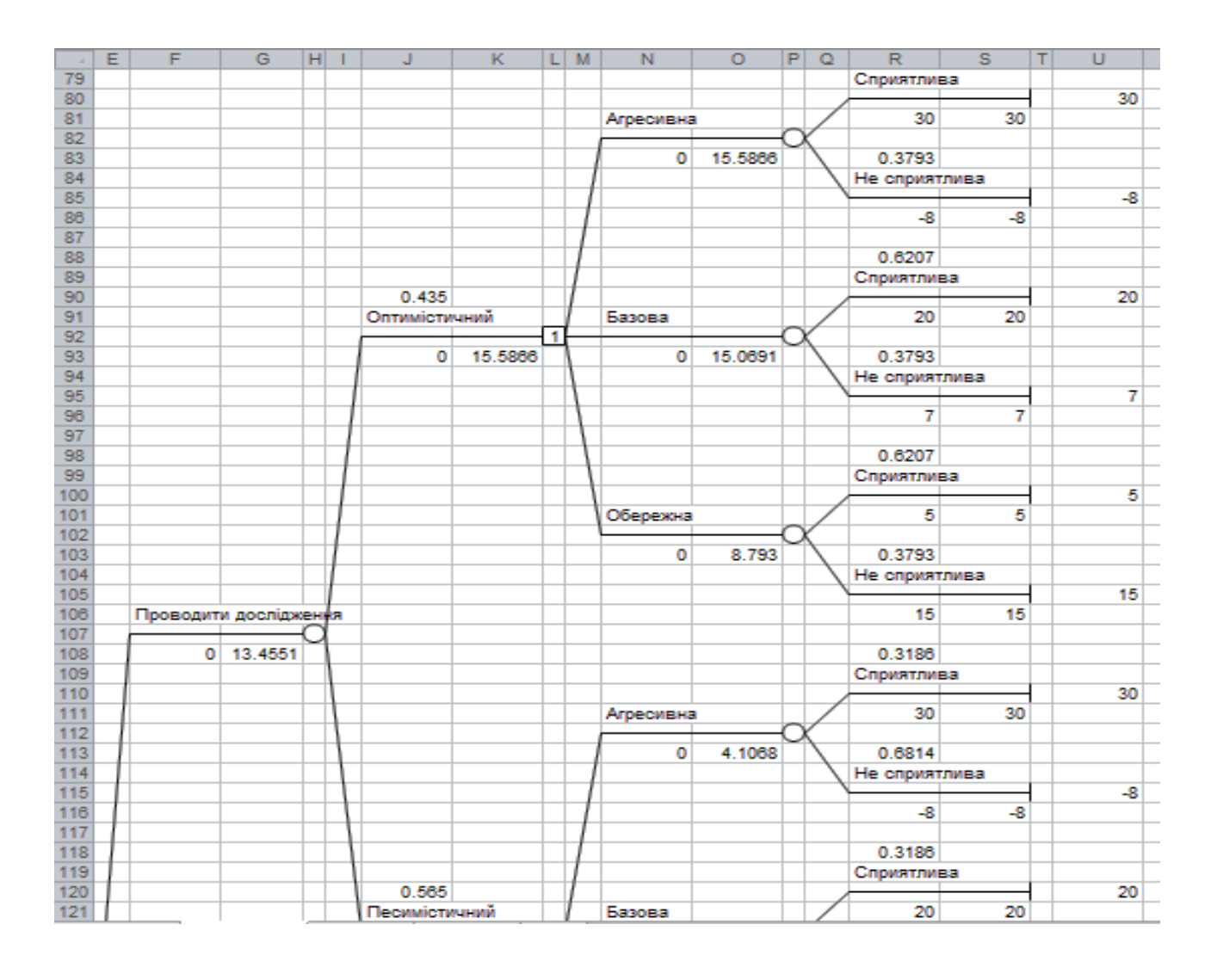

Рис. 11. **Верхня частина дерева послідовних рішень**

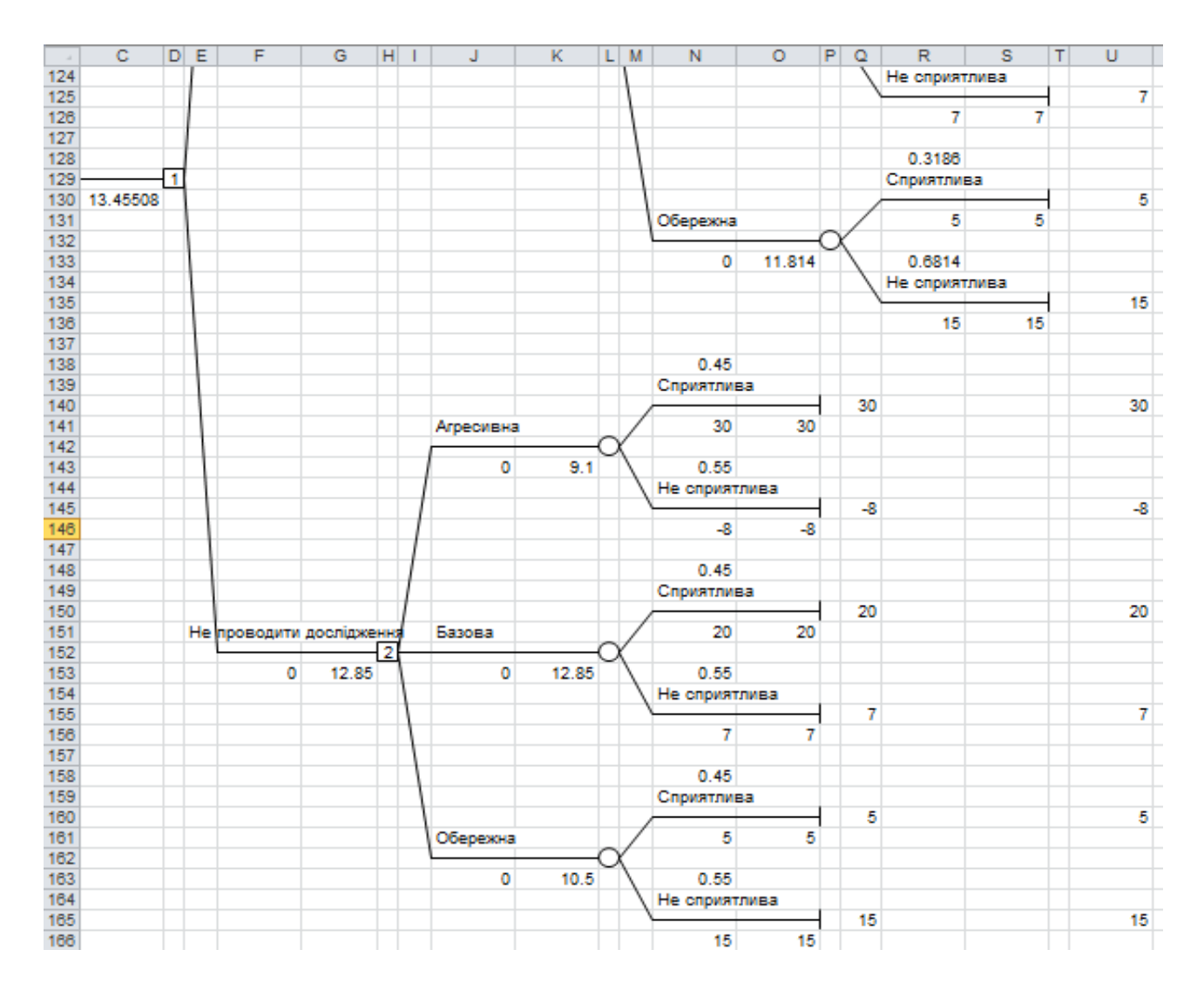

Рис. 12. **Нижня частина дерева послідовних рішень**

## **Лабораторна робота №3. Моделювання процесу прийняття рішень в банківських системах в умовах невизначеності**

**Мета** – опанування студентами навичок використання критеріїв прийняття рішень в умовах невизначеності для визначення оптимальної стратегії в банківському секторі.

**Завдання** – використовуючи всі критерії прийняття рішень визначте, в якій валюті слід відкрити депозит підприємцю, якщо для остаточного рішення обрані три валюти (В1, В2, В3), а після закінчення терміну депозиту підприємець планує використовувати ці кошти в гривнях? У критерії Гурвіца коефіцієнт оптимізму дорівнює  $K_0$ . Варіанти для індивідуальних завдань наведені у табл. 6 – 7.

## **Курси валют**

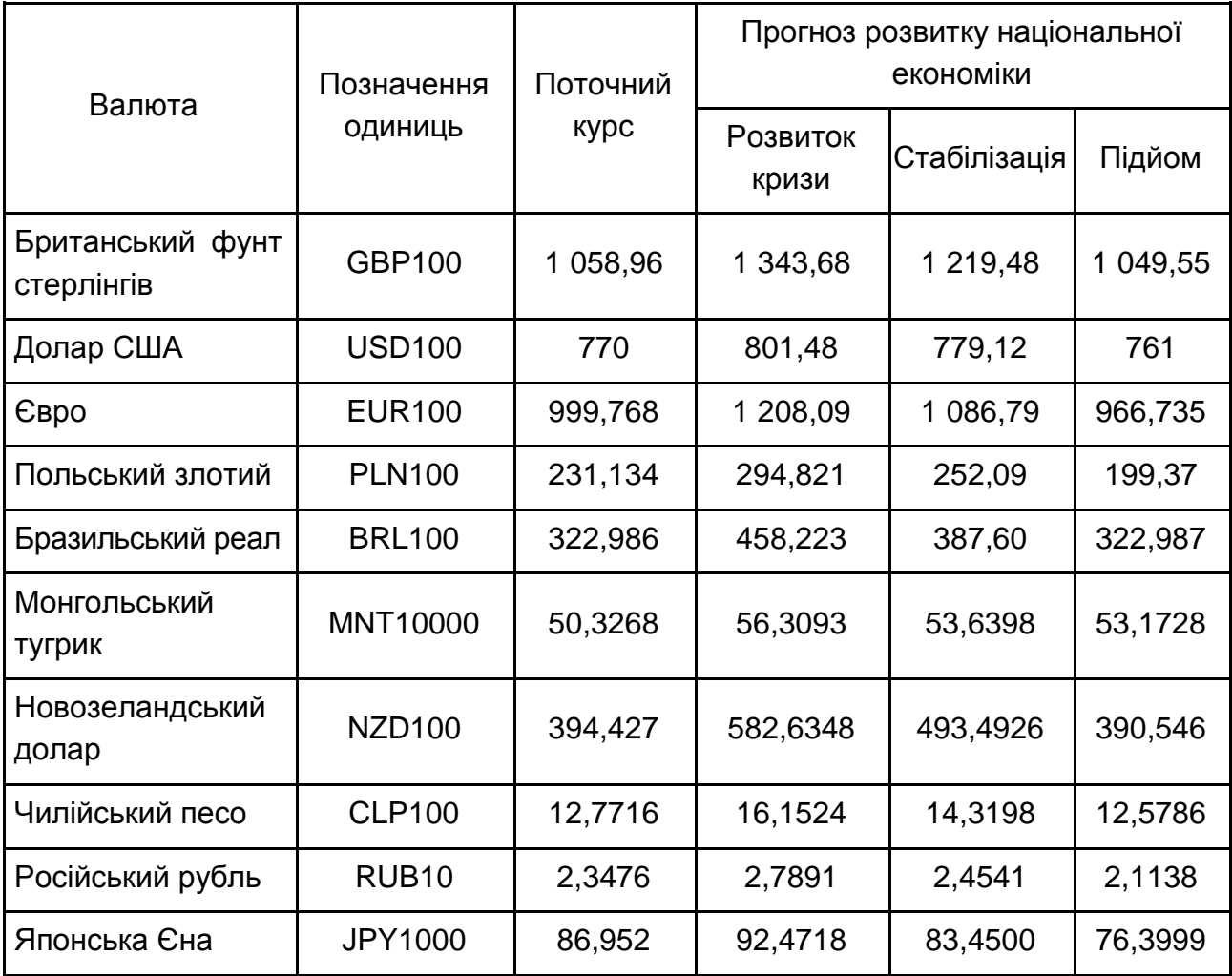

## Таблиця 7

## **Індивідуальні варіанти**

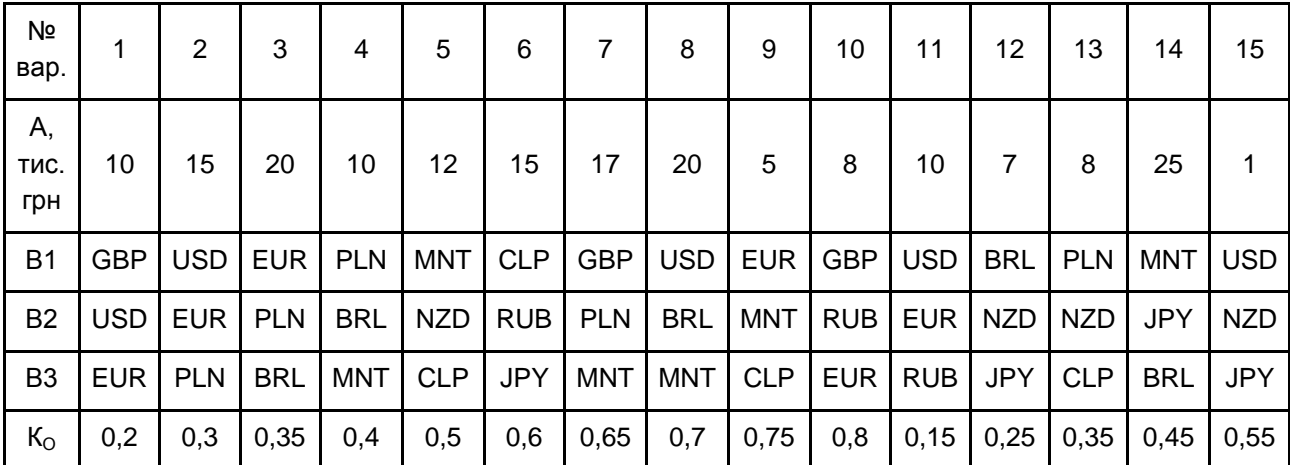

### **Методичні рекомендації до виконання**

Основна відмінність між критеріями прийняття рішень в умовах, коли ніякі ймовірності не діють, полягає в стратегії поведінки ОПР. Ці критерії відображають суб'єктивну оцінку ситуації, в якій доводиться приймати рішення. Не існує загальних правил оцінки застосовності того чи іншого критерію, оскільки поведінка ОПР, обумовлена невизначеністю ситуації, є найбільш важливим фактором при виборі відповідного критерію.

Критерії прийняття рішень в умовах невизначеності базуються на тому, що ОПР не протистоїть розумний противник. У випадку, коли в ролі супротивника виступає природа, немає підстав припускати, що вона прагне заподіяти шкоду ОПР. За наявності розумного супротивника для побудови відповідного критерію використовується спеціальний підхід теорії ігор. Дані, необхідні для прийняття рішень в умовах невизначеності, зазвичай задаються у формі матриці, рядки якої відповідають можливим діям, а стовпці – можливим станам системи.

Кожній дії *і* кожного можливого стану системи відповідає результат, що визначає виграш (або втрати) при виборі даної дії та реалізації даного стану. Таким чином, якщо  $a_i$  представляє дію (i = 1, ... m) і  $\theta_i$  – можливі стани (j = 1, ..., n), то v  $(a_i, \theta_j)$  описує відповідний результат. У загальному випадку це може бути і безперервна функція. У дискретному випадку всі дані представляються у формі матриці.

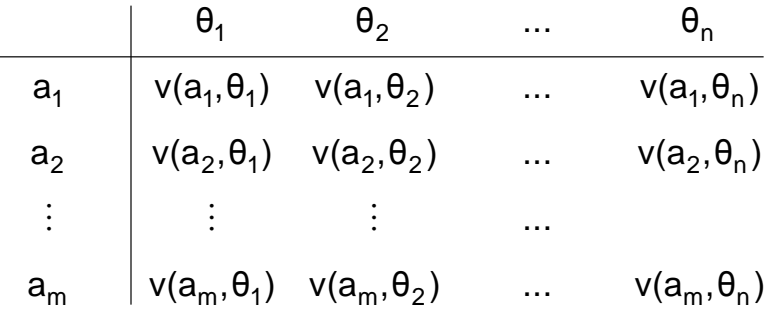

#### *Умова завдання:*

Одне з підприємств повинно визначити рівень пропозиції послуг так, щоб задовольнити потреби клієнтів протягом майбутніх свят. Точне число клієнтів не відомо, але очікується, що воно може прийняти одне з чотирьох значень: 200, 250, 300 або 350. Для кожного з цих чотирьох значень існує найкращий рівень пропозиції (з точки зору можливих витрат). Відхилення від цих рівнів призводять до додаткових витрат або через перевищення пропозиції над попитом, або через неповне задоволення попиту. Втрати в тис. дол. подано нижче.

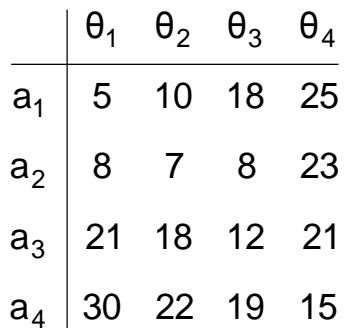

#### **Розв'язання**

#### *Критерій Лапласа*

Цей критерій спирається на принцип недостатнього обґрунтування. Оскільки ймовірності станів  $\theta_1$ ,  $\theta_2$ , ...  $\theta_n$  не відомі, необхідна інформація для висновку, що всі ці ймовірності різні, відсутня. В іншому випадку можна було б визначити ці ймовірності і ситуацію слід було б розглядати як рішення в умовах ризику. Принцип недостатнього обгрунтування стверджує, що всі стани мають рівні ймовірності. Тоді вихідну задачу можна розглядати як завдання прийняття рішення в умовах ризику, коли вибирається дія а<sub>і</sub>, що дає найбільший очікуваний виграш. Іншими словами знаходиться дія а \*, що відповідає:

$$
\underset{a_i}{max} \Bigg\{\frac{1}{n} \sum_{j=1}^n \hspace{-0.2cm} v(a_i,\theta_j) \hspace{-0.3cm} \Bigg\} \; ,
$$

де 1 / n – ймовірність реалізації стану.

Принцип Лапласа передбачає, що всі результати різновірогідні. Отже, P {θ = θj} = 1/4, j = 1, 2, 3, 4. Очікувані втрати при різних діях складають:

$$
M[a_1] = \frac{1}{4}(5 + 10 + 18 + 25) = 14,5;
$$
  
\n
$$
M[a_2] = \frac{1}{4}(8 + 7 + 8 + 23) = 11,5;
$$
  
\n
$$
M[a_3] = \frac{1}{4}(21 + 18 + 12 + 21) = 18,0;
$$
  
\n
$$
M[a_4] = \frac{1}{4}(30 + 22 + 19 + 15) = 21,5.
$$

Таким чином, найкращою пропозицією буде альтернатива а<sub>2</sub>.

На рис. 13 показаний лист *MS Excel*, який реалізує обчислення за принципом Лапласа.

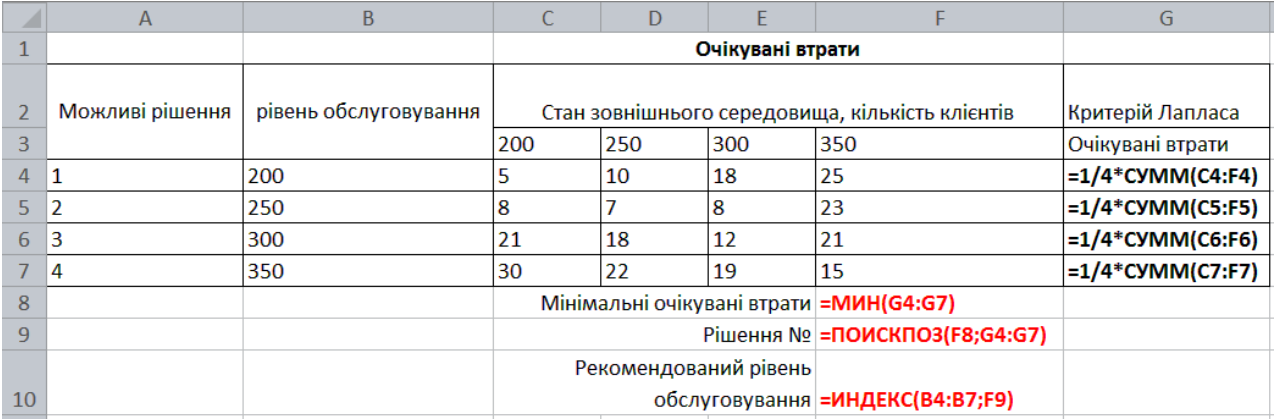

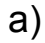

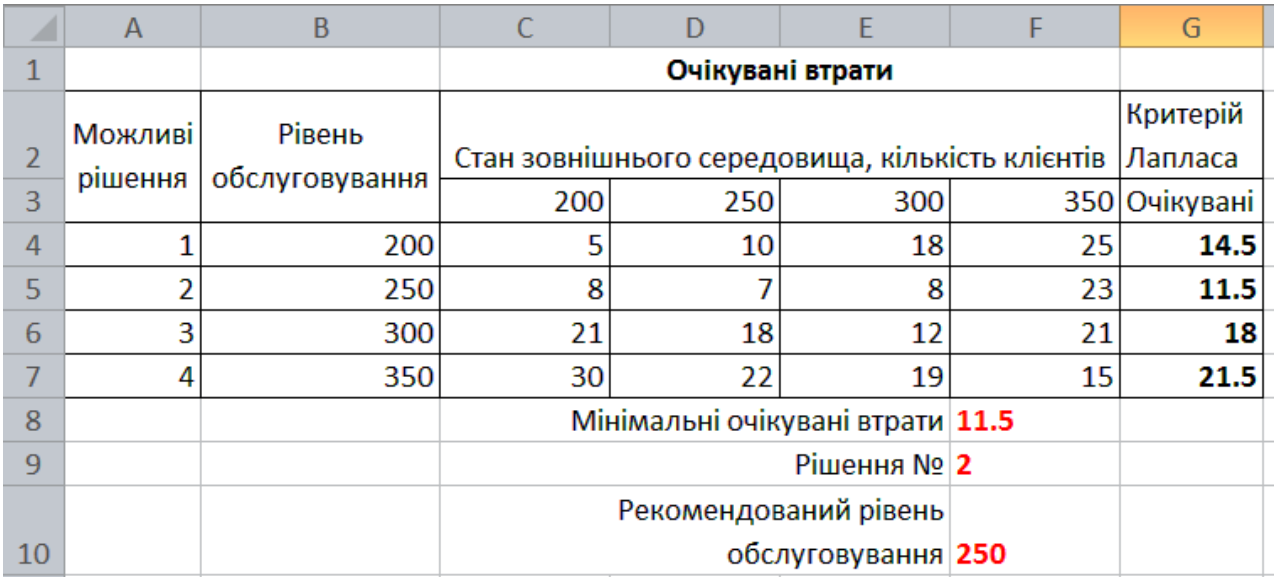

#### б)

### Рис. 13. **Принцип Лапласа: а) формули розрахунків; б) результати розрахунків**

#### *Мінімаксний (Максимін) критерій Вальда*

Цей критерій є найбільш обережним, оскільки він заснований на виборі найкращої з найгірших можливостей. Його ще називають критерієм гарантованого результату. Якщо результат дії становить втрати ОПР, то по мінімаксному критерію необхідно вибирати дії, що забезпечують min max  $\langle v(a_i,\theta_j)\rangle$ . Аналогічно в тому випадку, коли v  $(a_i,\theta_j)$  $a_i$   $\theta_j$ 

становить виграш, то критерій називається Максимін і вибирається дія, що забезпечує max min{v(a<sub>i</sub>,θ<sub>j</sub>}.<br>а́ max min{v(a<sub>i</sub>,θ i j . Розглянемо розв'язаний раніше приклад:

$$
\frac{\theta_1}{a_1} \begin{array}{c} \theta_2 & \theta_3 & \theta_4 \\ \theta_1 & 5 & 10 & 18 & 25 \\ 8 & 7 & 8 & 23 & 23 \\ a_3 & 21 & 18 & 12 & 21 & 21 \\ a_4 & 30 & 22 & 19 & 15 & 30 \end{array}
$$

На рис. 14 наведено порядок розрахунків і результати рішення за допомогою мінімаксного критерію для тієї ж задачі (див. умови задачі на рис. 13а).

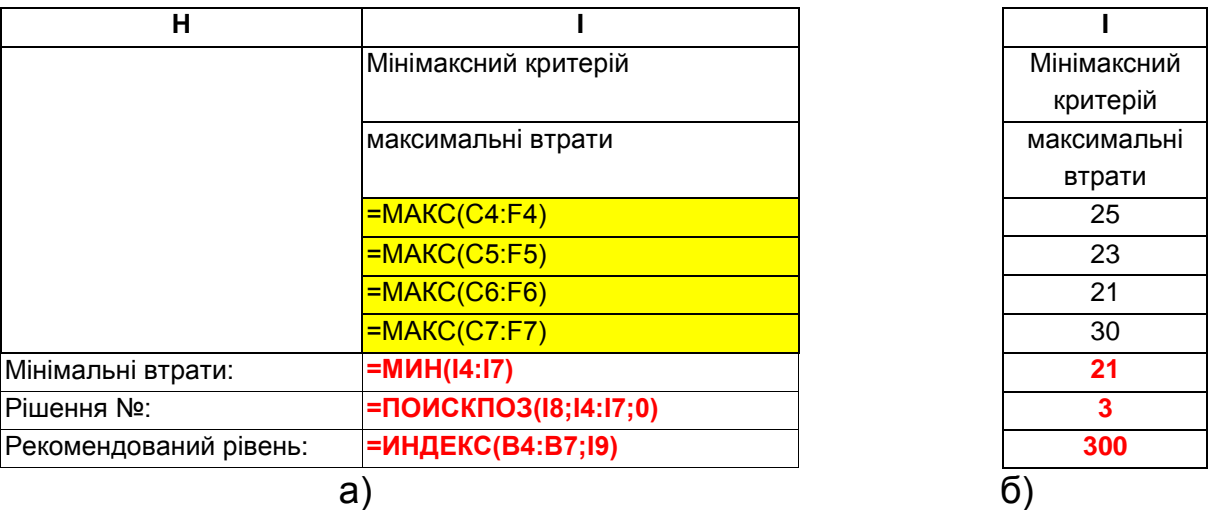

### Рис. 14. **Мінімаксний критерій: а) порядок розрахунків; б) результати**

#### *Критерій Севіджа*

Критерій мінімакса настільки песимістичний, що іноді може призводити до нелогічних результатів. Розглянемо наступну матрицю втрат.

$$
\begin{array}{c|cc}\n & \theta_1 & \theta_2 \\
\hline\na_1 & 11\ 000 & 90 \\
a_2 & 10\ 000 & 10\ 000\n\end{array}
$$

Застосування мінімаксного критерію призводить до вибору а<sub>2</sub>. Але інтуїтивно ми схильні вибрати  $a_1$ , оскільки не виключено, що  $\theta_1$ 

дорівнюватиме  $\theta_2$  і втрати складуть тільки 90 дол, тоді як вибір другої альтернативи призводить до втрат в 10 000 дол. У будь-якому випадку критерій Севіджа виправляє положення введенням нової матриці жалю ОПР з приводу того, що він не вибрав найкращого способу дій щодо стану. Матриця жалю визначається наступним чином:

> $\{v(a_{k},\theta_{i})\}$ ν $(\breve{\mathsf{a}}_\mathsf{i},\mathsf{\theta}_\mathsf{i})$  min $\mathsf{\mathsf{\mathsf{\mathsf{y}}}}(\mathsf{a}_\mathsf{k},\mathsf{\theta}_\mathsf{i})$ ), якщо ν - втрати. max  $\forall$ v $(a_{\rm k},\theta^{}_{\rm i})\}$  v $(a_{\rm i},\theta^{}_{\rm i})$ , якщо v -прибуток  $r(a_i, \theta_j) = v_{\mathsf{A}_i, \theta_j}^{\mathsf{A}_k}, \theta_j \quad \min_{a_k} \left\{ v(a_k, \theta_j) \right\}$  $\mathbf{a}_k$   $(\mathbf{a}_k, \mathbf{b}_j)$   $(\mathbf{a}_i, \mathbf{b}_j)$ i,o j k k

Функція жалю в будь-якому випадку визначає втрати, тому до матриці жалю застосовується мінімаксний критерій.

Покажемо, що критерій Севіджа призводить до цілком логічного висновку:

$$
r(a_i, \theta_j) = \frac{\theta_1}{a_1} \begin{vmatrix} \theta_1 & \theta_2 \\ 1000 & 0 \end{vmatrix} \rightarrow 1000
$$
  
 
$$
a_2 \begin{vmatrix} 0 & 9900 \end{vmatrix} \rightarrow 9900
$$

Таким чином, необхідно вибрати першу альтернативу.

Розглянемо приклад. Матриця жалю отримуємо відніманням 5, 7, 8 і 15 з елементів відповідних стовпців:

$$
\frac{\theta_1}{a_1} \begin{pmatrix} \theta_2 & \theta_3 & \theta_4 & \max_{\theta_1} \{(a_i, \theta_j)\} \\ 0 & 3 & 10 & 10 \\ 10 & 10 & 10 \end{pmatrix}
$$
  
\n
$$
r(a_i, \theta_j) = a_2 \begin{pmatrix} 3 & 0 & 0 & 8 \\ 16 & 11 & 4 & 6 \\ 16 & 11 & 4 & 6 \end{pmatrix} \begin{pmatrix} 1 & 0 & 0 \\ 0 & 1 & 0 \\ 0 & 0 & 1 \end{pmatrix}
$$

Введення нового критерію призвело до іншого рішення.

На рис. 15 показаний розрахунок і аналіз матриці жалю і критерію Севіджа для завдання, розглянутого вище (див. умову на рис. 13а).

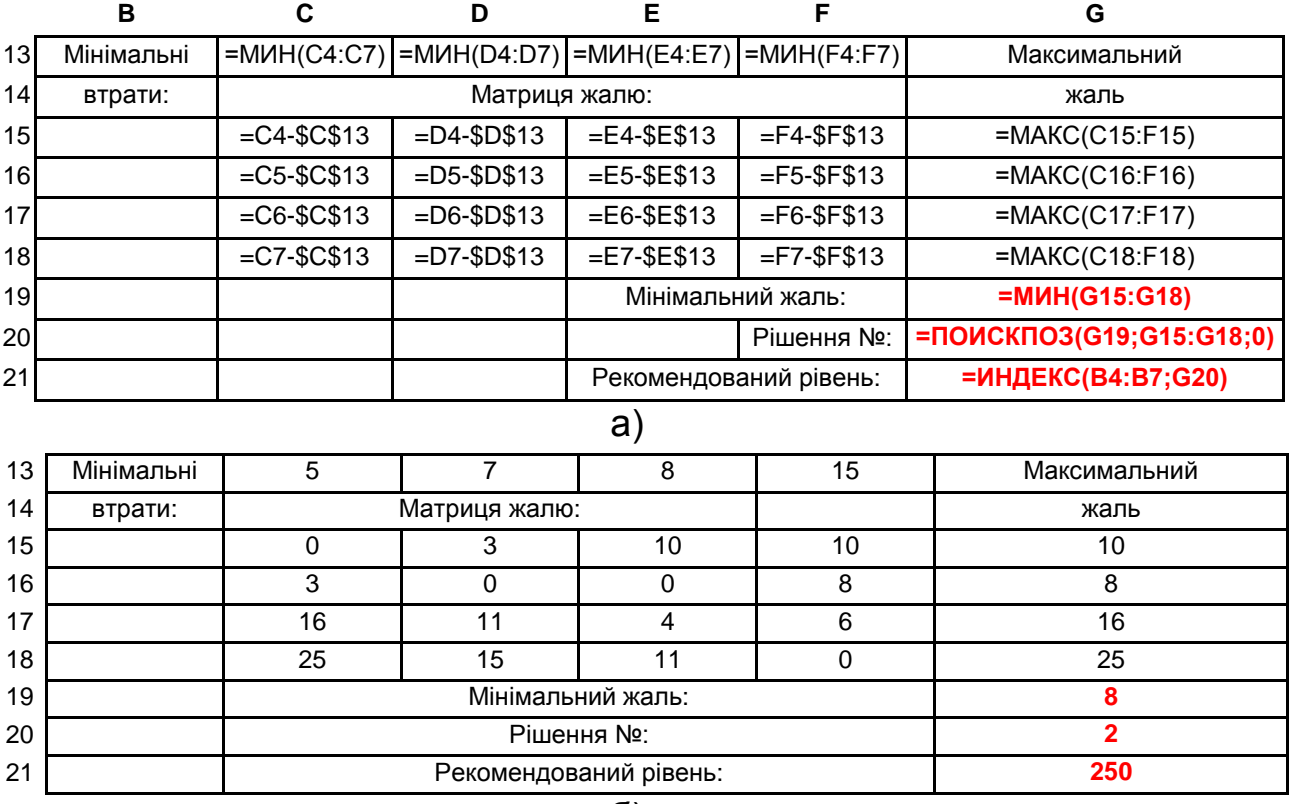

б)

Рис. 15. **Критерій Севіджа: а) розрахунок матриці жалю; б) результати.**

*Максімаксний (Мінімінний) критерій – критерій азартного гравця* Цей критерій становить найбільш оптимістичний критерій, заснований на виборі найкращої з найкращих можливостей. Якщо результат aij дії становить виграш, то критерій називається Максімаксним і вибирається дія, що забезпечує:

$$
\max_{A_i} \max_{S_j} \{a_{ij}\}.
$$

Аналогічно в тому випадку, коли *aij* представляє втрати, то критерій називається Мінімінним і вибирається дія, що забезпечує:

$$
\min_{A_i} \min_{S_j} \{a_{ij}\}.
$$

Цей критерій не може бути розрахований по матриці ризиків.

### *Критерій Гурвіца*

Цей критерій охоплює ряд різних підходів до прийняття рішень: від найбільш оптимістичного до найбільш песимістичного. При найбільш оптимістичному підході можна вибрати дію, що дає Максімаксний критерій (якщо задано виграш). Аналогічно при найбільш песимістичному підході обрана дія відповідає Мінімаксному критерію. Критерій Гурвіца встановлює баланс між обома випадками крайнього оптимізму та крайнього песимізму зважуванням обох способів поведінки з відповідними вагами  $\alpha$  і 1- $\alpha$ , де 0 $\leq$  α $\leq$  1. Якщо v(a<sub>i</sub>, θ<sub>j</sub>) представляє прибуток, то вибирається дія, яка дає:

$$
\max_{a_i} \Big\{ \underset{\theta_j}{\text{amax }} v(a_i, \theta_j) + (1 - \alpha) \underset{\theta_j}{\text{min }} v(a_i, \theta_j) \Big\}.
$$

У тому випадку, коли  $\mathsf{v}(\mathsf{a}_\mathsf{i},\,\mathsf{\theta}_\mathsf{j})$  представляє витрати, то вибирається дія, що дає:

$$
\min_{a_i} \left\{ \alpha \min_{\theta_j} v(a_i, \theta_j) + (1 - \alpha) \max_{\theta_j} v(a_i, \theta_j) \right\}.
$$

Параметр  $\alpha$  визначається як показник оптимізму: при  $\alpha = 1$ критерій занадто оптимістичний, при  $\alpha = 0$  він занадто песимістичний. Значення  $\alpha$  між 0 і 1 може визначатися в залежності від схильності ОПР до песимізму або оптимізму. При відсутності яскраво вираженої схильності  $\alpha = 1/2$  представляється найбільш розумним.

На рис. 16 показано застосування критерію Гурвіца при  $\alpha = 0.6$  для розглянутого вище прикладу.

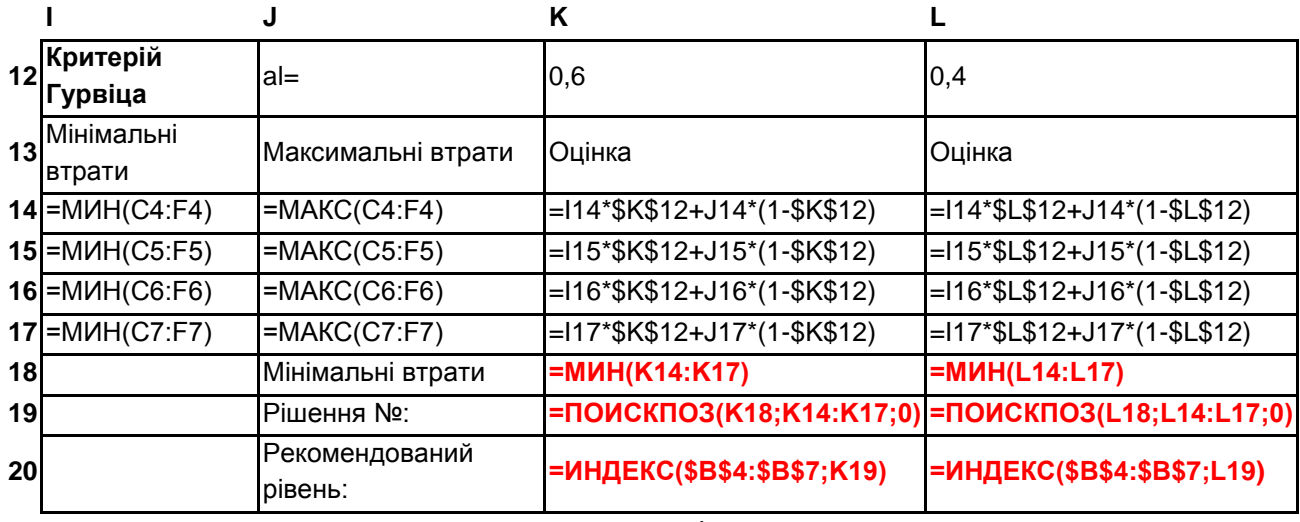

а)

Рис. 16. **Критерій Гурвіца: а) порядок розрахунків; б) результати**

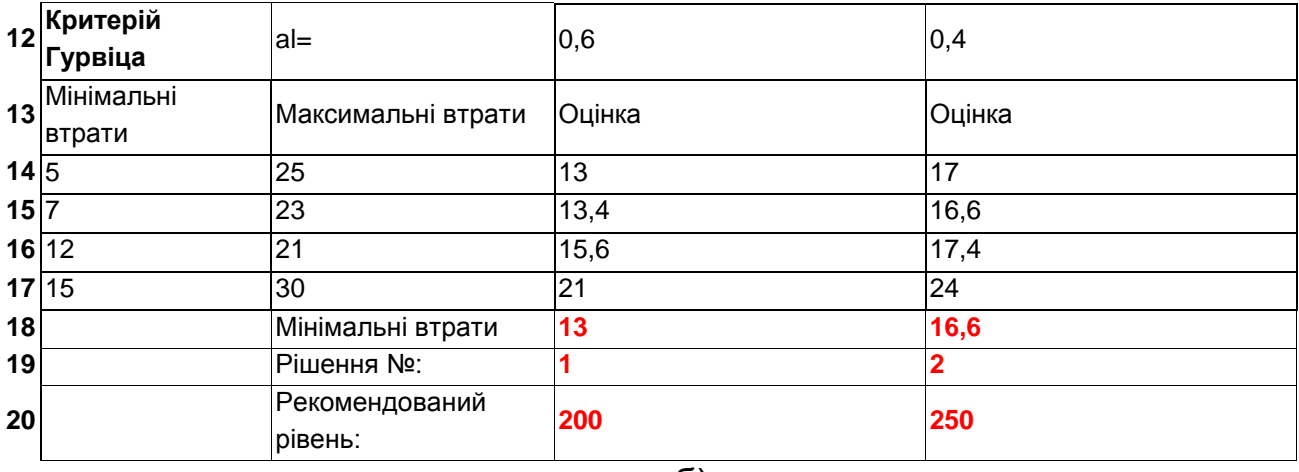

б)

Закінчення рис. 16

Як видно з рис. 16б, залежно від зміни параметра оптимізму, рішення може істотно змінитися. Тому необхідно дуже обережно підходити до вибору показника оптимізму.

### **Лабораторна робота № 4. Експертний аналіз банківських систем на основі методу аналізу ієрархій**

**Мета** – опанування студентами навичок щодо використання методу аналізу ієрархій з метою підтримки прийняття рішень в банківській діяльності.

**Завдання:** необхідно самостійно, виступаючи в ролі експерта:

1) скласти матриці парних порівнянь клієнтів по вихідних критеріях;

2) оцінити ваги клієнтів і критеріїв;

3) оцінити узгодженість всіх матриць (якщо необхідно, скоригувати оцінки);

4) провести ієрархічний синтез і виявити клієнта, якому необхідно віддати перевагу.

Розрахунки провести в *MS Excel* і повторити в *Expert Choice* (оцінки можуть мати невеликі відмінності). Під час експертизи необхідно спиратися на відому інформацію про клієнтів і власні переваги (табл. 8).

У кредитний відділ банку звернулося відразу три клієнта – ФОП з питання надання кредиту на нових умовах. Враховуючи обмеження на надання кредитів протягом поточного місяця, кредитний експерт може вибрати тільки одного позичальника. При прийнятті рішень враховуються такі критерії: наявність судимості (С), рівень доходу (Д), тип застави (З), особисті обставини (О) (вік, освіта тощо).

Пріоритети критеріїв представлені матрицею парних порівнянь:

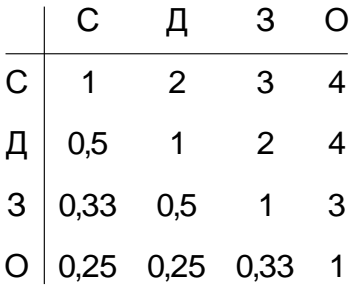

Таблиця 8

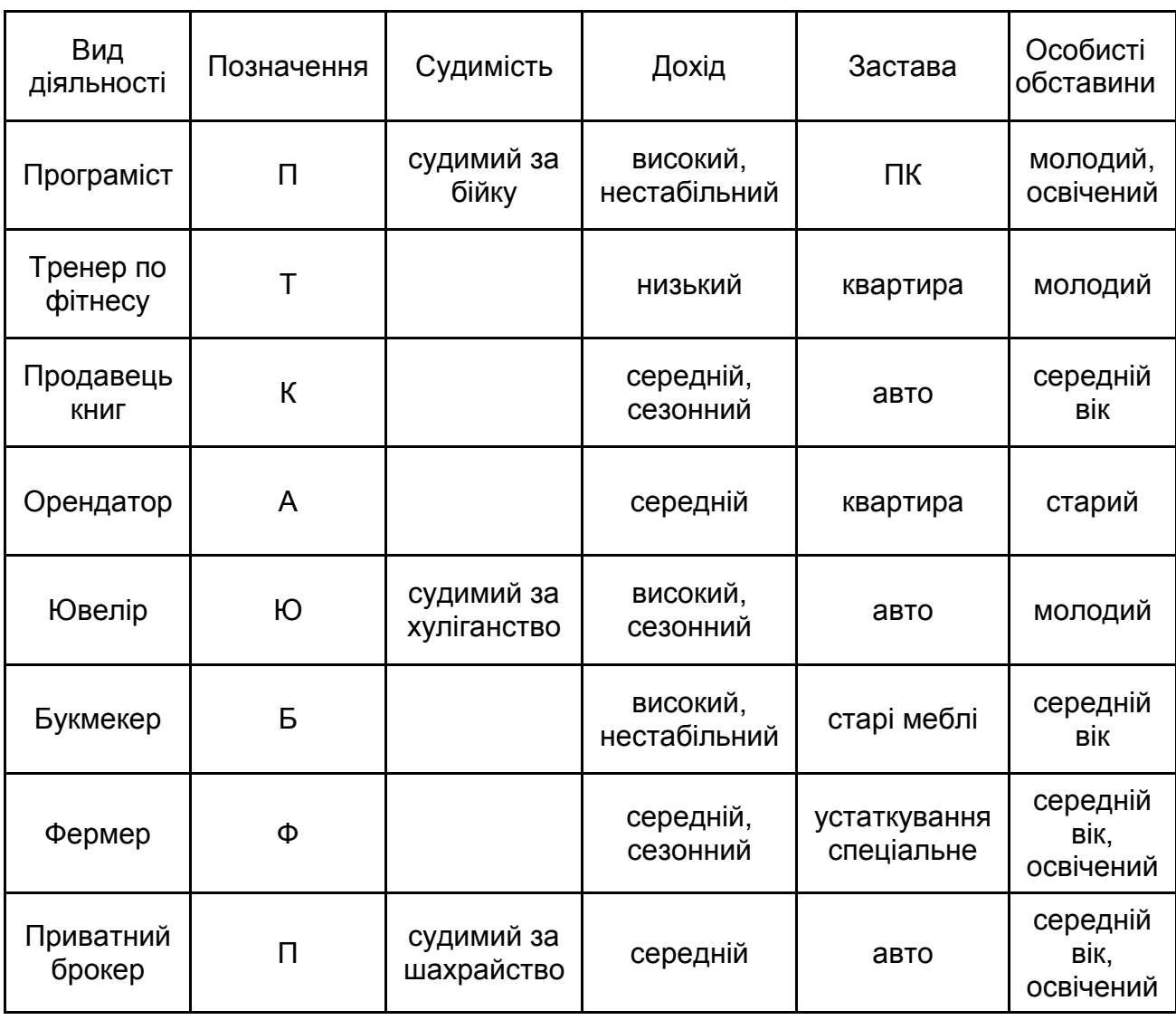

### **Вихідна інформація про клієнтів**
### Таблиця 9

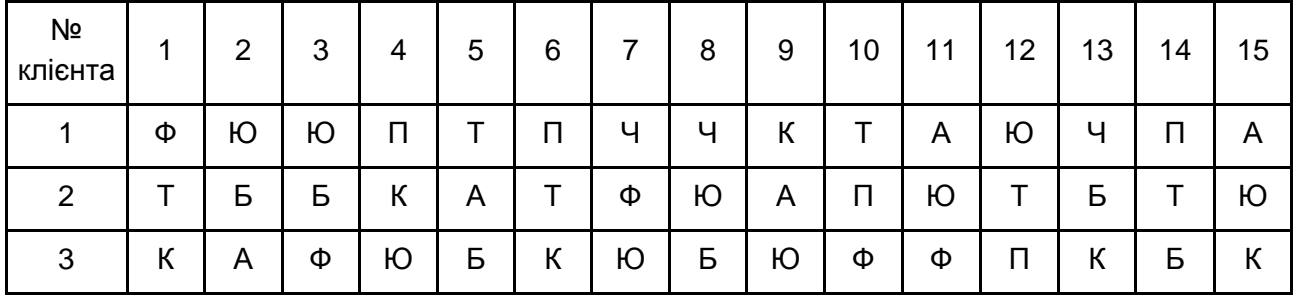

## **Індивідуальні варіанти**

## **Методичні рекомендації до виконання**

Метод аналізу ієрархій (МАІ) застосовується для розв'язання багатокритеріальних задач в умовах визначеності. Мета прийняття рішення розкладається на кілька критеріїв 1-го рівня, кожен з яких може, у свою чергу, також розділитися на кілька критеріїв більш низького рівня (рис. 17).

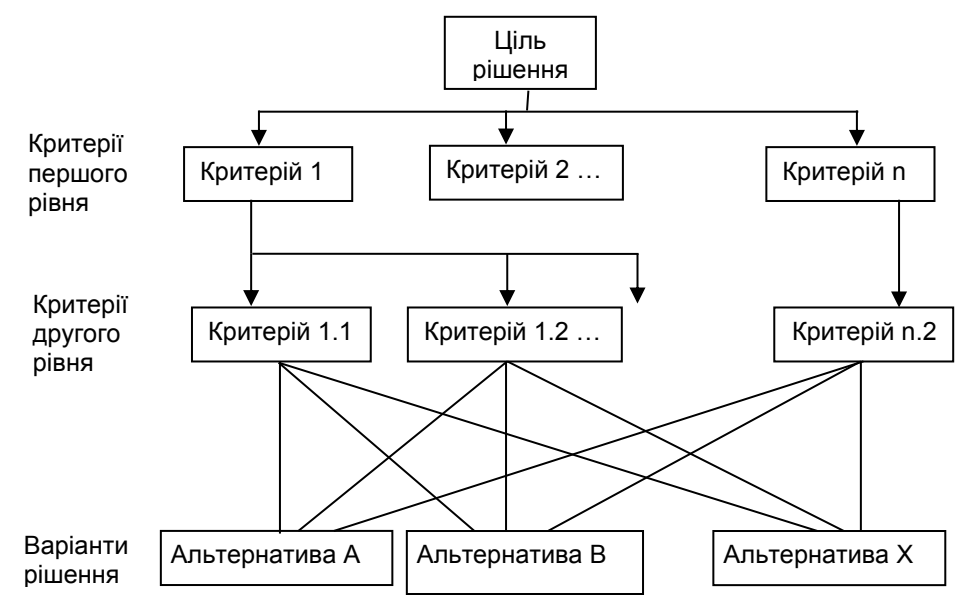

Рис. 17. **Ієрархія прийняття рішень**

Ідея методу полягає в оцінці кожного варіанта рішення за всіма критеріями найнижчого рівня, потім оцінки згортаються в одну загальну, використовуючи ваги критеріїв для кожного рівня. Таким чином, визначається ваги кожної альтернативи, в результаті здійснюється вибір. Реалізація МАІ може бути представлена за допомогою наступних етапів:

1. Перший етап полягає в структуризації задачі у вигляді ієрархії з кількома рівнями: мета, критерії (фактори), альтернативи.

2. На другому етапі експерт виконує попарні порівняння елементів кожного рівня. Результати порівнянь переводяться в числа у відповідності зі шкалою значущості.

3. Обчислюються коефіцієнти важливості для елементів кожного рівня на підставі розрахунку середніх геометричних. При цьому перевіряється узгодженість суджень ОПР.

4. Підраховується кількісний індикатор якості кожної з альтернатив і визначається найкраща альтернатива шляхом згортки матриць.

## **Парні порівняння об'єктів**

Для порівняння n критеріїв (факторів або альтернатив) створюється матриця розміру n×n – матриця парних порівнянь, яка відображає судження особи, що приймає рішення (експерта), щодо важливості критеріїв (перевагу альтернатив). Парне порівняння виконується таким чином, що критерій у рядку i (i = 1,2, ... n) оцінюється щодо всіх критеріїв, представлених у стовпцях. Число aij показує, наскільки критерій i важливіше критерію j, при цьому для елементів, симетричних відносно

головної діагоналі, виконується: ij ji ji  $\mathbf{a}_{\mathbf{u}} = \overline{\mathbf{a}}_{\mathbf{u}}$ ,  $\mathbf{a}_{\mathbf{u}} = \overline{\mathbf{a}}$ 1 ,a a 1  $a_{ij} = \frac{1}{2}, a_{ji} = \frac{1}{2}$ . Оцінки критеріїв

виставляються за шкалою від 1 до 9 відповідно до шкали:

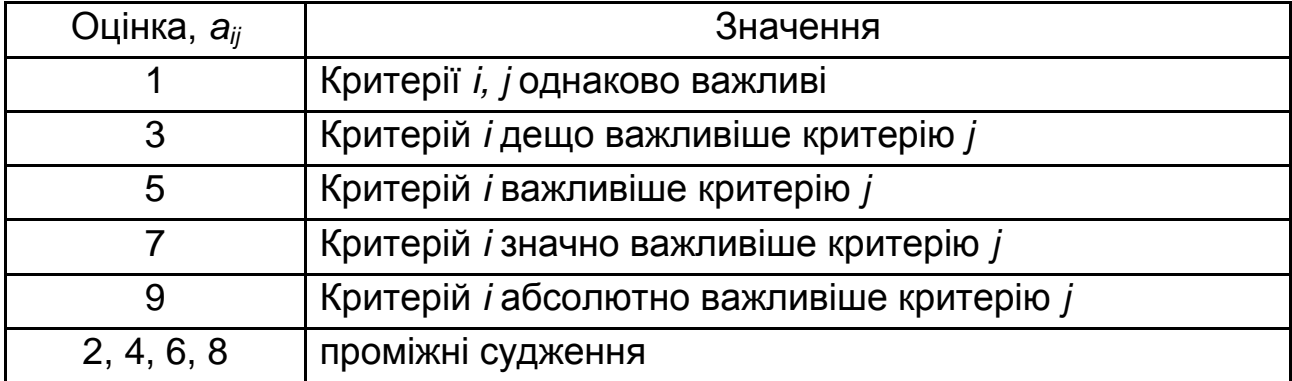

Заповнення квадратних матриць парних порівнянь здійснюється за наступним правилом. Якщо i-й елемент домінує над j-м елементом, то клітинка матриці, що відповідає рядку i та стовпцю j, заповнюється цілим числом, а клітинка, відповідна рядку j та стовпцю i заповнюється зворотнім до нього числом, і навпаки. Всі діагональні елементи матриці дорівнюють 1.

Для отримання кожної матриці експерт або ЛПР виносить n(n – 1) / 2 <sub>судження (n – порядок матриці парних порівнянь).</sub>

### **Оцінка коефіцієнтів важливості критеріїв і альтернатив**

Далі необхідно отримати внесок кожного елемента в головуючий на підставі наявних даних попарного порівняння. Процедура знаходження коефіцієнтів важливості полягає в такому:

знаходиться ранг об'єкта (результуюча величина) по одному з правил;

робиться нормування результуючої величини з тим, щоб отримати питому вагу кожного критерію (фактора або альтернативи).

Способи ранжирування елементів на основі результатів їх попарного порівняння:

1. Знаходження головного власного вектора.

2. Знаходження середнього арифметичного.

3. Знаходження середнього геометричного (рекомендовано).

Нехай w – вектор-стовпець істинних оцінок критеріїв (альтернатив). Тоді наближені оцінки можна розрахувати за рекомендованим правилом:

$$
w_i = \frac{\sqrt[n]{a_{i1} \cdot \ldots \cdot a_{in}}}{\sum_{k=1}^n \sqrt[n]{a_{k1} \cdot \ldots \cdot a_{kn}}}.
$$

Тобто в кожному рядку обчислюється середнє геометричне елементів, а потім результат нормується так, щоб сума вагових коефіцієнтів дорівнювала 1.

### **Узгодженість матриці порівнянь**

Узгодженість означає, що рішення буде узгоджене з визначеннями парних порівнянь критеріїв або альтернатив. З математичної точки зору, узгодженість матриці А означає, що  $a_{ik} = a_{ij}a_{jk}$ , *i*, *j*, *k* = 1, *n*. Властивість узгодженості вимагає лінійної залежності стовпців матриці. Не всі матриці є узгодженими, оскільки вони будуються на основі людських суджень. Однак, якщо неузгодженість не виходить за певні рамки, нею можна знехтувати.

Умова узгодженості матриці А формулюється таким чином:

$$
Aw=nw.
$$

39

З умови узгодженості отримуємо, що при діленні поелементно вектора Aw на елементи вектора w мусить виходити одне і те саме число, приблизно рівне кількості розглянутих критеріїв n. Середнє отриманих чисел використовується для обчислення індексу узгодженості:

$$
\lambda_{i} = \frac{Aw_{i}}{w_{i}}, \ \lambda_{max} = \frac{\lambda_{1} + \lambda_{2} + \dots + \lambda_{n}}{n},
$$

$$
J = \frac{\lambda_{max} - n}{n - 1}.
$$

Матриця вважається узгодженою, якщо відношення розрахованого значення до еталонного J не перевищує 10 %.

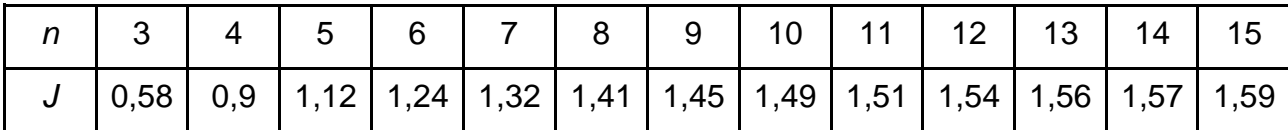

#### **Ієрархічний синтез**

Оцінка альтернативи обчислюється як сума відносних оцінок, обчислених на кожному рівні, зважена на відносну вагу критерію більш високого рівня.

Таким чином, починаючи знизу вгору послідовно визначаються вектори пріоритетів альтернатив відносно елементів ієрархії, що знаходяться на всіх вищих ієрархічних рівнях. Обчислення здійснюється шляхом перемноження матриці, що складається з оцінок критеріїв (альтернатив) відносно елементів вищого рівня, на вектор-стовпець значимості цих елементів.

#### *Умови завдання:*

Банк приймає рішення про найбільш вигідніший спосіб забезпечення кредиту. Розглядається 3 альтернативи: дорогоцінні метали (Д), цінні папери (Ц), нерухомість (Н). Кінцевий вибір здійснюється за трьома критеріями: юридичним (складності оформлення документів) (Ю), економічним (можливість збільшення вартості) (Е), фізичним (можливість збереження при зберіганні) (Ф).

40

Результати попарного порівняння альтернатив за перерахованими факторами, а також попарного порівняння критеріїв за ступенем їх важливості наведені нижче. Який спосіб забезпечення кредиту необхідно вибрати?

$$
A = \frac{16}{100} \begin{array}{rrrrrrrrr} 1 & 0.25 & 2 \ 1 & 0.25 & 2 \ 2 & 0.25 & 4 \ 3 & 5 & 4 \ 4 & 1 & 5 \end{array}, A_{10} = \frac{16}{100} \begin{array}{rrrrrrr} 1 & 1 & 3 & 5 \ 0.33 & 1 & 2 \end{array}, A_{11} = \frac{16}{100} \begin{array}{rrrrrrr} 1 & 0.25 & 0.25 \ 0.25 & 0.27 & 0.27 \end{array}, A_{12} = \frac{16}{100} \begin{array}{rrrrrrr} 1 & 1 & 1 \ 0.2 & 0.5 & 1 \ 0.4 & 1 & 2 \end{array}.
$$
\n
$$
A_{10} = \frac{16}{100} \begin{array}{rrrrr} 1 & 1 & 2 & 6 \ 0.4 & 0.17 & 0.25 & 1 \end{array}.
$$

#### **Розв'язання**

Створимо лист *MS Excel*, в якому обчислимо відносну вагу критеріїв. На рис. 18 показані формули розрахунку (18а) і результати (18б) (розрахунок множення матриць в комірках *G2 : G4* проводиться шляхом їх виділення, введення функції і натискання сполучень клавіш *Ctrl + Shift + + Enter*).

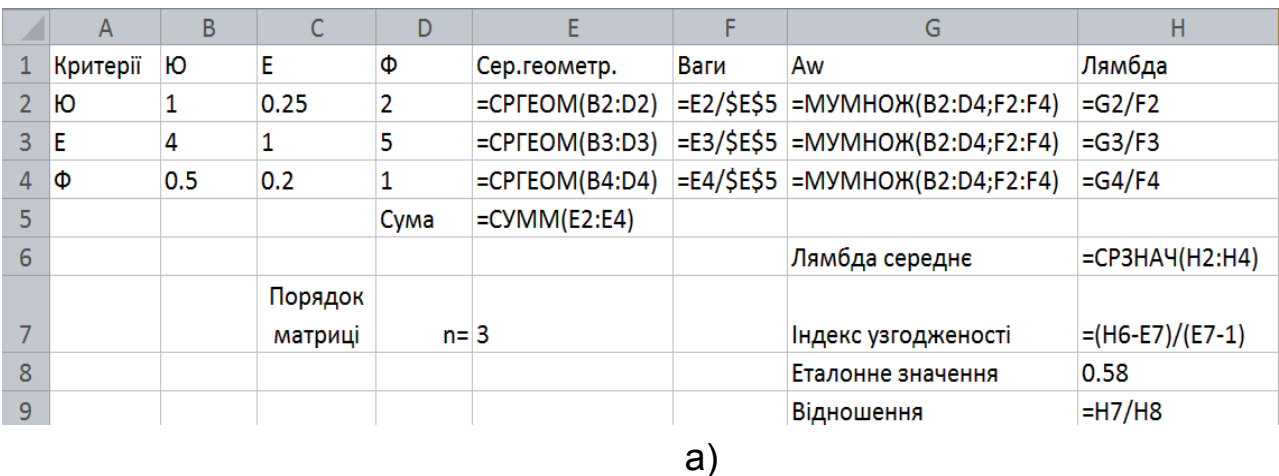

Рис. 18. **Розрахунок ваги критеріїв**

|   | $\mathsf{A}$ | B   |         | D    | E            | F              | G                   | Н      |
|---|--------------|-----|---------|------|--------------|----------------|---------------------|--------|
|   | Критерії     | Ю   | E       | Ф    | Сер.геометр. | <b>Ваги Aw</b> |                     | Лямбда |
| 2 | Ю            | 1   | 0.25    | 2    | 0.7937       | 0.2            | 0.6043              | 3.0246 |
| 3 | E            | 4   |         | 5    | 2.7144       | 0.68           | 2.0668              | 3.0246 |
| 4 | Φ            | 0.5 | 0.2     |      | 0.4642       | 0.12           | 0.3534              | 3.0246 |
| 5 |              |     |         | Сума | 3.9723       |                |                     |        |
| 6 |              |     |         |      |              |                | Лямбда середнє      | 3.0246 |
|   |              |     | Порядок |      |              |                |                     |        |
|   |              |     | матриці | n=   | з            |                | Індекс узгодженості | 0.0123 |
| 8 |              |     |         |      |              |                | Еталонне значення   | 0.5800 |
| 9 |              |     |         |      |              |                | Відношення          | 0.0212 |
|   | б            |     |         |      |              |                |                     |        |

Закінчення рис. 18

Спираючись на значення в комірці H9 можна зробити висновок про узгодженість матриці оцінок критеріїв. Отже, ваги критеріїв дорівнюють: 0,1998 для юридичного фактора, 0,1168 – для фізичного фактора і 0,6833 – для економічного.

Обчислимо відносні оцінки кожного претендента за критерієм "юридичний" аналогічним чином. Результати подано на рис. 19.

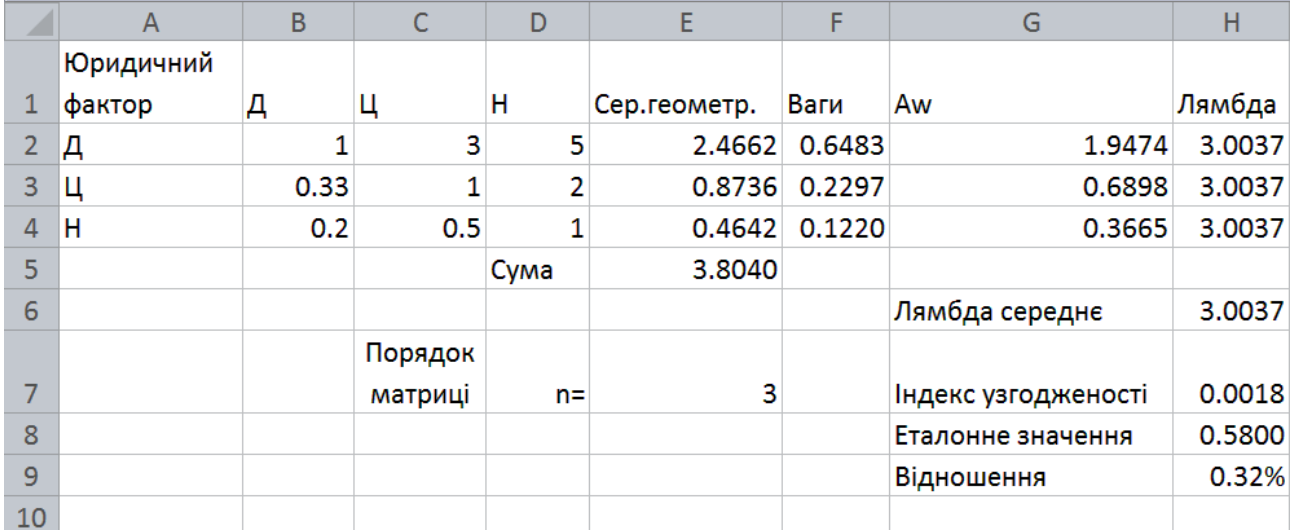

### Рис. 19. **Відносні оцінки за критерієм "Юридичний"**

Індекс узгодженості показує, що матриця узгоджена. Оцінки альтернатив розподілилися наступним чином:

дорогоцінні метали – 0,6488, цінні папери – 0,2291, нерухомість – 0,1221.

Це природно, тому оформлення застави на нерухомість містить найбільше юридичних тонкощів, а дорогоцінні метали в цьому сенсі найбільш переважні. Обчислення оцінок за критерієм "Економічний" показані на рис. 20.

|    | A           | B | C       | D    | E            | F      | G                   | Н      |
|----|-------------|---|---------|------|--------------|--------|---------------------|--------|
|    | Економічний |   |         |      |              |        |                     |        |
| 1  | фактор      | Д | Ц       | н    | Сер.геометр. | Ваги   | Aw                  | Лямбда |
| 2  | Д           | 1 | 0.25    | 0.25 | 0.3969       | 0.1048 | 0.3286              | 3.1356 |
| 3  | Ц           | 4 | 1       | 3    | 2.2894       | 0.6046 | 1.8957              | 3.1356 |
| 4  | Η           | 4 | 0.33    |      | 1.1006       | 0.2906 | 0.9113              | 3.1356 |
| 5  |             |   |         | Сума | 3.7869       |        |                     |        |
| 6  |             |   |         |      |              |        | Лямбда середнє      | 3.1356 |
|    |             |   | Порядок |      |              |        |                     |        |
| 7  |             |   | матриці | $n=$ | 3            |        | Індекс узгодженості | 0.0678 |
| 8  |             |   |         |      |              |        | Еталонне значення   | 0.5800 |
| 9  |             |   |         |      |              |        | Відношення          | 11.69% |
| 10 |             |   |         |      |              |        |                     |        |

Рис. 20. **Відносні оцінки за критерієм "Економічний"**

Індекс узгодженості показує, що до даних слід ставитися з обережністю і бажано уточнити оцінки. Оцінки альтернатив розподілилися наступним чином: дорогоцінні метали – 0,1048, цінні папери – 0,6046, нерухомість – 0,29.

Обчислення оцінок за критерієм "Фізичний" показані на рис. 21.

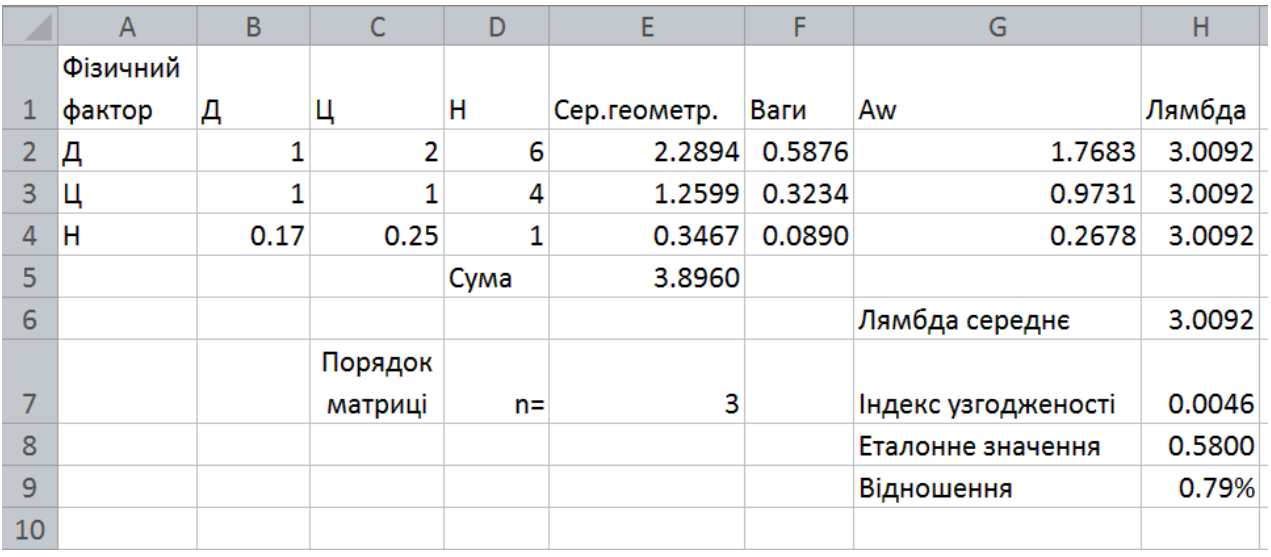

## Рис. 21. **Відносні оцінки за критерієм "Фізичний"**

Індекс узгодженості показує, що матриця повністю узгоджена. Оцінки альтернатив розподілилися наступним чином: драг. метали – 0,5873, цінні папери – 0,3232, нерухомість – 0,0895.

Остаточні оцінки альтернатив обчислюємо за формулою:

$$
q_i = \sum_{j=1}^n w_j q_{ij} \quad ,
$$

де q<sub>ii</sub> - оцінка альтернативи і за критерієм ј.

Формули розрахунку і результати показані на рис. 22.

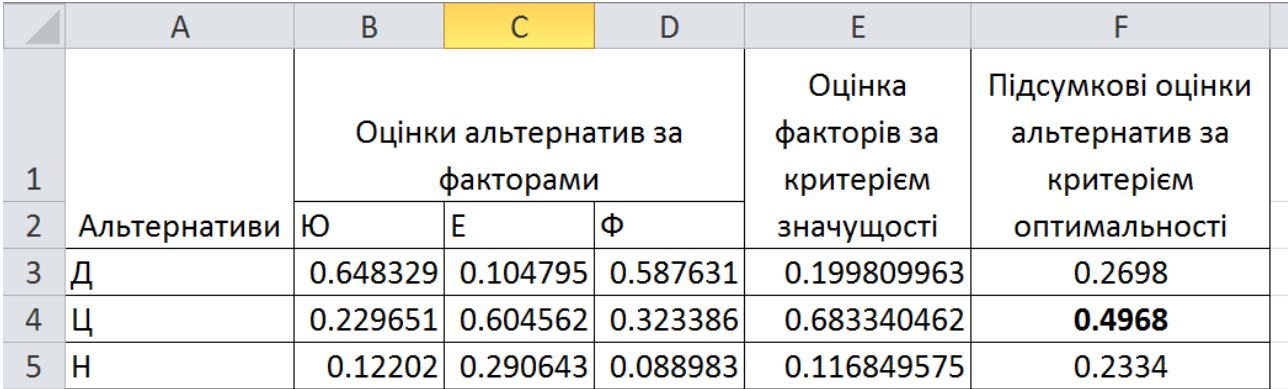

## Рис. 22. **Остаточні оцінки альтернатив**

З даних рис. 22 випливає, що цінні папери з точки оптимальності забезпечення кредиту мають вагому перевагу порівняно з іншими, оцінка цієї альтернативи щодо забезпечення кредиту найвища (0,4971), тому можна рекомендувати банку забезпечити кредит цінними паперами.

## **Побудова моделі багатокритеріального вибору в пакеті Expert Choice**

Після запуску пакета Expert Choice відкривається вікно *Welcome to Expert Choice* (рис. 23).

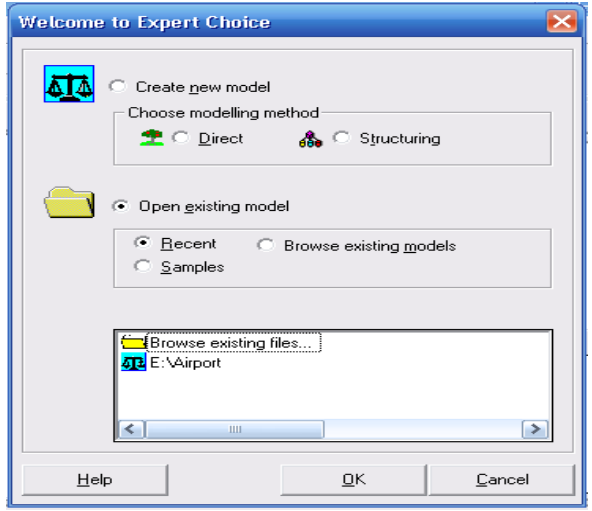

Рис. 23. **Стартове вікно пакета**

Якщо ви відмовитеся від цієї опції, можна перейти до стандартного вікна *ModelView*, робоча область якої показана на рис 24.

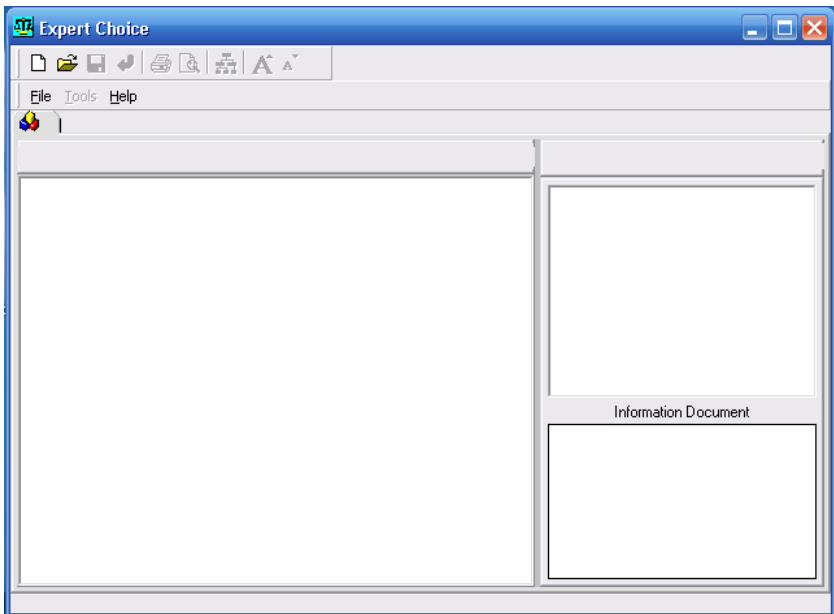

Рис. 24. **Вікно ModelView пакета**

Структура вікна типова для *MS Windows*. Частина кнопок на панелі інструментів також є стандартними: перші три зліва – клавіші роботи з файлами: створити новий, відкрити існуючий, зберегти.

Представлені клавіші дозволяють швидко звернутися до найбільш часто використовуваних інструментів *Expert Choice*.

Як приклад роботи в пакеті розглянемо створення моделі "Завдання про оптимальний спосіб забезпечення кредиту".

Для створення файлу, який буде містити модель, виберіть у меню *File* (Файл), потім *New* (Новий). Задайте ім'я вашої нової моделі, наприклад Credit\_zalog, і виберіть *Open* (Відкрити). Потім ви повинні визначити мету. Введіть опис вашої мети, надрукувавши: *Choose the best way to secure credits* (вибір найкращого способу забезпечення кредиту). Якщо ви допустили помилки при введенні, виберіть послідовно з меню *Edit* (Редагувати), *Edit node* (Редагувати вузол), або ж натисніть правою кнопкою миші на вузлі Goal (Мета) і далі на *Edit node* (Редагувати вузол). Потім виправте помилку і натисніть *Enter*.

У цьому пункті ви будете працювати з моделлю, що має єдиний вузол *Goal*, показаний в панелі *TreeView*.

Тепер будемо додавати в модель критерії та альтернативи. Критерії вводяться в панелі *TreeView* (перегляд дерева).

Рис. 25 показує, який вигляд має ваша модель.

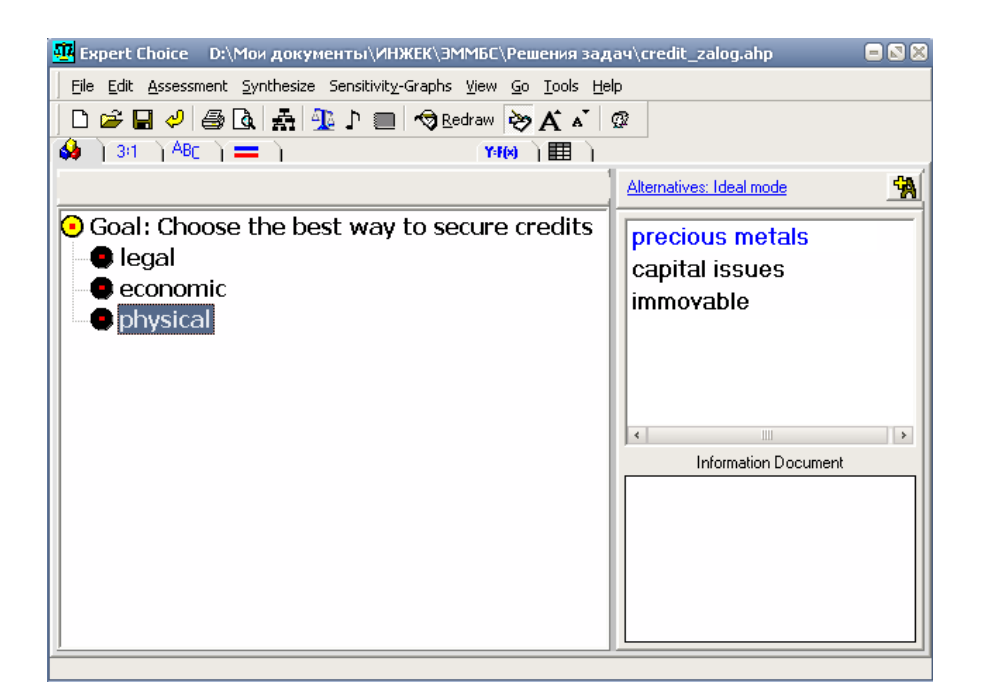

Рис. 25. **Типова модель вибору**

Щоб побудувати подібну модель, ви вводите критерії оцінки оптимального способу забезпечення кредиту. У якості критеріїв розглядаються юридичний (складності оформлення документів), економічний (можливість збільшення вартості), фізичний (можливість збереження при зберіганні). Для введення критеріїв виконайте такі дії:

Виберіть *Edit*, потім *Insert Child of the Current Node* (Вставка підлеглого стосовно поточного вузла).

Введіть замість підсвіченого тексту найменування першого критерію *Legal* (юридичний). Введення завершується натисканням *Enter* (Введення).

Буде показаний наступний вузол, надрукуйте *economic* (економічний), натисніть *Enter*. Повторіть останні два кроки, щоб ввести *physical* (фізичний).

Для завершення процесу введення критеріїв у разі появи незаповненого вузла натисніть *Enter*, *Esc* або натисніть мишею поруч з критеріями.

Якщо процес введення критеріїв був вами перерваний, то для продовження введення критеріїв того ж самого рівня, що й поточні, натисніть на критерії, потім на *Edit*, *Insert Sibling of the Current Node*.

*Підказка*: щоб ввести підцілі для вузла, натисніть на ціль, потім натисніть на *Edit*, *Insert Child of the Current Node*.

*Введення альтернативи в панель Альтернатив*

Для завдання альтернатив у моделі перейдіть у меню *Edit*; виберіть *Alternative*, *lnsert* і введіть найменування альтернативи, наприклад, *precious metals*. Натисніть *Enter*. Такий самий результат можна отримати, клацнувши правою кнопкою миші в панелі альтернатив і вибравши *Insert*.

Повторіть цей крок для введення *capital issues*, потім *immovable*.

Для цього спробуйте клацнути по кнопці додавання альтернатив:

# .

Тепер ваша модель завершена. Збережіть її, вибравши *File*, *Save*.

Наступним кроком у процесі моделювання повинен стати крок парного порівняння, щоб поставити пріоритети для критеріїв у відповідності до мети і для альтернатив відповідно до кожного з критеріїв.

## *Створення вербальних Суджень для Альтернатив*

Ви можете робити судження (парні порівняння), починаючи з мети, і, рухаючись у бік альтернатив (зверху-вниз), ви можете робити судження щодо альтернатив до винесення суджень щодо критеріїв (знизу-вверх). Підхід "знизу-вгору" є зазвичай кращим, тому що розуміння процесу порівняння альтернатив допоможе у формуванні суджень про важливість цілей.

Зауважте, що судження про відносну важливість критеріїв робляться відносно батьківського вузла в ієрархії (щодо Цілі або критерію більш високого рівня ієрархії). Судження про відносні переваги альтернатив робляться відповідно до кожного із зазначених критеріїв.

Спочатку ми будемо формувати судження щодо переваги альтернатив відповідно до першого заявленого критерію – *"Legal"*:

1. Натисніть нa *"Legal"*, перший критерій в ієрархії.

2. Із меню виберіть *Assessment* (Оцінювання); потім *Pairwise* (Парне порівняння). Для Вашої роботи за замовчуванням буде відкрито вікно вербального порівняння (рис. 26). Так як ви порівнюєте альтернативи щодо критерію *"Legal"*, тип оцінювання "перевага".

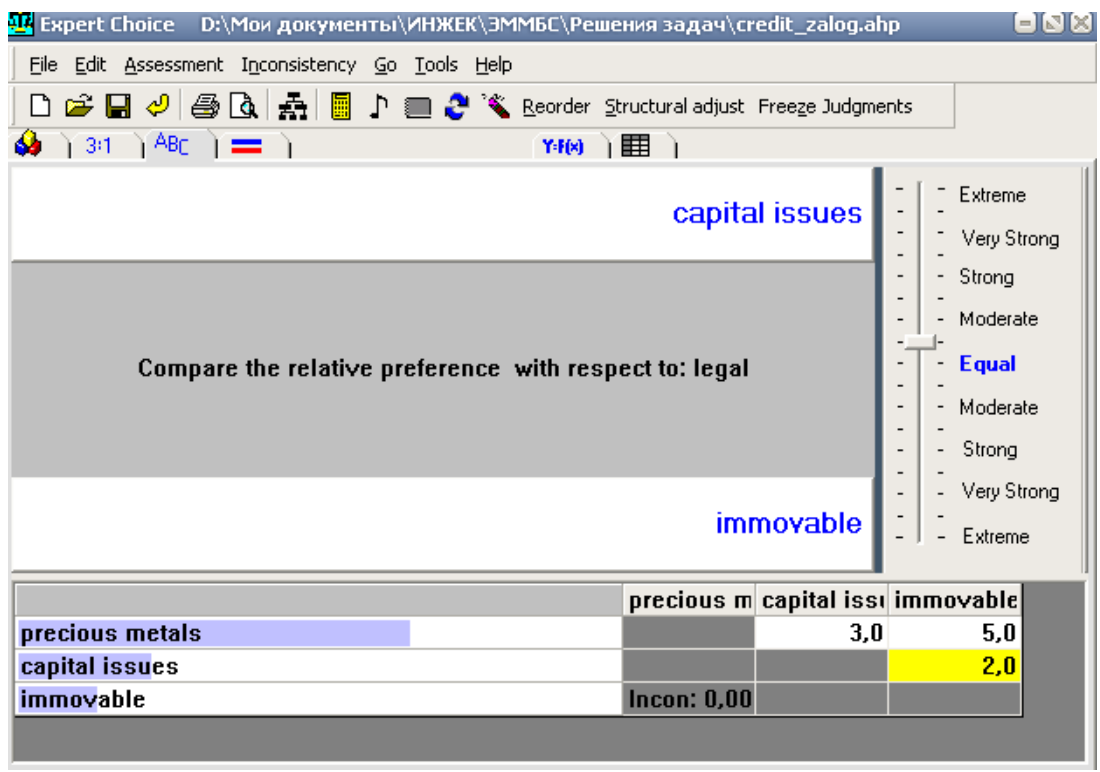

precious m capital issuimmovable  $4.0$  $4.0$  $3,0$ **Incon: 0,13** 

Рис. 26. **Вікна вербальних порівнянь**

Тепер виберіть прикметник, який найкраще описує особисту оцінку, переміщаючи індикатор якісної шкали вгору або вниз. При цьому не обов'язково керуватися даними завдання, які були використані для розрахунку прикладу в *Excel*, ви можете задавати переваги самостійно.

Зверніть увагу: якщо ви віддаєте перевагу більше дорогоцінним металам чим цінним паперам, перемістіть індикатор вгору. Є кілька способів перемістити індикатор судження. Якщо ви не використовуєте автоматичний перехід до порівняння наступної пари альтернатив, то або клацаєте на одній з комірок у матриці порівнянь, або клацаєте на слові або між словами праворуч від бігунка при формуванні вашого судження.

Підказка: числове представлення суджень, які відображаються чорним кольором у матриці, показують, що елемент ряду переважніше елементу колонки. Судження, показані червоним, вказують, що елемент колонки переважніше елементу ряду. Числове подання судження не обов'язково має на увазі, що один елемент має перевагу перед іншим в задану кількість разів.

3. Повторіть процес, описаний раніше, поки не будуть виконані всі порівняння для *"Legal"*.

4. Після того, як всі судження зроблені, вам буде зроблена підказка *"Record Judgments and Calculate* (Запис суджень і обчислення)*"*, виберіть *Yes* і поверніться до вікна *ModelView*. Якщо підказка не з'явилася, необхідно натиснути *Enter*.

## *Розрахунок пріоритетів*

Пріоритети альтернатив щодо критерію *"Legal"* розробляються автоматично і показуються в панелі альтернатив вікна *ModelView*. Рис. 27 показує пріоритети для альтернатив відносно критерію *"Legal"* (ваші пріоритети можуть відрізнятися).

Якщо подані результуючі відносні локальні пріоритети не відповідають вашим уподобанням, ви можете повторити процес парного порівняння, використовуючи вербальний спосіб або переключитися на графічний або числовий спосіб. Щоб зробити це, натисніть на одній з трьох закладок парного порівняння:  $1^{3:1}$   $1^{AB}$ с  $1 = 1$ .

*Підказка*: Ви можете обчислювати пріоритети, клацаючи на піктограмі  $\blacksquare$ , в якому б способі парного порівняння ви не знаходилися.

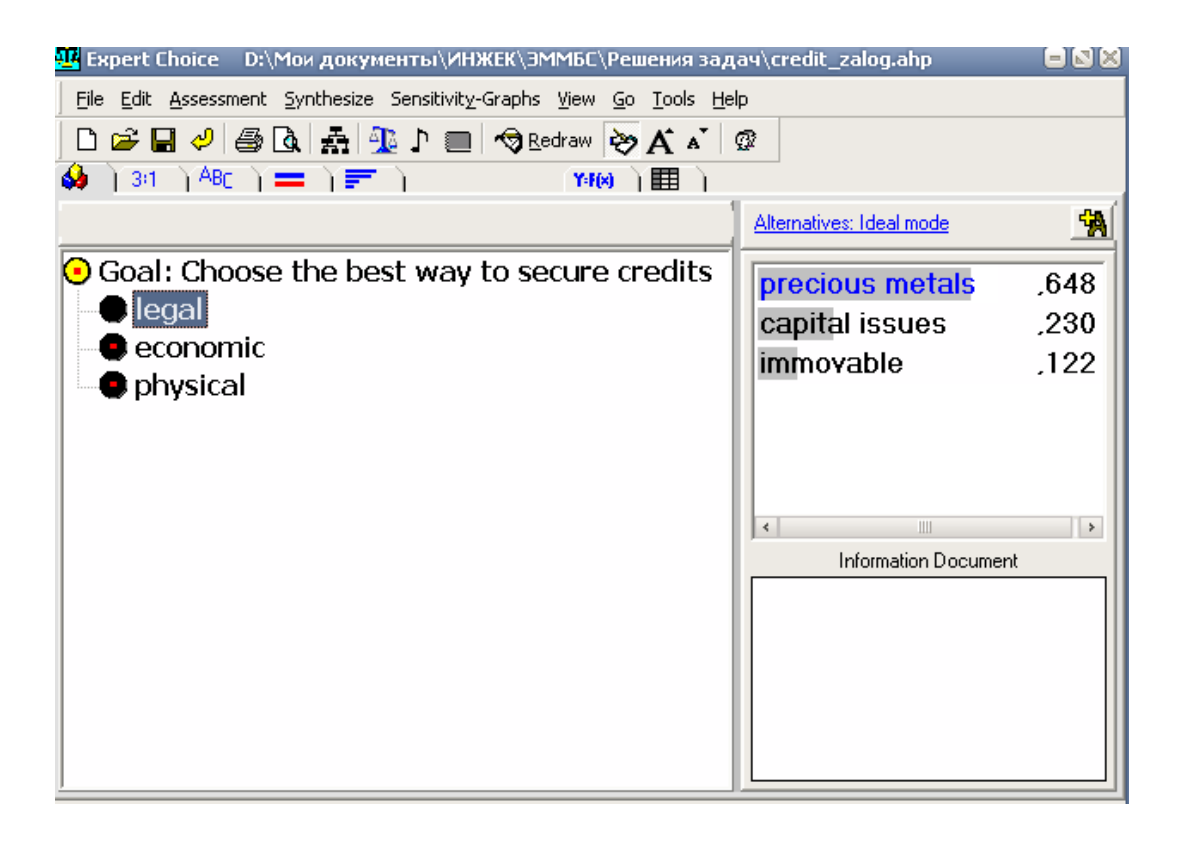

## Рис. 27. **Отримані пріоритети альтернатив щодо юридичної фактора**

*Виконання числових і графічних суджень для альтернатив*

Натисніть на наступній альтернативі *"economic"*, і повторіть процес парної оцінки, клацаючи на закладці <sup>дв</sup>є продовжуючи робити вербальні судження.

Якщо бажаєте, виберіть закладку  $\frac{3:1}{1}$  або  $\frac{1}{1}$ , щоб робити судження, використовуючи один з інших способів.

Зверніть увагу. Числовий спосіб працює в режимі, схожому на вербальний спосіб. Графічний спосіб порівняння виконується перетягуванням повзунка мишею відповідно до рівня ваших переваг.

Повторіть процес парного порівняння для *"physical"*, використовуючи закладку *Graphical*. Можна також використовувати закладку *Numerical*.

#### *Формування Суджень для критеріїв*

Натисніть на *goal node*. Виберіть *Assessment*; виберіть *Pairwise*, щоб повторити процес парного порівняння, для того щоб зробити судження про важливість критеріїв відповідно до заявленої мети. Використайте режим Вербального порівняння.

Замість відповіді *Yes* на підказку *"Record Judgment and Calculate"*, натисніть *No*.

Натисніть кнопкою обчислень щоб відобразити пріоритети критеріїв.

Якщо ці пріоритети відповідають вашим очікуванням – натисніть *Enter* або натисніть на закладці *ModelView* ; в іншому випадку натисніть на закладці Вербального порівняння, щоб змінити деякі або всі ваші уподобання.

Тепер вам слід сформувати переваги для всіх факторів (критеріїв і альтернатив) у вашій моделі.

#### *Синтезування підсумкових результатів*

У результаті виконаних операцій у вашій моделі були визначені переваги, розраховані пріоритети й автоматично виконаний синтез. Коли робота знову повертається у вікно *ModelView*, в панелі альтернатив відображаються пріоритети для альтернатив (рис. 28). Пріоритети критеріїв також показуються в *TreeView* у графічній і числовій формі.

50

| He Expert Choice D:\C316~1\11EE~1\F4DB~1\DCE2~1\CREDIT~1.AHP                                          |                              | 888  |
|----------------------------------------------------------------------------------------------------|------------------------------|------|
| File Edit Assessment Synthesize Sensitivity-Graphs View Go Tools Help                                 |                              |      |
| ▯ಆ▤◴  <i>§</i> Q│☆│ଊ╹▦│ <del>◁</del> ₨▫ <sub>≥</sub> ⋈ ਨ ∡`│∅<br>$(34)$ $ABC$ $(=)$ $=$ $F$ $($<br>ó. |                              |      |
| Y-F(x)                                                                                                | Alternatives: Ideal mode     |      |
|                                                                                                    |                              | 快    |
| Goal: Choose the best way to secure credits:                                                          | precious metals              | .266 |
| [200, :L) legal (⊑                                                                                    | capital issues               | ,500 |
| economic (L: ,683)                                                                                    | immovable                    | .234 |
| physical (L: ,117)                                                                                    |                              |      |
|                                                                                                    |                              |      |
|                                                                                                    |                              |      |
|                                                                                                    | $\mathbb{H}$<br>$\leftarrow$ | r    |
|                                                                                                    | Information Document         |      |
|                                                                                                    |                              |      |
|                                                                                                    |                              |      |
|                                                                                                    |                              |      |
|                                                                                                    |                              |      |
|                                                                                                    |                              |      |
|                                                                                                    |                              |      |

Рис. 28. **Подання синтезованих результатів у ModelView**

Для перевірки процедури синтезу виконайте такі дії.

Виберіть *Synthesize* (Синтезувати), *With respect to the Goal* (Щодо Цілі). Результат показаний на рис. 29.

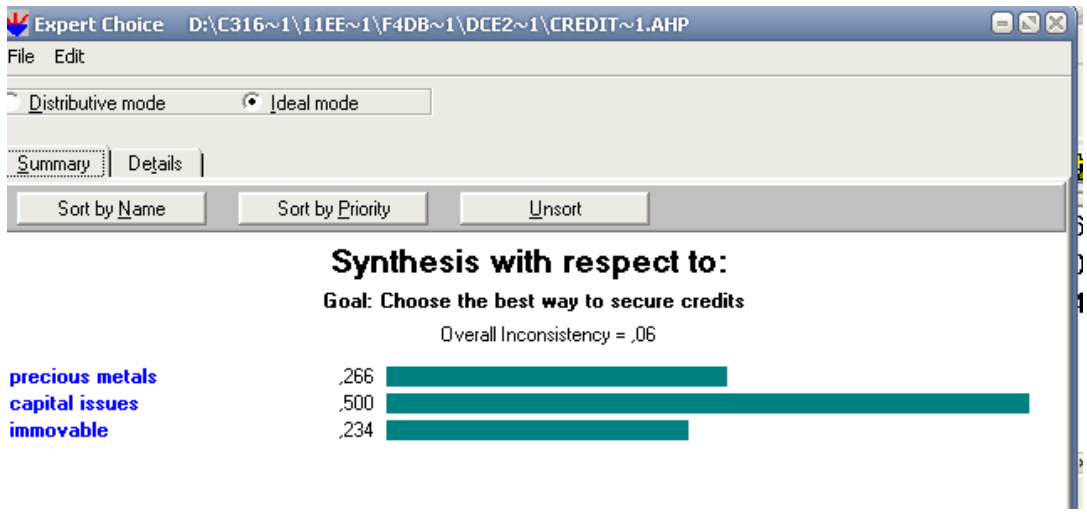

Рис. 29. **Вікно синтезу**

Для більш детального представлення натисніть на закладку *Details*. Виберіть *Show Totals*, *By Alternatives*, щоб бачити, на підставі чого були сформовані пріоритети (рис. 30). Результати дещо відрізняються від отриманих у *MS Excel* зважаючи на особливості розрахунку й округлень.

Зверніть увагу: ієрархії рішень з великою кількістю рівнів матимуть додаткові деталі. Ви можете використовувати команду *Edit Pivot Table*, щоб створити *Excel Pivot Table* в *MS Excel*.

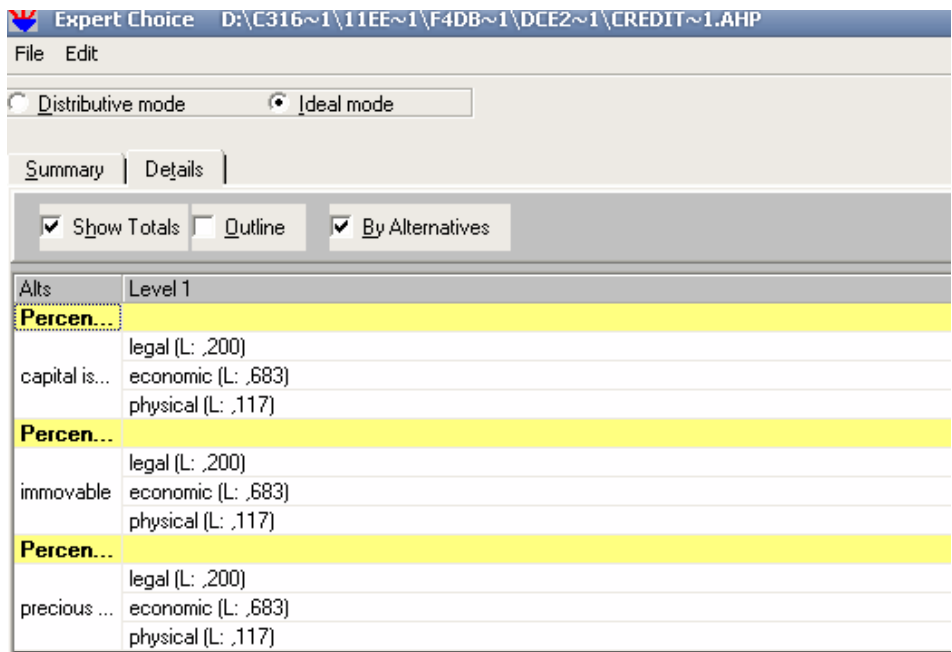

### Рис. 30. **Вікно детального представлення синтезованих оцінок**

Закрийте вікно синтезу і повернетеся у вікно *ModelView*.

Отже, ви отримали обґрунтування для прийняття вами відповідного управлінського рішення щодо оптимального забезпечення кредиту з точки зору юридичного, фізичного та економічного критерію.

# **Модуль 2. Математичні моделі банківських систем**

## **Лабораторна робота № 5. Імітаційне моделювання банківських систем**

**Мета** – опанування студентами навичок відносно побудови імітаційних моделей банківських систем різного рівня.

**Завдання** – необхідно побудувати імітаційну модель функціонування комерційного банку, яка б містила наступні рівні: кредити, депозити, прибуток, капітал. Період моделювання вибирається довільно, крок становить місяць.

Збільшення суми виданих банком кредитів фізичним і юридичним особам відбувається за рахунок темпу видачі кредитів, зменшення – за рахунок темпу повернення (погашення) тіла кредитів.

Збільшення суми коштів на депозитах відбувається за рахунок інтенсивності вкладення коштів фізичних і юридичних коштів на депозити, зменшення – за рахунок зняття коштів з депозитів.

Збільшення прибутку проводиться за рахунок відсотків по кредиту, зменшення – за рахунок суми відсотків по депозиту. Сума відсотків нараховується щомісяця виходячи із середньої ставки за кредитами / депозитами та обсягу депозитів / кредитів.

Збільшення капіталу проводиться за рахунок вкладення коштів фізичних і юридичних коштів на депозити і погашення кредитів; а зменшення – за рахунок зняття коштів з депозитів і видачі кредитів.

Індивідуальні варіанти завдань (табл. 10) відрізняються способами управління темпами видачі кредитів, вкладення коштів на депозити, погашення тіла кредитів, зняття коштів з депозитів. Варіанти розрахунку відповідних темпів представлені нижче.

Видача кредитів:

а) кожний період дорівнює середньому за два останніх періоди вкладенню на депозити (при t = 0, t = 1 дорівнюють 0);

б) дорівнює середньому за весь минулий період вкладенню на депозити (при t = 0 дорівнюють 0);

в) випадкова величина, розподілена по рівномірному закону з параметрами [100; 50 000];

г) випадкова величина, розподілена за нормальним законом з параметрами m = 3 000, x = 40 000, h = 20 000, r = 4 000.

Вкладення на депозити:

а) щомісячне, з постійною інтенсивністю (30 тис. \$);

б) щомісяця зростають з постійним темпом (початкове значення 20 000 \$ / міс., темп зростання 1,05);

в) доповнюють рівень депозитів до нормативного рівня (норматив 33 000 \$);

г) випадкова величина, розподілена за рівномірним законом з параметрами [10 000; 50 000];

д) випадкова величина, розподілена за нормальним законом з параметрами m = 5 000,  $x = 50000$ , h = 30 000, r = 5 000,

Погашення кредитів:

а) здійснюється в останній місяць року на всю суму кредитів;

б) здійснюється в перший місяць наступного за звітним року на всю суму кредитів.

Зняття депозитів:

а) здійснюється в останній місяць року на всю суму депозитів;

б) здійснюється в перший місяць наступного за звітнім роком на всю суму депозитів;

в) здійснюється щомісяця на всю суму депозитів;

г) здійснюється в перший місяць наступного за звітним роком на всю суму депозитів, якщо сума депозитів не перевищує капітал. В іншому випадку – на суму капіталу, наявного в розпорядженні.

Початковий капітал становить А, прибуток В.

Таблиця 10

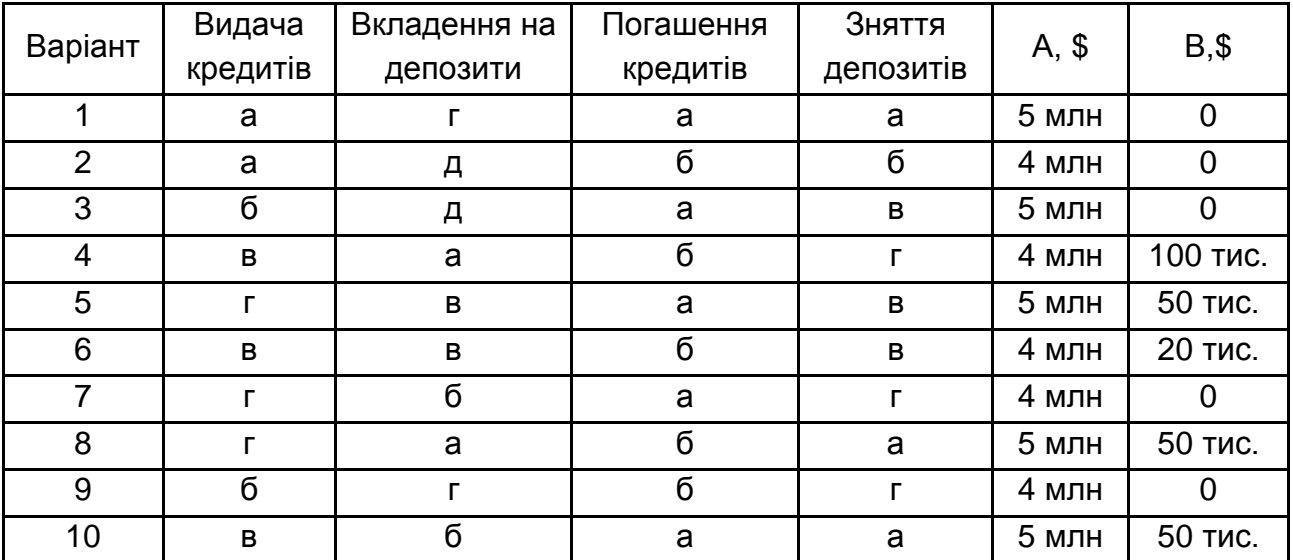

### **Індивідуальні варіанти**

## **Методичні рекомендації до виконання**

Метод імітаційного моделювання пов'язаний з алгоритмом опису об'єктів і процесів, і дозволяє відтворювати особливості їх функціонування із збереженням логічної структури без її перетворення, характерної для аналітичних і чисельних методів.

Імітаційна модель становить сукупність програмних елементів. Замість жорсткої схеми формалізації використовується певна концепція розгляду, що задає спосіб декомпозиції системи і виявлення найбільш істотних властивостей, які характеризують її поведінкові особливості.

Потокова концепція на підставі методу системної динаміки Дж. Форрестера дозволяє досить добре описувати економічні об'єкти з високим ступенем агрегування процесів, що протікають у них.

### *Концептуальні основи методу системної динаміки*

У ході використанні методу системної динаміки модельований об'єкт відображається у вигляді динамічної системи, що складається з резервуарів (накопичувачів), пов'язаних між собою керованими потоками. Кількісно кожен резервуар описується рівнем його вмісту, а кожен потік – темпом (швидкістю) переміщення. Темпи переміщення обчислюються на основі інформації про рівні вмісту резервуарів. Таким чином, модельований об'єкт представляється у вигляді інформаційної системи зі зворотним зв'язком (у методі системної динаміки постулюється, що причиною змін є сам об'єкт і спосіб його функціонування, а не зовнішні впливи).

В економічних системах резервуари (рівні) є аналогами різного роду матеріальних накопичувачів (запаси сировини, обсяги виробленої продукції, розміри фондів, отриманий прибуток, число працюючих, кількість обладнання і т. д.). **Рівні** – як правило, описують величини, безперервні по діапазону своїх значень і дискретні в часі – їх можна визначити як змінні стану системи, значення яких формуються за рахунок накопичення різниць між вхідними та вихідними потоками. **Потоки** – аналоги процесів перетворення накопичень в системі, вони переміщують вміст рівнів і відображають або матеріальні, або інформаційні процеси. Їх інтенсивність (темп) визначається управлінськими рішеннями, які формуються на підставі інформації про стан рівнів. **Функції рішень** (або рівняння темпів) становлять формалізацію правил, що визначають, яким чином інформація про рівні призводить до вибору поточних значень темпів потоків. У зв'язку з цим моделі потокового типу відносять до динамічних моделей із зворотними зв'язками. Так як реальні системи мають інерційність, в їх структурі є елементи, що визначають запізнювання передачі зміни по контуру зворотного зв'язку. У кожній моделі системної динаміки присутня особлива дискретна змінна – час, вибір одиниці виміру якої (тимчасового кроку моделювання), як і інтервалу моделювання, здійснюється розробником моделі. Модель системної динаміки в математичному сенсі становить систему кінцеворізницевих рівнянь, вирішувану на основі чисельного алгоритму інтегрування (як правило, за схемою Ейлера) з постійним кроком і заданими початковими значеннями.

Побудові моделі у вигляді машинної програми на вхідній мові виконуючої системи передує реалізація початкових етапів імітаційного дослідження, які спрощено можуть бути конкретизовані у вигляді наступних кроків:

визначення мети дослідження і постановка задачі;

словесний опис об'єкта моделювання;

визначення меж системи;

визначення архітектури моделі;

визначення складу змінних;

відображення взаємодії змінних у вигляді діаграми причиннонаслідкових зв'язків;

класифікація змінних за типами;

побудова діаграми потоків.

Метою дослідження, як правило, є вивчення динамічних властивостей системи, тобто її поведінки в часі при заданому початковому стані і значеннях керованих параметрів, як основи формування альтернатив управлінських рішень і оцінки наслідків їх реалізації.

Словесний опис має відображати істотні з точки зору функціонування особливості об'єкта і необхідний для визначення переліку змінних (функцій часу), використовуваних при подальшій формалізації опису.

Визначення меж системи здійснюється зазвичай за допомогою побудови таблиці кордонів системи (табл. 11), включає перелік ключових змінних – ендогенних, екзогенних і тих, що виключаються з моделі. Для ілюстрації наведемо таблицю кордонів системи, побудовану для вивчення зворотних зв'язків між енергетичною системою та економікою.

Таблиця 11

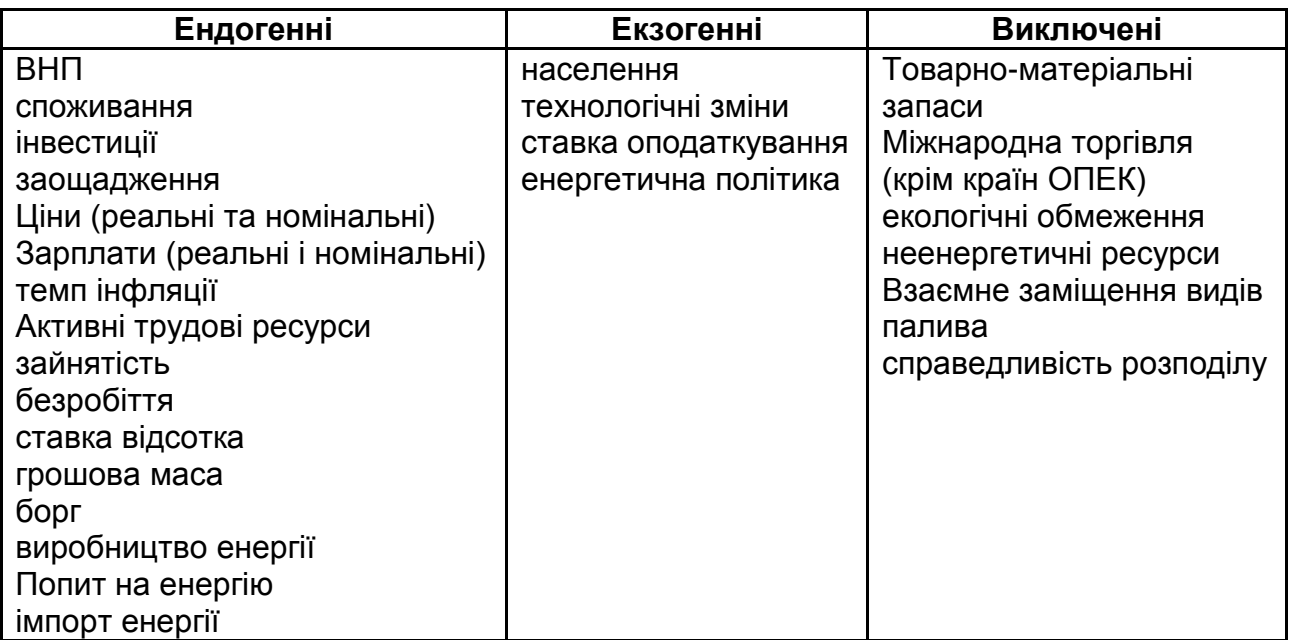

## **Таблиця кордонів системи**

*Діаграми підсистем* (рис. 31) відображають загальну архітектуру моделі. Кожна з основних підсистем зображується разом з потоками матеріалу, грошей, товарів, інформації, що пов'язують її з іншими підсистемами. Підсистемами можуть бути організації або підрозділи організації – операції маркетингу, розвитку *виробництва.*

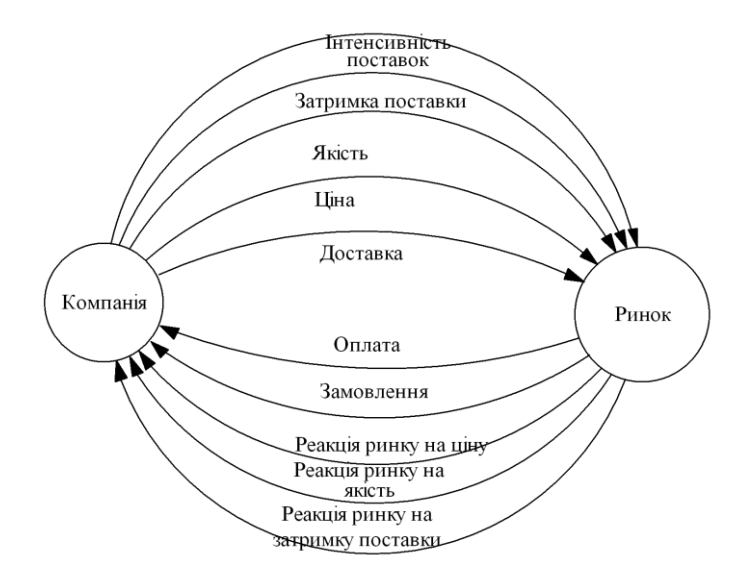

Рис. 31. **Діаграма підсистеми**

*Діаграма причинно-наслідкових зв'язків* (ДПНЗ) показує, в яких стосунках перебувають між собою змінні, і становить розмічений граф, елементами якого є змінні, представлені своїми ідентифікаторами або повними іменами. При розмітці графа у стрілок, що відображають зв'язок, ставиться знак "+", якщо із збільшенням змінної-причини відбувається збільшення змінної-наслідка, і "-" – в іншому випадку. Характер зв'язку встановлюється попарно при фіксованих значеннях інших змінних. Аналіз діаграми причинно-наслідкових зв'язків дозволяє встановити наявність в системі контурів позитивного та негативного зворотного зв'язку, зумовлюють характер (стійкий або нестійкий) поведінки системи. Контур позитивного зворотного зв'язку утворюється, якщо в нього входить парне число негативних причинно-наслідкових зв'язків або їх взагалі немає; контур негативного зворотного зв'язку – у разі непарного числа негативних причинно-наслідкових зв'язків.

Як приклад розглянемо фінансовий капітал у банку, який зростає за рахунок нарахування відсотків і зменшується за рахунок сплати податків. Великі капітали приносять великі відсотки, які, у свою чергу, ще більше збільшують капітал. Це показано за допомогою діаграми, представленої нижче (рис. 32). Стрілка зі знаком "R" (*reinforcing* – посилює) або "+" в центрі показує орієнтацію петлі – в даному випадку позитивної петлі зворотного зв'язку.

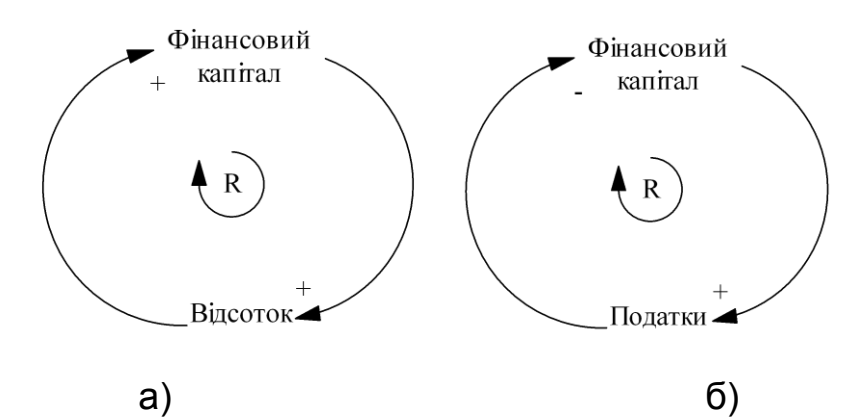

Рис. 32. **Приклад а) позитивного зворотного зв'язку; б) негативного зворотного зв'язку**

Податки будуть приводити до зменшення фінансового капіталу, як це показано нижче. Тут знак мінус показує, що збільшення податків зменшує фінансовий капітал, а знак "B" (*balancing* – балансуючий) або "-" в центрі позначає негативний зворотний зв'язок.

*Класифікація* змінних моделі проводиться для їх поділу на три групи; рівні, темпи і додаткові змінні. При цьому враховується:

наявність між змінними відносин типу "рівень-темп";

необхідність задавання початкових значень (можливо тільки для рівнів);

необхідність врахування запізнювань;

обмеження вхідної мови з використання змінних одного типу під час розрахунку змінних іншого типу.

Відповідно до класифікації змінних і діаграмою причиннонаслідкових зв'язків будується *діаграма потоків (ДП)*, в якій, на відміну від ДПСС, відображаються константи і порядок обчислення незалежних змінних. При побудові діаграми потоків прийняті стандартні графічні позначення для всіх типів змінних. Рівні звичайно містяться в прямокутній рамці, темп зображується у вигляді стрілки з регулятором, додаткові змінні можуть поміщатися в коло або просто відображатися своїми ідентифікаторами (повними іменами) (рис. 33) ("хмарки" означають невизначене джерело (стік) керованих потоків).

*Примітка: під час використання комп'ютерної технології побудови потокових моделей етапи побудови ДПСС і ДП можуть бути суміщені.*

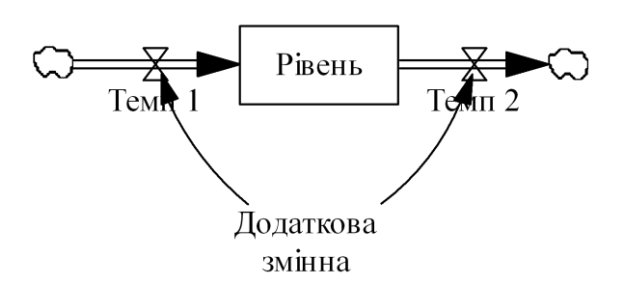

### Рис. 33. **Приклад діаграми причинно-наслідкових зв'язків**

Перехід від діаграми потоків до машинної програми на вхідній мові виконуючою системи реалізується з урахуванням правил запису операторів цієї мови. Лабораторна робота заснована на використанні пакета *Vensim*, розробленого корпорацією *Ventana Systems*, що забезпечує високий рівень сервісу при побудові та експериментуванні з моделями системної динаміки.

## *Меню і панелі інструментів vensim ple*

Завантаження пакета може здійснюватися через меню "ПУСК":  $\Pi$ УСК $\rightarrow$ Програми  $\rightarrow$ VENPLE.EXE або викликом того ж модуля з папки *Vensim* через Провідник. У результаті на екрані з'явиться робочий екран пакета з головним рядком меню (верхній рядок екрана), кількома панелями інструментів (вгорі і праворуч) та статусного рядка (в нижній частині екрана).

## **Головне меню включає позиції:**

Меню **File** містить звичайні функції, такі як *Open Model* (Відкрити модель), *Save* (Зберегти), *Print* (Друкувати) і т. д.

Меню **Edit** дозволяє копіювати і видаляти виділені ділянки моделі, а також здійснювати пошук потрібної змінної моделі.

Меню **View** включає опції для маніпулювання структурною схемою моделі.

Меню **Model** забезпечує доступ до діалогових систем *Simulation Control* (Контроль імітації) і *Time Bounds* (Тимчасові кордону), до засобів перевірки моделей, імпорту та експорту наборів даних.

Меню **Options** встановлює глобальні опції *Vensim PLE*.

Меню **Windows** дозволяє перемикатися між різними відкритими вікнами в ході роботи з пакетом.

Меню **Help** забезпечує доступ до можливості виклику довідки в режимі *online*.

## **Головна панель інструментів**

Головна панель інструментів включає набір кнопок, які забезпечують доступ до найбільш часто використовуваних позицій меню і засобів імітації. Перший набір кнопок пов'язаний з позиціями меню **File і Edit**.

Наступні три клавіші і блок **Runnam**e використовуються для прогону імітаційних моделей.

Останні клавіші панелі забезпечують роботу з вікнами різних класів і доступ до панелі управління пакета (рис. 34):

 $\mathfrak{S}[\mathbb{M}] \otimes [\mathbb{A}^{\mathbb{N}}] \otimes \mathbb{A}$  and  $\mathbb{A}$  is  $\mathbb{A}$  in  $\mathbb{A}$  is  $\mathbb{A}$  in  $\mathbb{A}$  is  $\mathbb{A}$  in  $\mathbb{A}$  is  $\mathbb{A}$  in  $\mathbb{A}$  is  $\mathbb{A}$  in  $\mathbb{A}$  is  $\mathbb{A}$  if  $\mathbb{A}$  is  $\mathbb{A}$  if  $\mathbb{A}$ 

## Рис. 34. **Панель інструментів для побудови діаграм**

**Lock** – робить діаграму недоступною для внесення змін.

**Pointer** – вибирає, переміщує і змінює розмір елементів діаграми: змінних, стрілок та ін.

**Variable** – створює змінні без обрамлення (константи, додаткові змінні і т. д.).

**Box Variable** – створює змінні в прямокутній рамці (використовується для рівнів або накопичувачів).

**Arrow** – створює прямі і закруглені стрілки.

**Rate** – створює темпи (потоки), що включають горизонтальну стрілку з вентилем і, якщо необхідно, невизначені джерела і стоки (хмари).

**Shadow Variable** – додає при побудові діаграми існуючі модельні змінні як тіньові змінні (без їх причинних зв'язків).

**Sketch Comment** – додає коментарі та малюнки до діаграми.

**Delete** – видаляє діаграму, змінні і коментарі.

**Equations** – створює і редагує рівняння моделі, використовуючи *Редактор Рівнянь*.

Обрана клавіша панелі інструментів побудови діаграми залишається активною, поки не буде натиснута інша. Вибір здійснюється лівою клавішею миші. Виділені вище ключові слова "спливають" при зупинці курсору на відповідній кнопці.

**Статусна панель** (знизу екрану)

# 

відображає стан діаграми й окремих її об'єктів. Вона містить клавіші для зміни статусу обраних об'єктів і переходу від одного фрагмента діаграми до іншого, якщо діаграма складається з декількох сторінок-фрагментів.

Статусна панель дозволяє контролювати ряд атрибутів діаграми, включаючи:

зміну характеристик обраних (виділених) змінних: тип і розмір ≵≿c ∝₽ шрифту (жирний, курсив, підкреслений, закреслений);

⊗ колір змінної, колір прямокутної рамки, форма рамки, колір Doc. стрілки, ширина стрілки, полярність стрілки і т. д.

**Панель інструментів аналізу** розташована вертикально в лівій 殿 частині робочого екрану. 网

Цей інструментарій використовується для автоматизованого аналізу та видачі інформації про конкретну змінну: її положенні і **Buns** значенні в моделі, зв'язках з іншими змінними, а також її поведінці за даними різних прогонів моделі. Змінна вибирається для аналізу подвійним клацанням на її імені.

Панель аналізу включає наступні клавіші:

**Causes Tree** – створює графічне представлення у вигляді дерева причинних зв'язків для конкретної змінної.

**Uses Tree** – створює дерево наслідків для автоматично аналізованої змінної.

**Loops** – відображає петлі зворотного зв'язку, що проходять через дану змінну.

**Document** – містить програму на вхідній мові пакету і відображає рівняння, одиниці виміру та коментарі для всієї моделі.

**Causes Strip Graph** – відображає ланцюжок тимчасових графіків, що дозволяють відстежити причинність за рахунок показу динаміки прямих причинних змінних для даної змінної.

**Graph** – відображає поведінку аналізованої змінної у вигляді окремого графіка.

**Table** – генерує таблицю значень аналізованої змінної.

**Runs Compare** – порівнює всі таблиці і константи в першому і другому завантажених наборах даних.

### **Контрольна панель**

Контрольна панель дозволяє змінювати внутрішні установки, що керують роботою *Vensim PLE*, наприклад, задавати аналізовану вихідну змінну або завантажені набори даних. Контрольну панель можна відкрити, натиснувши лівою клавішею миші на клавіші **Control Panel** Головної панелі інструментів або вибравши позицію меню **Windows> Control Panel.**

*Побудова концептуальної імітаційної моделі потокового типу*

Процес моделювання починається з побудови концептуальної моделі у вигляді діаграми причинно-наслідкових зв'язків або діаграми потоків, після чого записуються рівняння моделі і задаються вихідні числові дані. Потім здійснюється прогін моделі, і результати зберігаються у файлі даних. Дані, породжені моделлю, використовуються для аналізу динаміки змінних моделі за допомогою спеціальних інструментальних засобів. Системно-динамічна імітаційна модель в *Vensim* повністю описується відповідним набором рівнянь.

Рівні зазвичай вводяться за допомогою елемента **Box Variable** панелі графічних інструментів (можна також використовувати графічний інструмент **Variable**, щоб створити змінну, а потім у редакторі рівнянь призначити тип **Level**. Це дозволить створити рівень (або фазову змінну) без рамки, але для ясності діаграми це не рекомендується.

Темпи вводяться за допомогою елемента **Rate** панелі графічних інструментів. *Vensim PLE* зображує темп з однією стрілкою-показником, яка показує позитивний напрямок потоку. Можна додати стрілку до іншого кінця темпу, натиснувши правою кнопкою миші на маркері і відмітивши **Arrowhead** (стрілка) в меню стрілки-показника, щоб задати двосторонній потік.

Константи, додаткові змінні, табличні функції та інші дані зазвичай вводяться за допомогою елемента **Variable** *(змінна)* панелі графічних інструментів – просто як слова, без відповідної піктограми. Будь-яка змінна на діаграмі може коригуватися, наприклад, поміщатися в коло або ромб. Для цього необхідно натиснути на ній правою клавішею миші та задати відповідні опції.

*Техніка побудови діаграми причинно-наслідкових зв'язків / потоків моделі*. В якості базової розглянемо найпростішу модель динаміки вкладу. Передбачається, що на вклад проводиться нарахування складних відсотків (ставка 18 %), тобто щомісяця до внеску додається сума відсотків, нарахованих на вклад. Зменшення суми відбувається за рахунок прибуткового податку, який становить 15 %. Необхідно проаналізувати динаміку вкладу за 2 роки. Внесок становить 100 \$. Визначимо склад змінних і їх класифікацію (табл. 12).

62

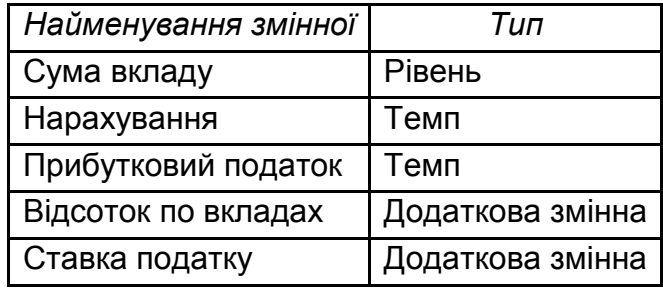

### **Склад змінних моделі та їх класифікація**

Для побудови діаграми причинно-наслідкових зв'язків та діаграми потоків необхідно виконати наступні кроки:

1. Запустіть *Vensim PLE*.

2. Натисніть на кнопці *New Model* або виберіть пункт меню *File*> *New Model* ... У вікні діалогу *Time Bounds* (Часові межі) значення початкового часу (*Initial Time*) залиште рівним нулю, для кінцевого часу (*Final Time*) вкажіть 24 місяці (2 роки), для часового кроку (*Time Step*) – 1 (або виберіть 1 в списку), для інтервалу періодичності збору вихідних даних моделі *(SAVEPER)* – теж вкажіть 1 (це означає, що у вихідних наборах даних будуть збережені значення змінних на кожному кроці імітації).

3. Натисніть на списку, що розгортається, для *Units for Time* (одиниці часу) і виберіть *Month* (місяць). Таким чином часовий горизонт моделювання становить 2 роки, а крок моделювання – 1 місяць (щомісячне нарахування відсотків).

4. Виберіть елемент *Box Variable* (змінні типу рівень) на панелі графічних інструментів та клацніть в середині поля діаграми. З'явиться вікно редагування. Введіть слово *Summa vklada* і натисніть *Enter*.

5. Виберіть елемент *Rate* (темп) на панелі графічних інструментів. Один раз натисніть (і відпустіть клавішу миші) приблизно на 3 см лівіше від першого рівня, потім перемістіть курсор в центр рівня і натисніть ще раз. У прямокутнику, що розкрився, введіть ім'я темпу: *Nachislenie* і натисніть *Enter*.

6. Натисніть (відпустивши клавішу миші) один раз на першому рівні (в центрі), потім перемістіть курсор приблизно на 3 см вправо і натисніть знову. Введіть ім'я темпу: *podohodnyj nalog* і натисніть *Enter*.

7. Виберіть елемент *Variable* (змінні) на панелі графічних інструментів. Натисніть на діаграмі поряд з першим темпом, введіть *procent po vkladam* і натисніть *Enter*. Натисніть на діаграмі поруч з другим темпом, введіть *stavka naloga* і натисніть *Enter*.

8. Розміри полів для запису найменувань змінних, а також розташування змінних на екрані можна змінити, вибравши елемент (кнопку) *Pointer*. Клацання на змінній зафарбовує відведене під неї поле запису, після чого його можна перетягнути, утримуючи клавішу миші, в інше місце екрану або змінити розмір, потягнувши за нижній кут поля.

9. Виберіть елемент *Arrow* (стрілки) на панелі графічних інструментів.

Щоб намалювати стрілку між змінною-причиною і змінноюнаслідком, необхідно клацнути один раз на початковій змінній, потім один раз на кінцевій. Для отримання дуги можна додатково клацнути в деякій проміжній точці між двома змінними. Зобразіть причиннонаслідкові зв'язки відповідно до картинки (рис. 35):

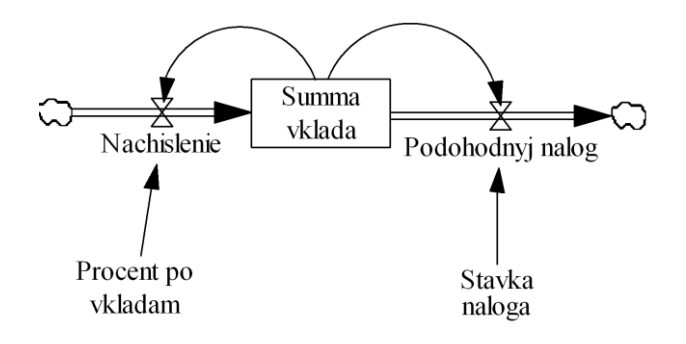

Рис. 35. **Діаграма потоків моделі**

Розташування і розмір стрілок можуть бути скориговані за допомогою елемента *Pointer* панелі інструментів: потрібна стрілка "чіпляється" лівою клавішею миші і переміщається або видозмінюється. Колір стрілок можна змінити за допомогою відповідної клавіші статусної панелі (нижній рядок екрана).

10. Натисніть на кнопці **Save** і збережіть вашу модель на флешці. Назвіть вашу модель [primer.mdl).

Діаграма потоків моделі тепер завершена.

Далі здійснимо побудову моделі мовою її алгоритмічного опису, проаналізуємо модель.

Натисніть на елементі Equations (рівняння) на панелі графічних інструментів. Усі змінні моделі стануть чорними. Таке підсвічування використовується як інструмент візуального контролю повноти моделі. Виділяються ті змінні, для яких рівняння не задані або не є повними.

У міру завершення рівнянь для кожної змінної підсвічування знімається. Позиція меню **Model> Check (Ctrl + T)** або клавіша **Check Model** в редакторі рівнянь також здійснює перевірку і показує, що недороблено.

Натисніть на змінній **Nachislenie**. Відкриється редактор формул. У заголовку редактора буде ім'я змінної, на якій ви клацнули. Список, що розкривається зліва показує тип змінної: **Auxiliary** (додаткова змінна). *Vensim PLE* оперує з темпами і додатковими змінними, як зі змінними одного типу. Натисніть на списку, щоб побачити інші типи. Переконайтеся, що обраний раніше тип **Auxiliary**. Курсор знаходиться у вікні редактора рівнянь (відразу за знаком =).

Проведіть запис рівняння для **Nachislenie** (у вікні редагування) одним із таких способів:

набравши *Procent po vkladam / 100 \* Summa vklada* або

клацнувши на змінній **Procent po vkladam** у списку змінних **(Variables)** (у правому вікні редактора формул), потім увівши символ / (або натиснувши його на клавіатурі редактора рівнянь), і потім увівши 100 \* і потім натисніть по *Summa vklada* в списку **Variables**.

Пробіли та нові рядки можуть бути додані в рівняння для більшої ясності, але це не обов'язково.

Тепер додамо одиниці виміру для *Nachislenie***.**

У вікні **Unіts** наберіть *\$/month*. Це означає, що ми вимірюємо інтенсивність реалізації в доларах на місяць. Клацніть на **OK** або натисніть *Enter*.

Якщо структура моделі й рівняння не суперечать один одному, і синтаксичні помилки відсутні, вікно діалогу закриється. Якщо є проблеми зі структурою або рівнянням, з'явиться повідомлення про помилку, що вказує, що не так.

Аналогічно здійснюється запис рівнянь для всіх змінних і констант (крім рівнів). Для констант у редакторі формул повинні бути введені статус (*Constant*), значення константи й розмірність (наприклад, *dnml* – безрозмірна величина).

Клацніть по елементу *Podohodnyj nalog,* уведіть *Stavka naloga/100\*Summa vklada*, одиниці виміру *\$/month*

Клацнувши по елементу *Procent po vkladam* виберіть тип (*Constant*) і введіть значення 18. У вікні **Unіts** наберіть *dnml*. Те ж проробіть із *Stavka naloga*, увівши відсоток 15.

*Запис рівнянь для змінних типу "рівень"*. Клацніть на *Summa vklada*. Відкривається редактор рівнянь, який дещо відрізняється від

редактора для додаткових змінних. Список, що розкривається ліворуч, показує тип змінної: **Level**. Ліворуч від вікна редагування формул написана вбудована функція **ІNTEG** (інтегрування змінної за часом), яка й визначає рівень. Рівняння вже записане у вікні редактора: так як у діаграмі вхідний і вихідний темпи з'єднані з рівнем *Summa vklada*, Vensіm PLE автоматично заносить темпи в рівняння рівня. Темпи, побудовані на діаграмі в результаті клацання спочатку за межами рівня, а потім на рівні, вважаються позитивними (вхідними) потоками; темпи, побудовані за рахунок клацання спочатку на рівні, а потім – зовні, вважаються негативними (вихідними) потоками. Редактор рівнянь для рівнів має додаткове вікно для завдання початкових значень; там і перебуває курсор.

У вікні **Іnіtіal Value** (початкове значення) наберіть 100. Це початкове значення внеску вкладника.

Введіть одиницю виміру \$ у вікні **Units**. Клацніть **OK** (або натисніть **Enter**).

Після введення всіх рівнянь всі змінні моделі повинні залишитися на діаграмі без затемнення. Елементи, які були введені раніше, можуть бути знову обрані зі списку у вікні **Units**.

*Перевірка синтаксису і розмірності.* Перед прогоном моделі необхідно перевірити помилки в рівняннях і одиницях виміру змінних моделі:

1. Виберіть позицію меню **Model> Check Model** (для розглянутого прикладу моделі ви отримаєте повідомлення в інформаційному вікні *"Model is OK."*).

2. Якщо в моделі є помилки, відкриється Редактор рівнянь *(Equation Editor)* зі змінної, що містить помилку. Перевірте відповідність запису оператора прикладу і переконайтеся, що структура моделі не змінилася.

*Прогін імітаційної моделі та аналіз результатів моделювання.*  Клацніть двічі на вікні редагування **Runname** Головної панелі інструментів Current | для підсвічування імені прогону за замовчуванням *Current* (або клацніть на імені *Current* і зафарбуйте його), і надрукуйте ім'я *baserun*. Це ім'я набору даних, в який будуть поміщені результати прогону імітаційної моделі.

Клацніть на кнопці **Simulate** на Головній панелі інструментів. *Vensim PLE* здійснить прогін моделі і збереже результати в наборі даних з ім'ям *baserun* у тій же папці, де збережена основна модель.

Для перегляду результатів прогону та аналізу динаміки обраної змінної (змінна буде обрана для автоматизованого аналізу, якщо двічі клацнути на ній в діаграмі моделі) використовуються відповідні кнопки панелі інструментів аналізу. *Vensim* автоматично формує набір графіків, що відображають динаміку обраної змінної і змінних, прямо пов'язаних з нею; графік змін обраної змінної; таблицю значень обраної змінної відповідно до часових установок моделі (рис. 36).

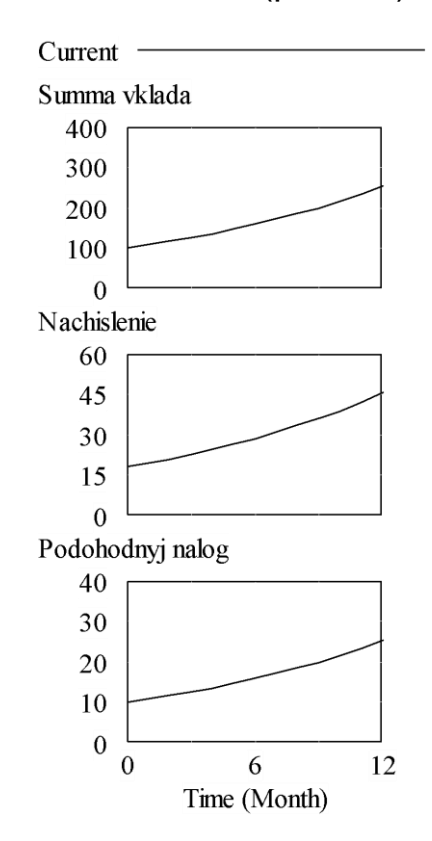

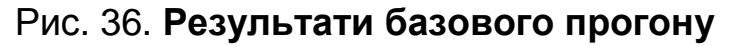

У табл. 13 наведено список основних вбудованих функцій *Vensim*:

Таблиця 13

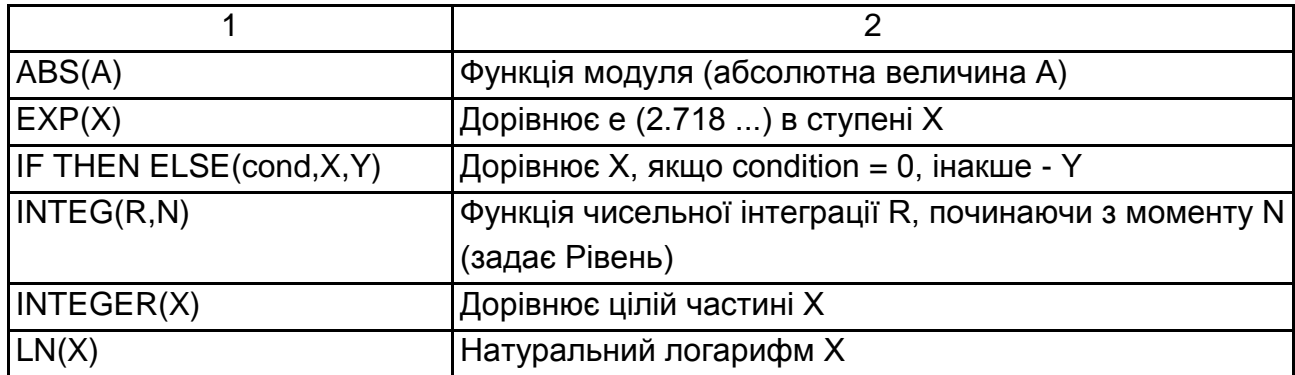

## **Основні вбудовані функції Vensim PLE**

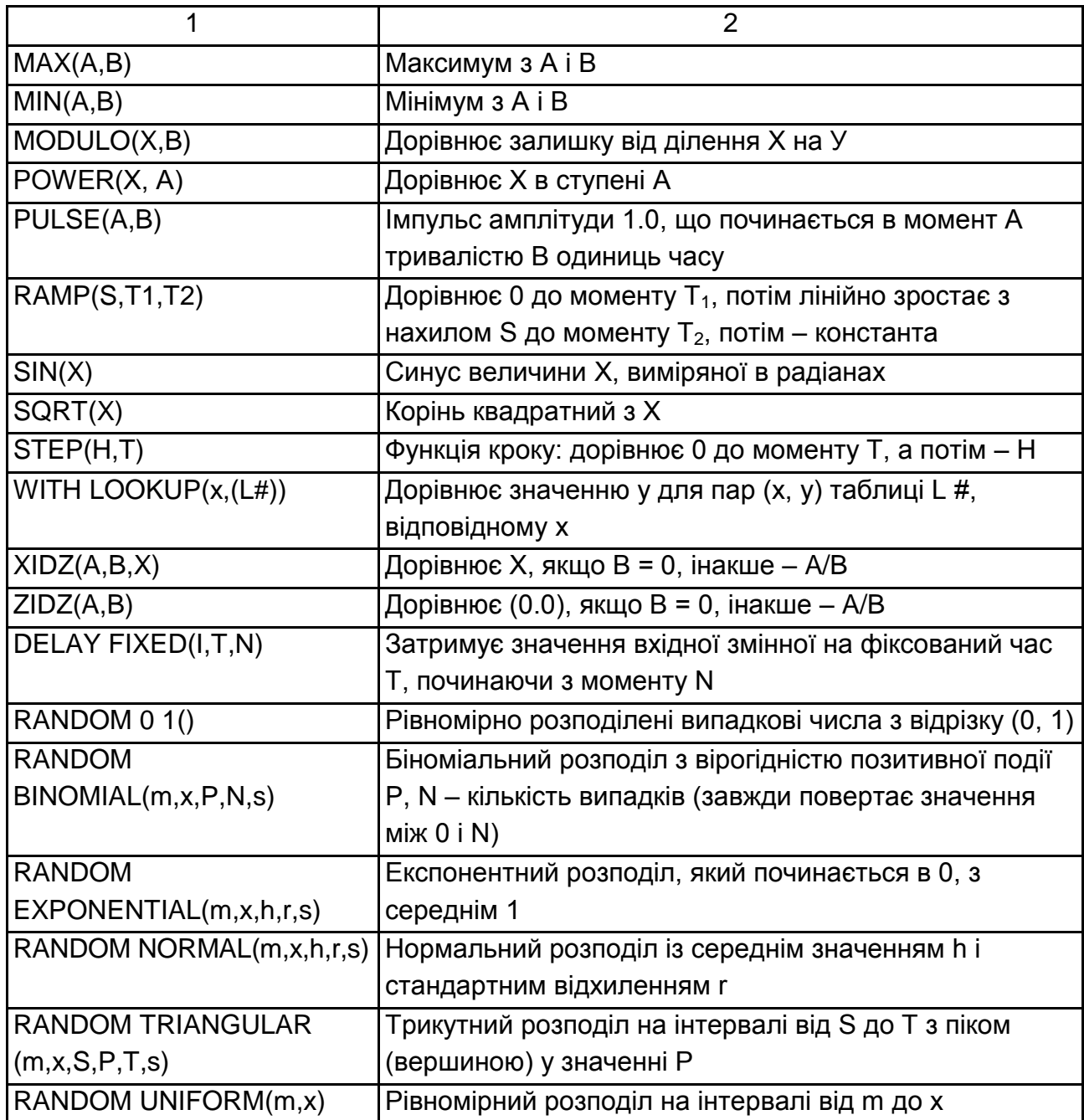

Розглянемо типові конструкції, які використовуються у ході побудови моделі.

1. Доповнення запасу якого-небудь рівня до нормативного здійснюється порівнянням поточного значення рівня з нормативним, якщо рівень більше нормативного, вхідний темп дорівнює 0, якщо менше, вхідний темп повинен дорівнювати різниці, тобто слід задати формулу.

*поставка = MAX (норматив - поточне значення рівня, 0*)).

Якщо рівень менше нормативного, вбудована функція MAX вибере позитивне значення *норматив - поточне значення рівня*, а якщо рівень більше нормативу, то різниця буде негативною і результат функції MAX буде дорівнювати нулю.

2. Для визначення середнього за два останніх періоди k-го темпу необхідно зберігати крім поточного ще й попереднє значення k-го темпу, тому слід ввести додаткові змінні, як показано на рис. 37а. У змінній *Pred period* зберігається попереднє значення темпу *umenshenire denezhnyh resursov*. На рис. 37б показаний відповідний фрагмент програми моделі, в якому використовується функція затримки.

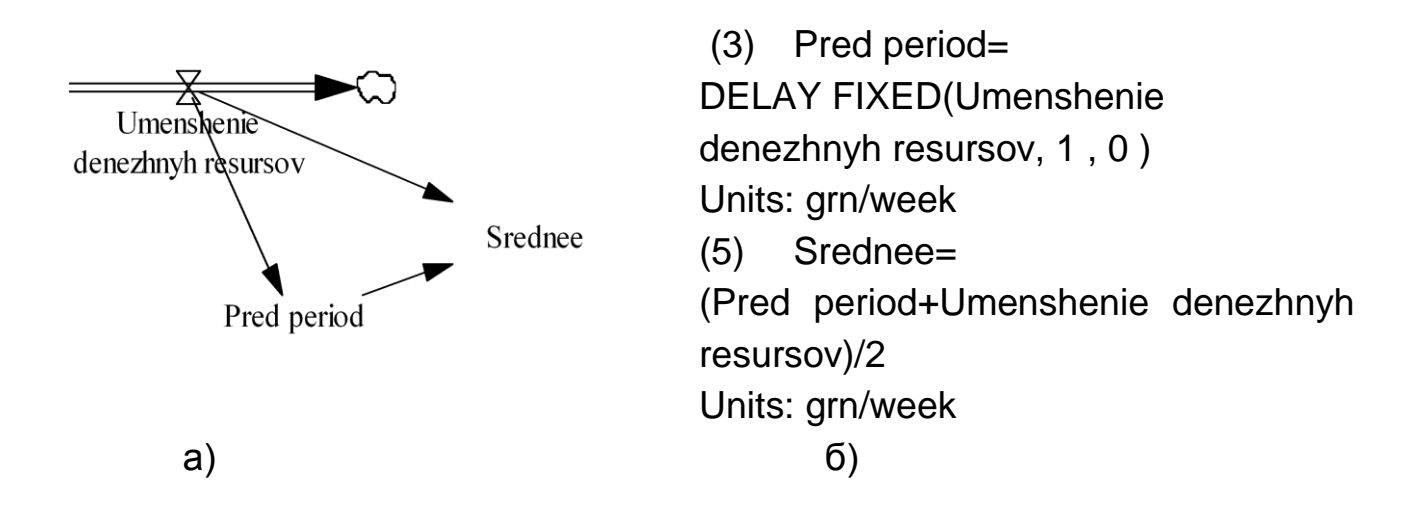

### Рис. 37. **Визначення середнього за два періоди значення**

3. Для визначення середнього значення k-го темпу за весь з початку моделювання період слід ввести додаткову змінну-рівень, в якій будуть накопичуватися значення k-го темпу, починаючи з нуля. Для отримання середнього значення цього рівня слід розділити на поточний час моделювання, яке відображається змінною *Time*. Змінна *Time* є тіньовою в моделі і для її безпосереднього відображення слід скористатися кнопкою *Shadow variable*. Необхідно врахувати також, що на початку моделювання змінна *Time* буде мати значення нуль, і спроба розрахувати середнє призведе до помилки виконання і зупинки моделювання. Тому необхідно розраховувати середнє лише, починаючи з першого періоду. На рис. 38 показано відповідну додаткову конструкцію (а) і фрагмент програми (б), в якому використовується вбудована функція *IF THEN ELSE*.

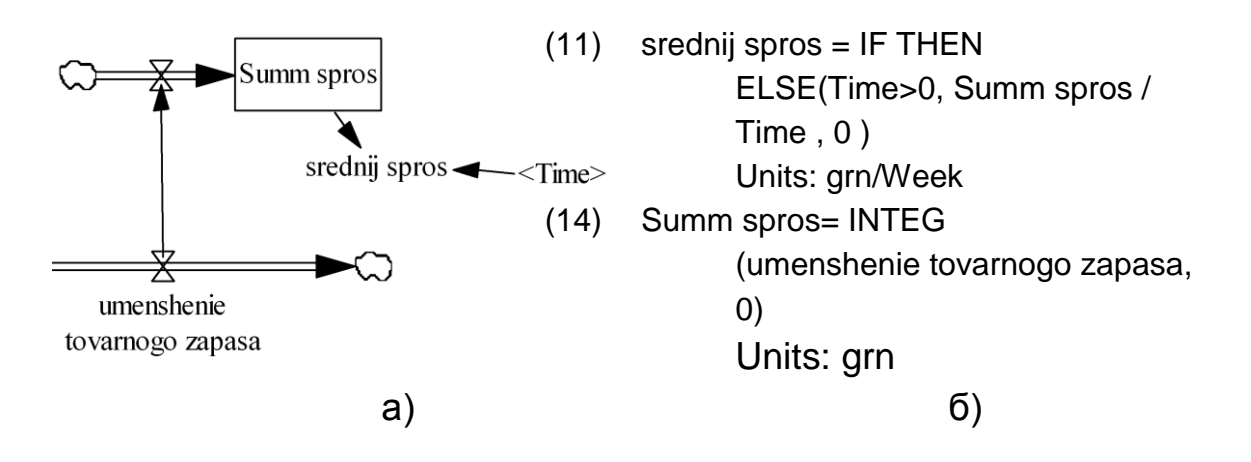

Рис. 38. **Визначення середнього за період моделювання попиту**

4. Для того щоб обрати для зміни значень певні моменти часу слід скористатися вбудованою змінною часу *Time* і функцією визначення залишку від ділення без залишку, а також умовним оператором. Отже, якщо, наприклад, значення вихідного темпу якого-небудь рівня дорівнює його значенню в понеділок наступного за звітним тижнем, необхідно задати таку умову:

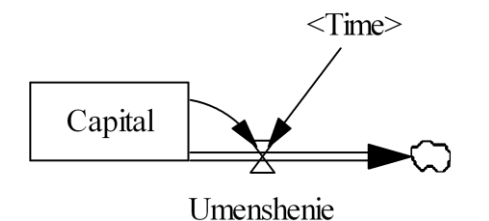

*IF THEN ELSE (MODULO(Time,7)=1, капітал, 0)*.

Рис. 39. **Визначення моменту часу**

Можливі різні конструкції вкладеності умовних операторів, якщо необхідно перевірити яку-небудь умову.

5. Якщо моделюються випадкові величини, необхідно вдатися до відповідного випадкового закону. Перерахуємо аргументи випадкових величин:

m – мінімальне значення, яке повертає функція. За необхідності отримане значення збільшується.

x – максимальне значення, яке повертає функція. За необхідності отримане значення зменшується.

h – параметр зсуву, показує на скільки буде зрушено значення праворуч (збільшено) порівняно зі стандартним розподілом.

r – параметр розкиду, який показує на скільки буде збільшений розкид значень випадкової величини порівняно зі стандартним.

Для *нормального розподілу* параметри h і r – відповідно середнє значення (математичне очікування) і стандартне відхилення.

s – джерело збурення. Якщо s = 0, то для всіх випадкових величин моделі використовується один і той же потік збурень. Інші значення генерують власний потік.

## **Рекомендована література**

## **Основна**

1. Грибов А. Ф. Моделирование банковской деятельности / А. Ф. Грибов. – М. : Изд-во Рос. экон. акад., 2004. – 274 с.

2. Кігель В. Р. Методи і моделі підтримки прийняття рішень у ринковій економіці / В. Р. Кігель. – К. : ЦУЛ, 2003. – 202 с.

3. Конюховский П. В. Микроэкономическое моделирование банковской деятельности / П. В. Конюховский. – СПб. : Питер, 2001. – 224 с.

4. Литвак Б. Г. Экспертные оценки и принятие решений / Б. Г. Литвак. – М. : Патент, 1997. – 215 с.

5. Финансовая математика. Математическое моделирование финансовых операций / под ред. П. Пилипенко, В. Половникова. – М. : Вузовский ученик, 2009. – 425 с.

## **Додаткова**

6. Алексеев Я. Н. Имитационное моделирование социально-экономических систем : учеб. пособ. / Я. Н. Алексеев, Т. В. Биткова, В. В. Годин. – М. : МИУ, 1986. – 180 с.

7. Андрейчиков А. В. Анализ, синтез, планирование решений в экономике / А. В. Андрейчиков, О. Н. Андрейчикова. – М. : ФиС, 2000.

8. Борисов А. Н. Принятие решений на основе нечетких моделей: примеры использования / А. Н. Борисов, О. А. Крумберг, Н. П. Федоров. – Ростов н/Д : Зинатне, 1990. – 184 с.

9. Кини Р. Л. Принятие решений при многих критериях: предпочтения и замещения / Р. Л. Кини, Х. Райфа. – М. : Радио и связь, 1981.

10.Таха Х. Введение в исследование операций / Х. Таха. – СПб. : Питер-пресс, 2000. – 960 с.

11. Леоненков А. В. Нечеткое моделирование в среде MATLAB и fuzzy Tech / А. В. Леоненков. – СПб. : БХВ-Петербург, 2003. – 736 с.

12. Саати Т. Принятие решений. Метод анализа иерархии / Т. Саати. – М. : Радио и связь, 1989.

13. Сидоренко В. Н. Системная динамика / В. Н. Сидоренко. – М. : ТЕИС, 1998. – 198 с.

14. Тимашков П. С. Математические методы принятия решений / П. С. Тимашков. – М. : Московский международный институт эконометрики, информатики, финансов и права, 2004. – 97 с.

15. Форрестер Дж. Основы кибернетики предприятия (индустриальная динамика) / Дж. Форрестер ; пер. с англ., общая редакция Д. М. Гвишиани. – М. : Прогресс, 1971. – 340 с.

## **Інформаційні ресурси**

16. Компанія VENSIM – виробник програмного забезпечення для моделювання на базі концепції системної динаміки. – Режим доступу : http://vensim.com/download/.

17. Міжнародний сайт проблем системної динаміки. – Режим доступу : www.sysdyn.mit.edu.

18. Сайт Міжнародного валютного фонду. – Режим доступу : www.imf.org/external/index.htm.

19. Сайт Національного банку України. – Режим доступу : www.bank.gov.ua/control/uk/index.

20. Сайт про техніки прийняття рішень. – Режим доступу : www.mindtools.com/pages/main/newMN\_TED.htm.
## **Зміст**

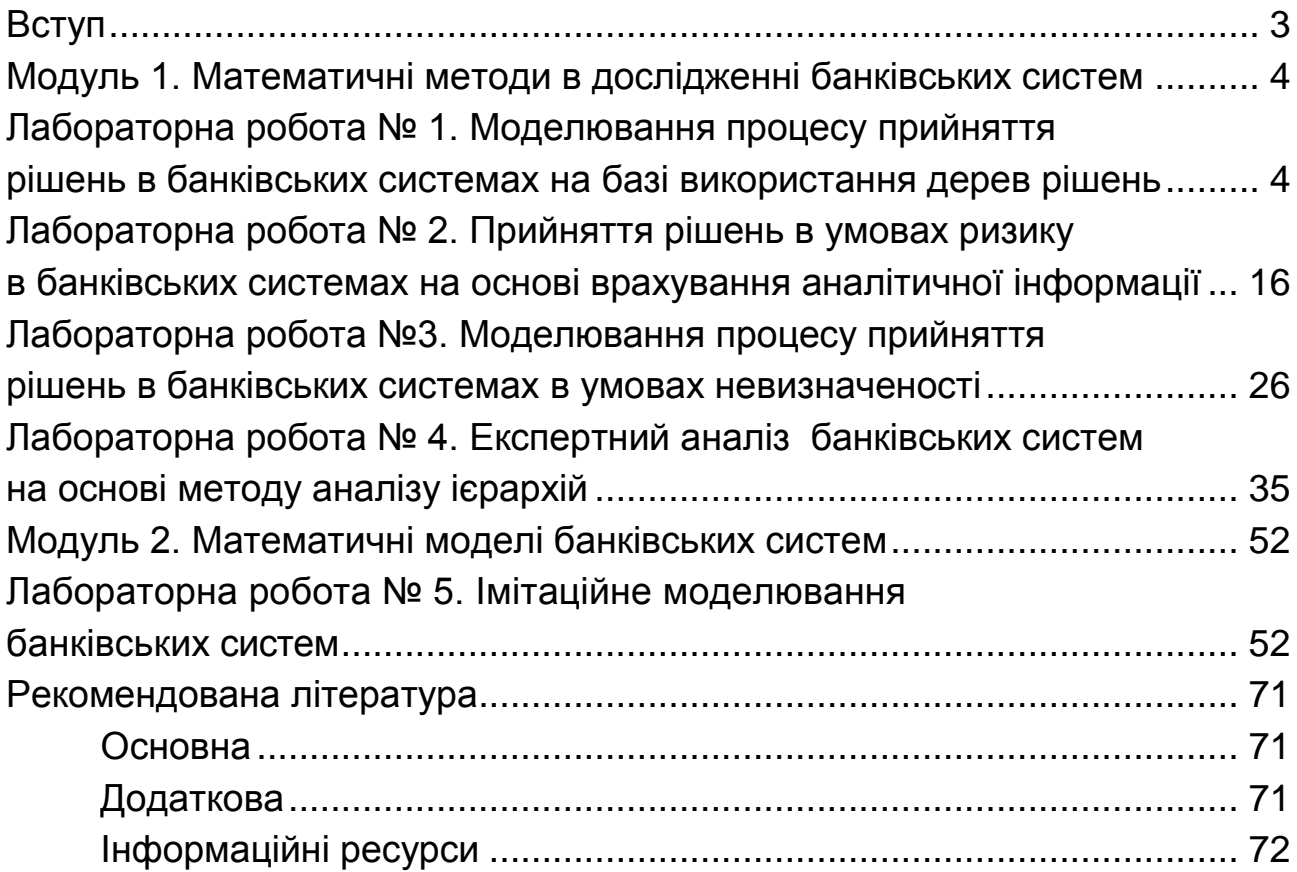

НАВЧАЛЬНЕ ВИДАННЯ

## **Методичні рекомендації до виконання лабораторних робіт з навчальної дисципліни "ЕКОНОМІКО-МАТЕМАТИЧНЕ МОДЕЛЮВАННЯ БАНКІВСЬКИХ СИСТЕМ" для студентів спеціальності 8.03050802 "Банківська справа" денної форми навчання**

*Самостійне електронне текстове мережне видання*

## Укладачі: **Ястребова** Ганна Сергіївна **Коваленко** Катерина Сергіївна

Відповідальний за випуск *Т. С. Клебанова* 

Редактор *О. Г. Лященко* 

Коректор *В. В. Міхно* 

План 2015 р. Поз. № 119 ЕВ. Обсяг 74 с.

Видавець і виготівник – ХНЕУ ім. С. Кузнеця, 61166, м. Харків, просп. Леніна, 9-А *Свідоцтво про внесення суб'єкта видавничої справи до Державного реєстру ДК № 4853 від 20.02.2015 р.*